# Ik en mijn Dell

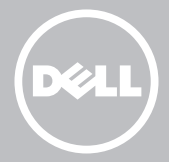

- OPMERKING: Een OPMERKING bevat belangrijke informatie die een beter gebruik van uw computer mogelijk maakt.
- $\wedge$  WAARSCHUWING: Een waarschuwing geeft aan dat er schade aan de hardware of gegevensverlies kan optreden als u zich niet aan de instructies houdt.
- GEVAAR: Een GEVAARMELDING duidt op de kans op schade aan eigendommen, lichamelijk letsel of overlijden.

#### © 2013 Dell Inc.

Merken in deze tekst: Dell™, het DELL-logo en Inspiron™ zijn merken van Dell Inc.; Intel®, Centrino® en Core™ zijn merken of geregistreerde merken van Intel Corporation in de Verenigde Staten en andere landen. Microsoft®, Windows® en het logo op de startknop van Windows zijn merken of geregistreerde merken van Microsoft Corporation in de Verenigde Staten en/of andere landen. Bluetooth® is een geregistreerd van Bluetooth SIG, Inc. dat op basis van een licentie wordt gebruikt door Dell; Blu-ray Disc™ is een merk dat eigendom is van de Blu-ray Disc Association (BDA) en dat in licentie is gegeven voor gebruik op schijven en spelers.

# Inhoud

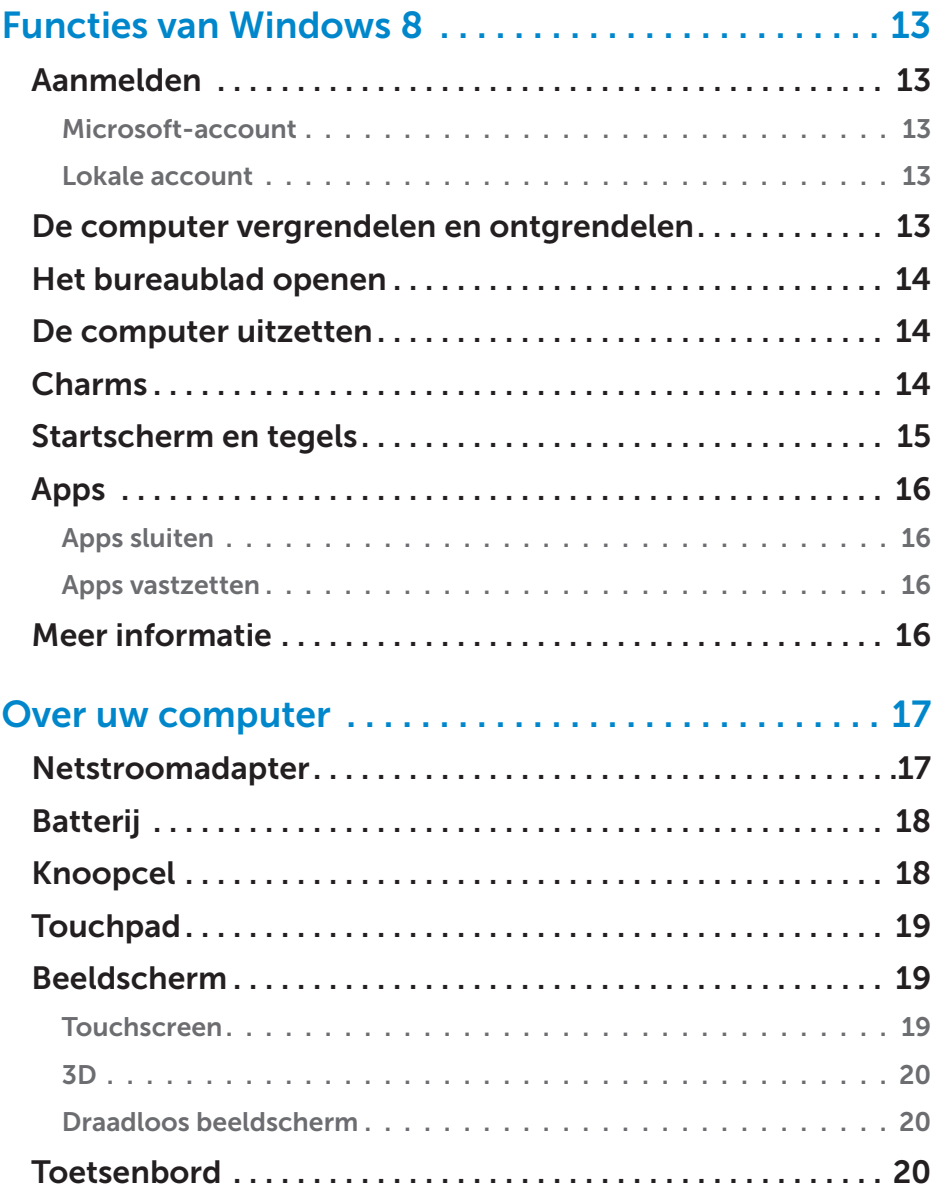

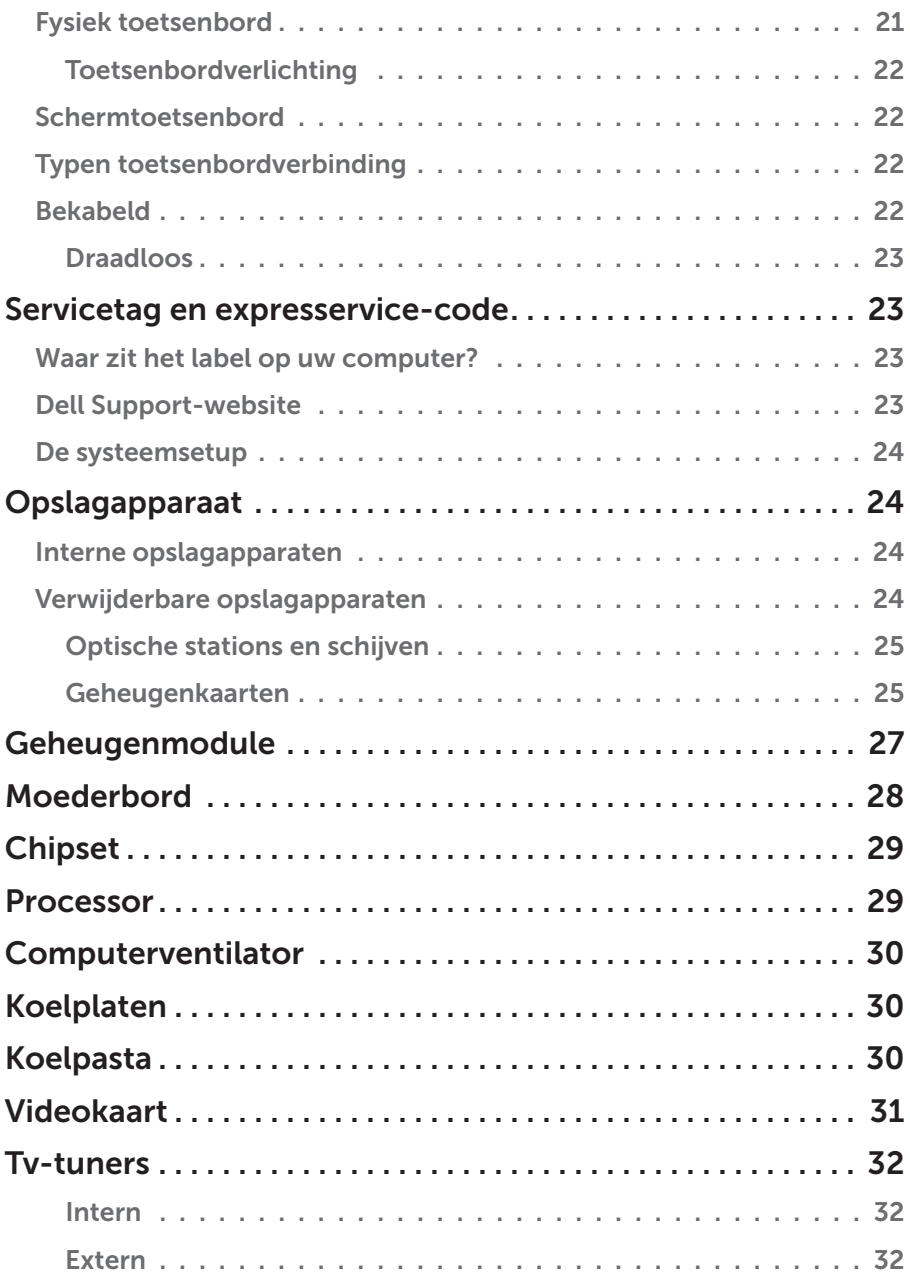

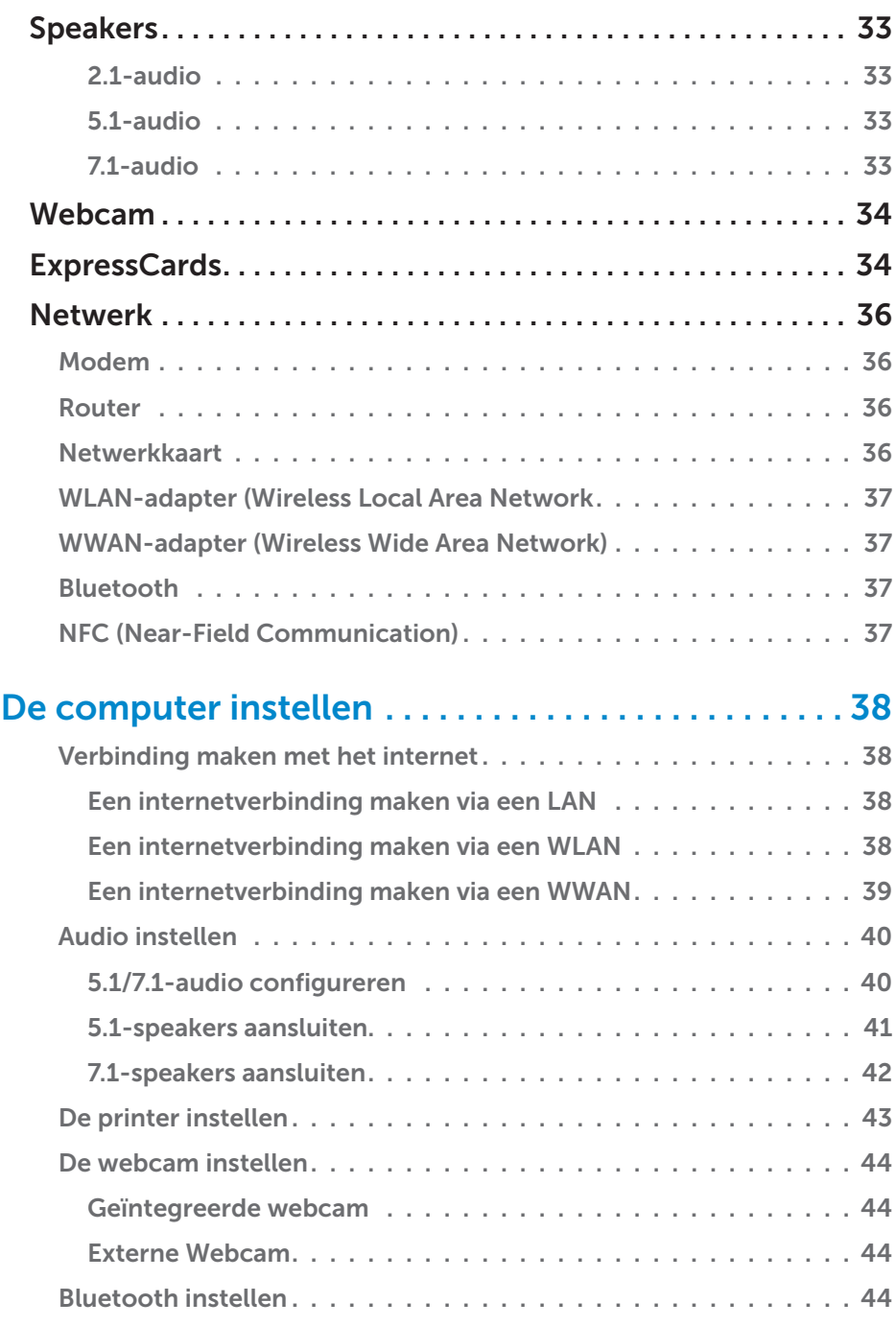

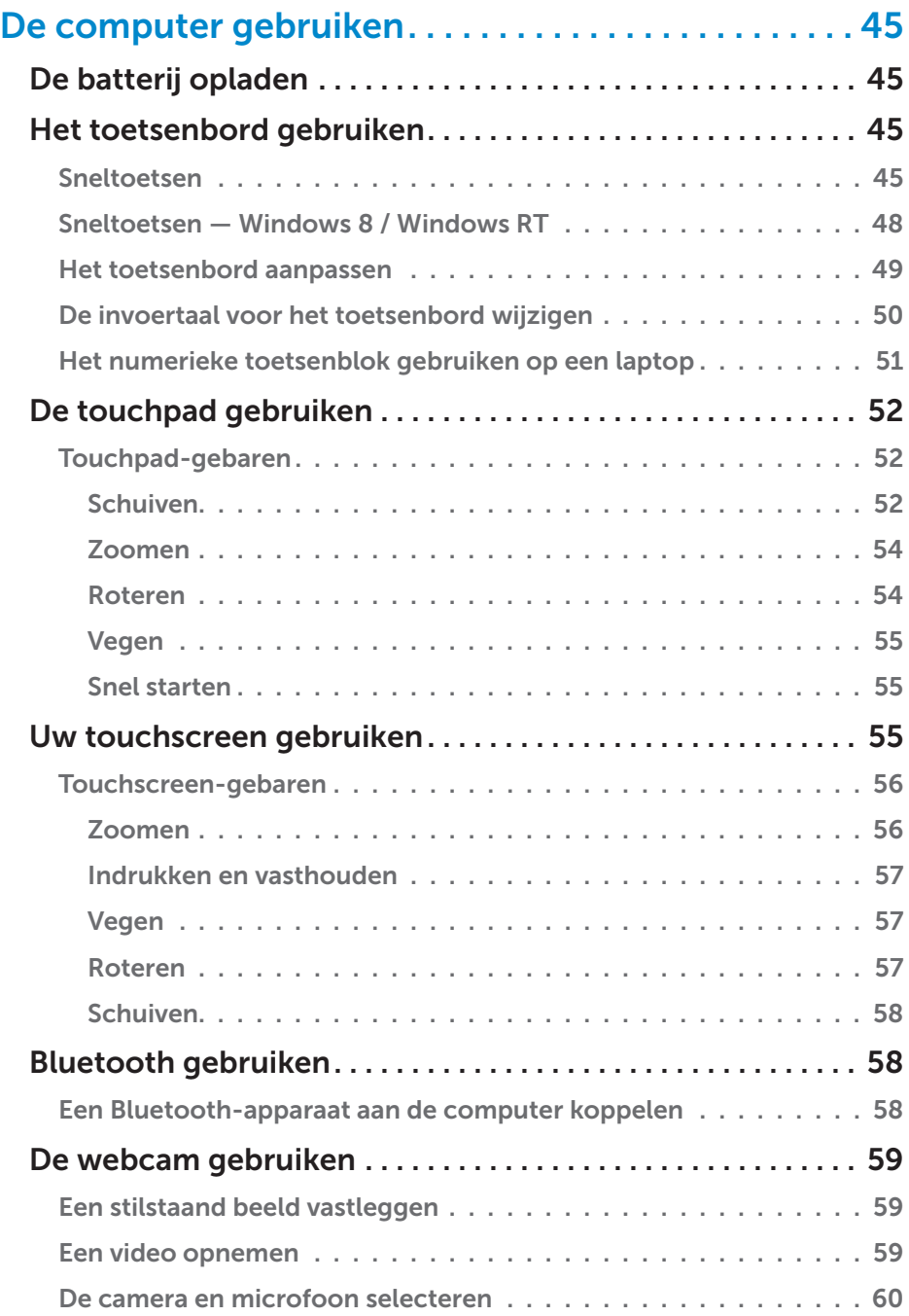

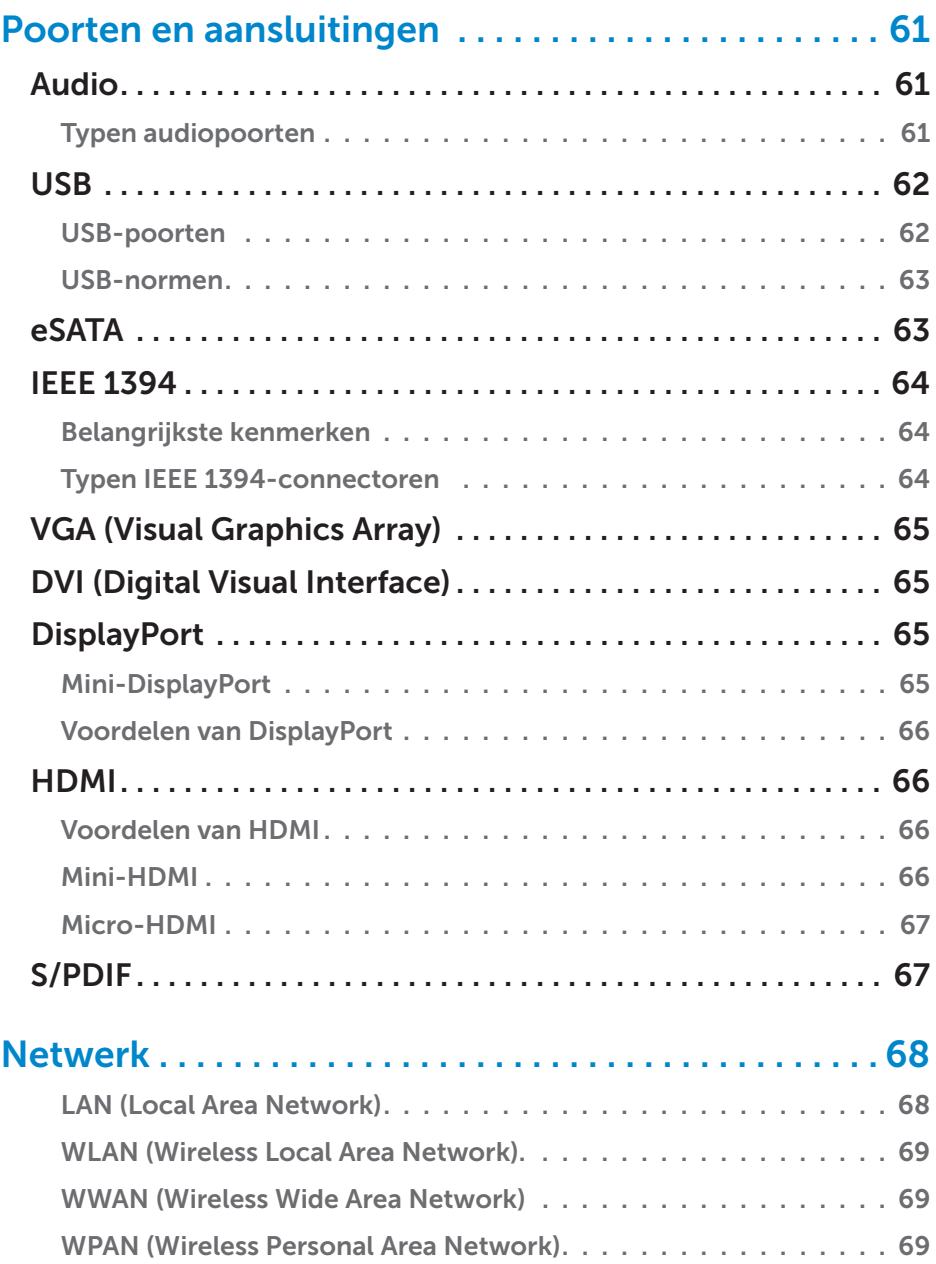

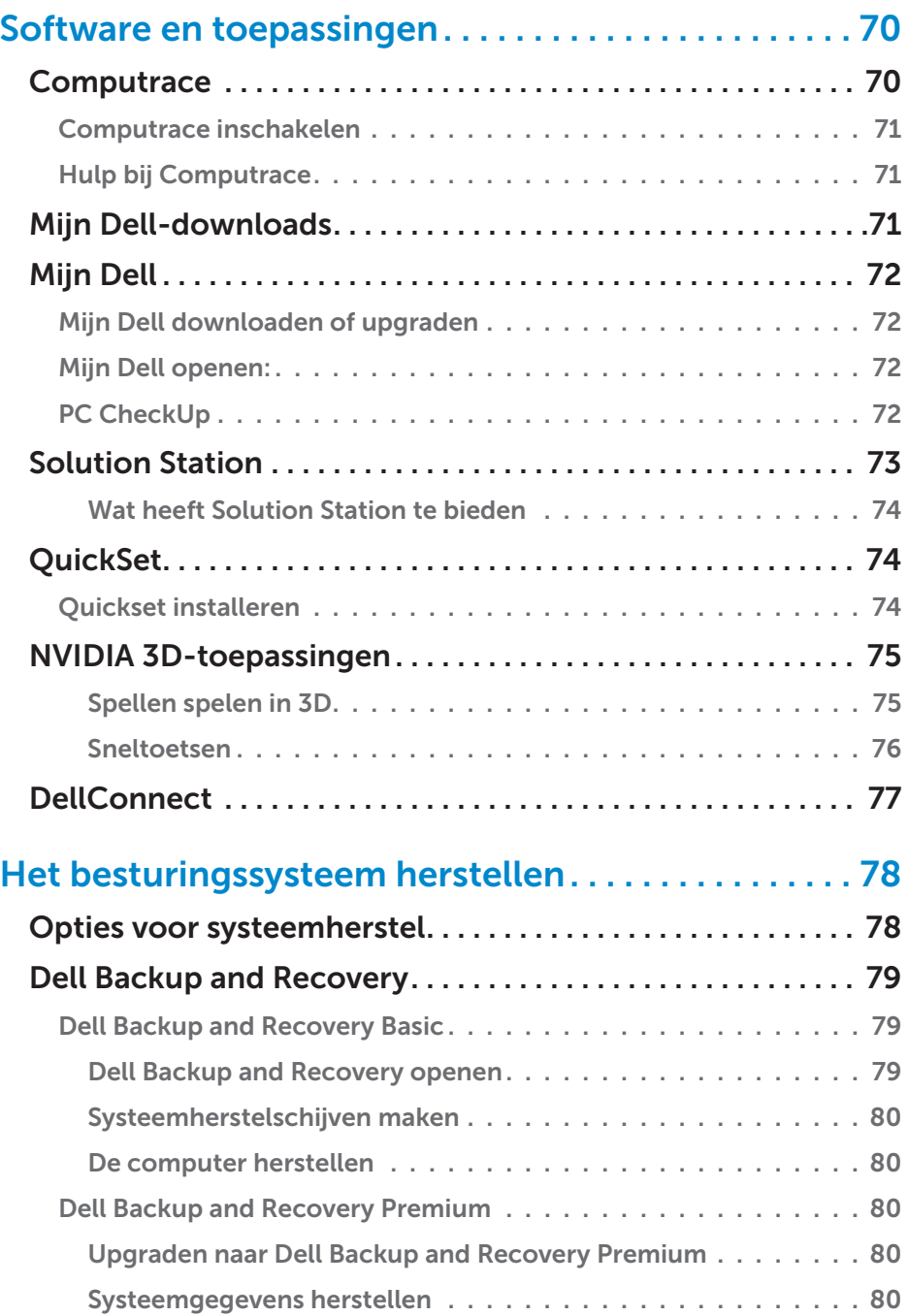

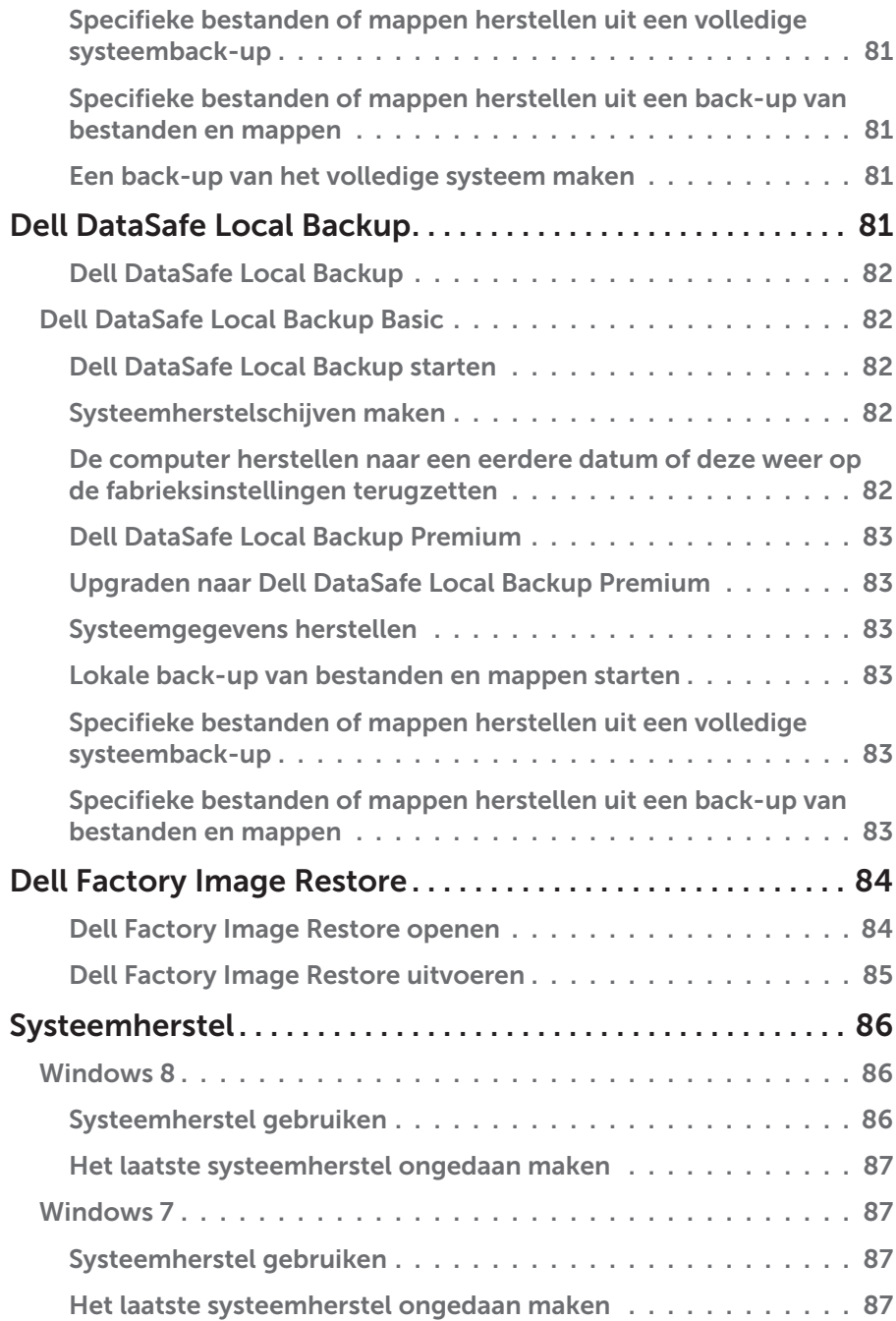

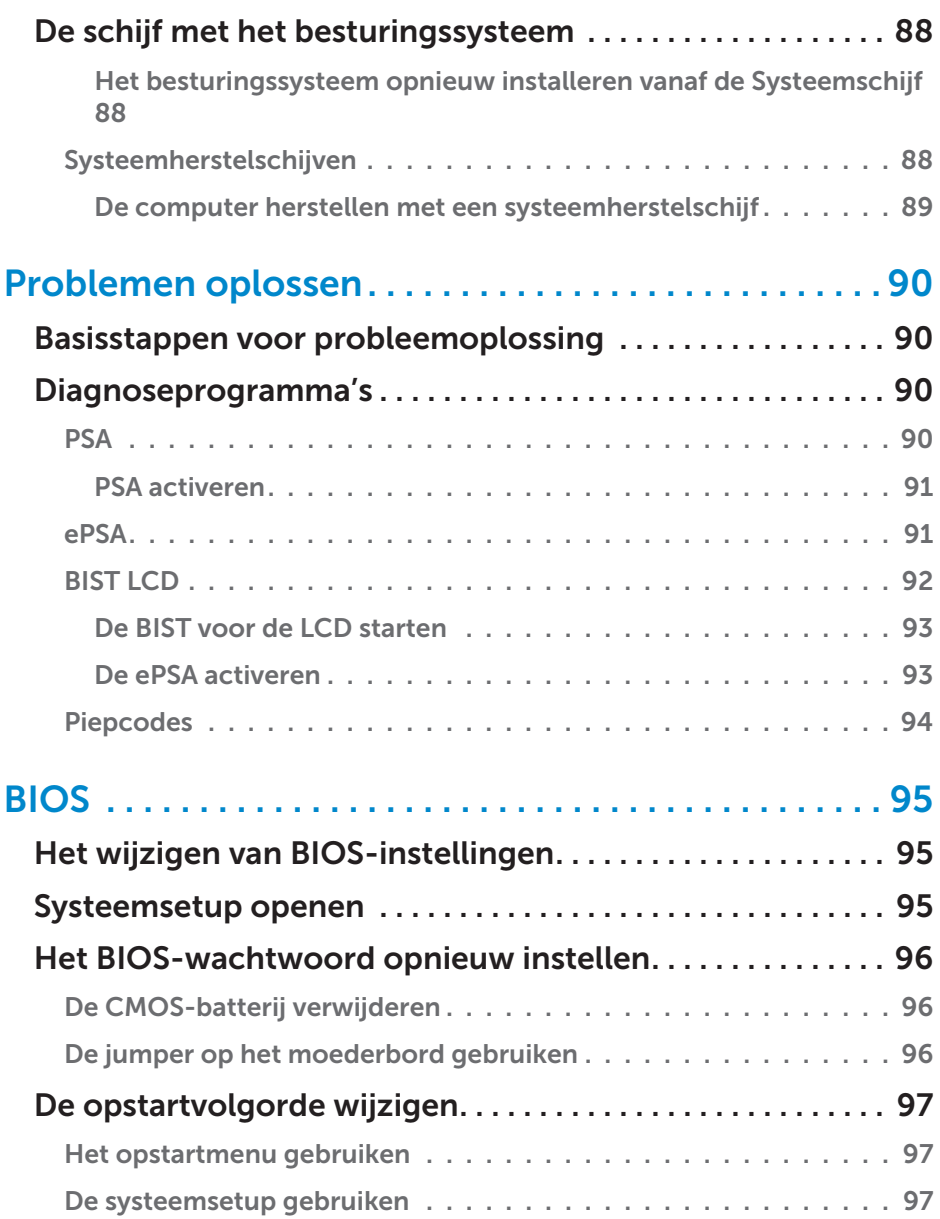

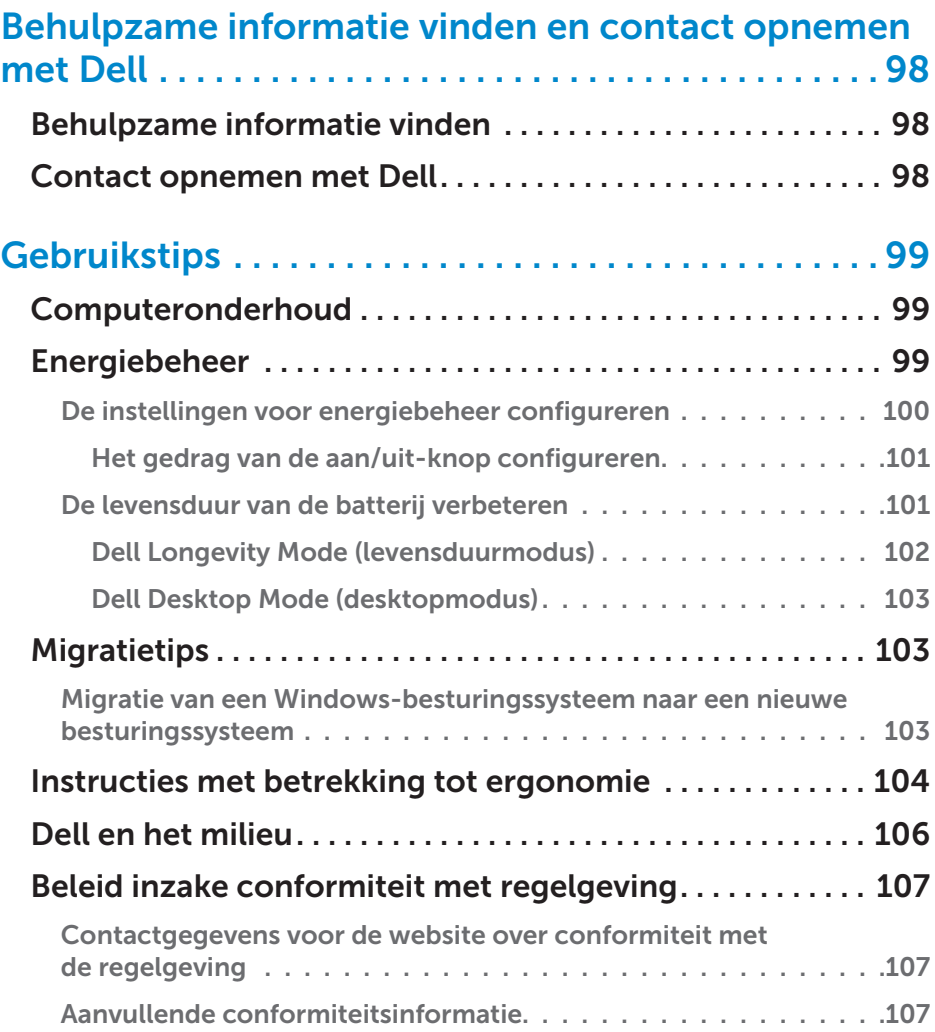

# <span id="page-12-0"></span>Functies van Windows 8

# Aanmelden

U kunt u bij Windows 8 aanmelden met een Microsoft-account of met een lokale account.

#### Microsoft-account

**N.B.** Bij de eerste aanmelding met een Microsoft-account moet de computer verbinding hebben met het internet.

Als u een Microsoft-account gebruikt, worden instellingen, aanpassingen enzovoorts gesynchroniseerd met uw Microsoft-account en andere Windows 8-apparaten waarmee u zich met dezelfde e-mail-id aanmeldt. Daarnaast worden hierdoor de e-mail-, SkyDrive- en andere gekoppelde accounts verbonden aan uw gebruikersprofiel op de computer. Er wordt een back-up van de instellingen van uw computer gemaakt in uw Microsoftaccount, zodat u deze indien nodig kunt herstellen.

U meldt u aan met een bestaande Microsoft-account door de e-mail-id en het wachtwoord te typen.

U maakt een nieuwe Microsoft-account door op Een nieuw e-mailadres aanvragen te tikken of klikken en de instructies op het scherm te volgen.

#### Lokale account

Tik of klik op Aanmelden met een Microsoft-account\* en volg de instructies op het scherm.

### De computer vergrendelen en ontgrendelen

De computer vergrendelen:

- 1. Open de charms-zijbalk en tik of klik op Start.
- 2. Tik of klik op uw accountafbeelding in de rechterbovenhoek en selecteer Vergrendelen.

<span id="page-13-0"></span>De computer ontgrendelen:

- 1. Veeg vanuit de onderrand van het scherm omhoog (of druk op een willekeurige toets, als u een toetsenbord gebruikt) om het vergrendelingsscherm te verwijderen.
- 2. Meld u in het aanmeldingsscherm aan bij uw computer op de door u gewenste wijze.

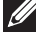

**X.B.** Tik of klik op Aanmeldingsopties om de beschikbare opties weer te geven.

### Het bureaublad openen

U kunt de bureaubladinterface openen door — net als in de eerdere versies van Windows — op de tegel **Bureaublad** te klikken in het **Startscherm**.

### De computer uitzetten

- 1. Open de charms-zijbalk en tik of klik op Instellingen.
- 2. Tik of klik op Aan/uit en selecteer dan Afsluiten.

**N.B.** U gebruikt dezelfde stappen om de computer in de slaap- of sluimerstand te zetten.

# Charms

Charms bieden snelle toegang tot de meest voorkomende taken zoals zoeken, delen, instellingen enzovoorts. U vindt in de charms-zijbalk een lijst met beschikbare charms, afhankelijk van het actieve scherm of de actieve app. U opent de charms-zijbalk door vanaf de rechterrand van het scherm naar binnen te vegen of door uw muis op de rechterboven- of onderhoek van het scherm te richten. Als u een multi-touch-touchpad gebruikt, veegt u naar binnen vanaf de rechterrand van de touchpad.

De meest gebruikte charms zijn Zoeken, Delen, Start, Apparaten en Instellingen.

<span id="page-14-0"></span>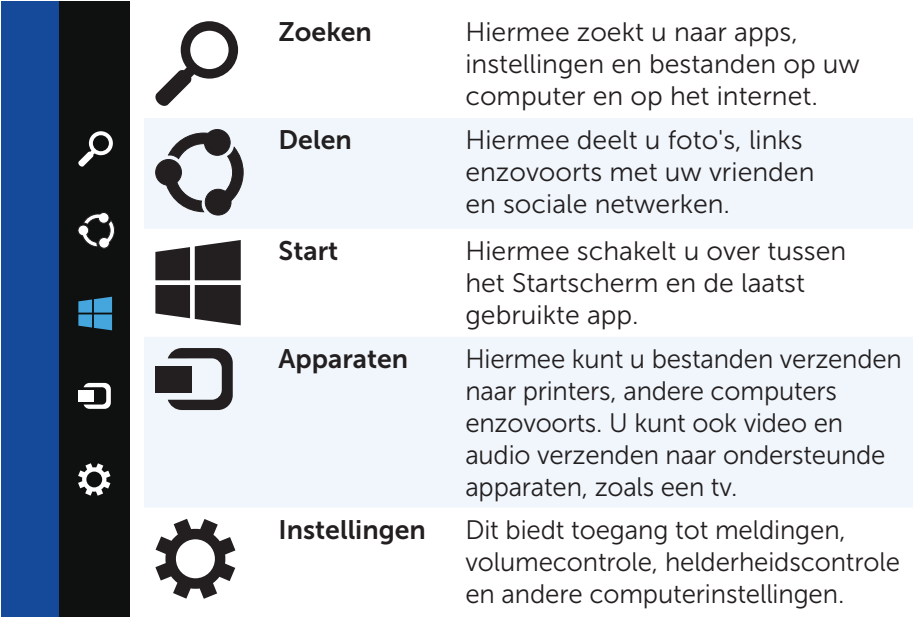

### Startscherm en tegels

Het Startscherm biedt toegang tot apps, vrienden, bestanden en mappen enzovoorts.

U kunt het Startscherm aanpassen door tegels toe te voegen, een nieuw formaat te geven of te verwijderen. U kunt tegels ook verplaatsen en groeperen.

Sommige tegels worden automatisch bijgewerkt. U kunt hiermee bijvoorbeeld nieuwskoppen, statusupdates enzovoorts lezen.

U kunt ook zoeken vanuit het Startscherm. Typ hiervoor het trefwoord en druk dan op <Enter>.

# <span id="page-15-0"></span>Apps

Apps zijn programma's die speciaal zijn gemaakt voor gebruik van de metro-interface van Windows 8. Apps worden in de modus Volledig scherm uitgevoerd en zijn doorgaans geïntegreerd met de gebruikersinterface van Windows 8. Tik of klik op de app-tegel om de app te starten.

#### Apps sluiten

- • Als u een touchscreen gebruikt, sleept u de app naar de onderkant van het scherm en laat u de app vervolgens los.
- Als u een muis gebruikt, gebruikt u slepen en neerzetten in de app van de bovenkant van het scherm naar de onderkant van het scherm te slepen en laat u de app vervolgens los.

#### Apps vastzetten

U kunt twee apps tegelijkertijd weergeven door ze aan elkaar vast te zetten.

- U zet apps als volgt vast:
	- 1. Open de twee apps.
	- 2. Sleep een van de apps naar de rechterkant van het scherm en laat hem dan los, zodat hij wordt gedokt.
	- 3. Sleep de andere app naar de linkerkant van het scherm en laat hem dan los, zodat hij wordt gedokt.

 U kunt het formaat van de apps wijzigen door de knop Formaat wijzigen vast te houden en deze te slepen.

# Meer informatie

Als u meer informatie wilt over Windows 8 en de nieuwe functies in dit programma, kunt u hiervoor op de volgende plaatsen terecht.

- De tegel Aan de slag
- • dell.com/support
- • microsoft.com

# <span id="page-16-0"></span>Over uw computer

# Netstroomadapter

Netstroomadapters worden gebruikt om draadloze computers en bepaalde desktopcomputers van stroom te voorzien. De netstroomadapterkit van Dell bestaat uit de netstroomadapter en de stroomkabel. Het nominale vermogen van de netstroomadapter (65 W, 90 W enzovoorts) is afhankelijk van de computer waarvoor de adapter is ontworpen en de stroomkabel is afhankelijk van het land waarnaar de netstroomadapter wordt verzonden.

 $\wedge$  WAARSCHUWING: Wij bevelen aan dat u alleen de netstroomadapter gebruikt die bij de computer is geleverd of een door Dell goedgekeurde vervangende adapter. Dit om schade aan uw computer te voorkomen.

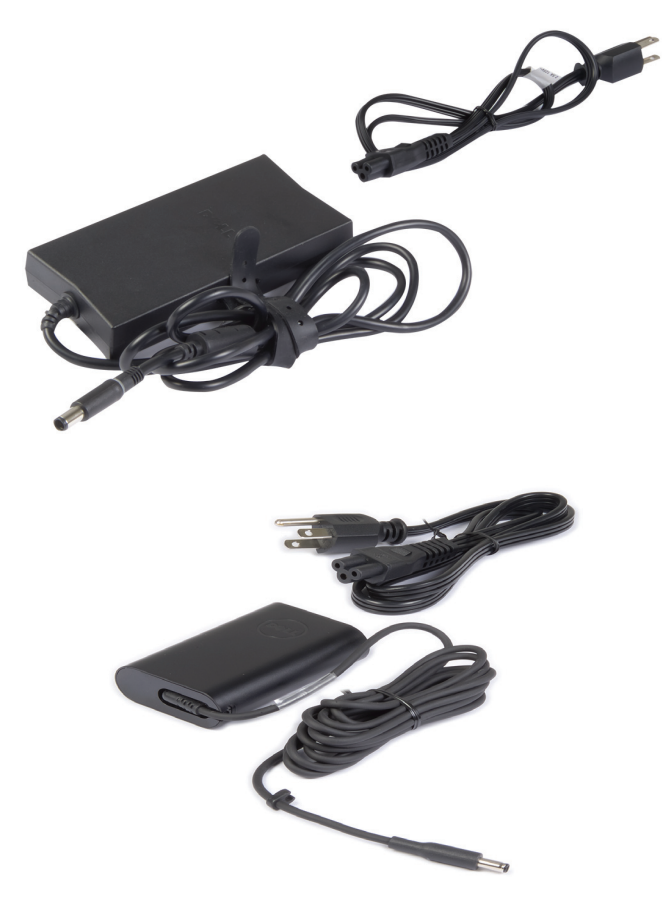

# <span id="page-17-0"></span>Batterij

Batterijen worden hoofdzakelijk geclassificeerd aan de hand van hun nominale vermogen, zoals 45 W/u, 65 W/u enzovoorts. De batterij stelt u ertoe in staat het apparaat te gebruiken wanneer dit niet op een stopcontact is aangesloten.

De levenscyclus van de batterij is het aantal keren dat deze kan worden ontladen en opgeladen zonder dat dit significante invloed heeft op de werkingsduur. Zodra de levenscyclus van de batterij zijn einde nadert, moet u deze batterij vervangen.

Het is afhankelijk van het model computer of de batterij door de gebruiker kan worden vervangen of dat hiervoor een onderhoudstechnicus van Dell nodig is.

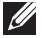

N.B. Batterijen met hoge capaciteit hebben doorgaans een langere levenscyclus, aangezien u deze minder vaak hoeft op te laden vergeleken met batterijen met lage capaciteit.

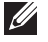

 $\mathbb Z$  N.B. Voor tips over het verbeteren van de levensduur van de batterij, zie [De levensduur van de batterij verbeteren.](#page-100-1)

## Knoopcel

Knoopcelbatterijen leveren stroom aan de CMOS (Complementary Metal-Oxide Semiconductor)-chip terwijl de computer uit staat. De CMOS-chip bevat de tijd, datum en andere configuratiegegevens over uw computer.

Bij normale gebruiksomstandigheden kan de knoopcelbatterij meerdere jaren meegaan. De factoren die van invloed zijn op de levensduur van de knoopcelbatterij zijn type moederbord, temperatuur, hoe lang de computer uit staat, enzovoorts.

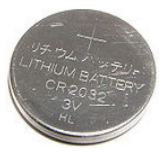

# <span id="page-18-0"></span>Touchpad

Op de meeste laptops is een touchpad beschikbaar. Deze touchpad biedt de functionaliteit van een muis. Hij heeft een oppervlak dat gevoelig is voor aanraking en dat het bewegen en de positie van uw vinger(s) detecteert. U kunt de touchpad gebruiken om de cursor te verplaatsen en geselecteerde items te slepen of verplaatsen. U kunt ermee 'klikken' door op het oppervlak te tikken. Touchpads die gebaren kunnen waarnemen, ondersteunen gebaren als zoomen, dichtknijpen, roteren, schuiven enzovoorts. U kunt ook externe touchpads kopen

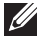

 $\mathscr{U}$  N.B. Zie [De touchpad gebruiken](#page-51-1) voor meer informatie over het gebruik van de touchpad.

### Beeldscherm

Beeldschermen worden geclassificeerd op basis van hun schermgrootte, resolutie, kleurengamma enzovoorts. Doorgaans biedt een scherm met een hogere resolutie en betere kleurenondersteuning ook betere beeldkwaliteit. Sommige externe beeldschermen zijn daarnaast voorzien van USB-poorten, mediakaartlezers enzovoorts.

Beeldschermen kunnen ook functies als touchscreen, 3D en draadloze verbinding ondersteunen.

#### **Touchscreen**

Een touchscreen of aanraakscherm is een weergaveapparaat dat u met de objecten op het scherm laat werken door aanraking van het scherm in plaats van via een muis, touchpad of toetsenbord. U kunt een touchscreen bedienen met een vinger of een ander passief object, zoals een stylus. Touchscreens worden meestal gebruikt in telefoons, tablets, computers enzovoorts. Veelgebruikte touchscreen-technologieën zijn capacitief en resistief.

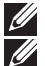

**N.B.** Touchscreen wordt mogelijk niet op alle computers ondersteund.

**N.B.** Meer informatie over het gebruik van uw touchscreen vindt u in Uw [touchscreen gebruiken.](#page-54-1)

<span id="page-19-0"></span>3D

Beeldschermen met 3D-capaciteit kunnen 3D-afbeeldingen en -video's weergeven. 3D werkt door het bieden van verschillende 2D-afbeeldingen aan het linker- en rechteroog. Deze afbeeldingen worden vervolgens door de hersenen gecombineerd en geïnterpreteerd als één afbeelding met diepte.

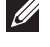

N.B. U hebt mogelijk een speciaal ontworpen 3D-bril nodig om 3D-afbeeldingen te zien.

#### Draadloos beeldscherm

De draadloze functionaliteit stelt u ertoe in staat uw computerbeeldscherm met een compatibele tv te delen, zonder gebruik van kabels. Zie de documentatie bij uw tv om te zien of uw tv deze functie ondersteunt. De minimale vereisten voor het instellen van een draadloos beeldscherm zijn als volgt:

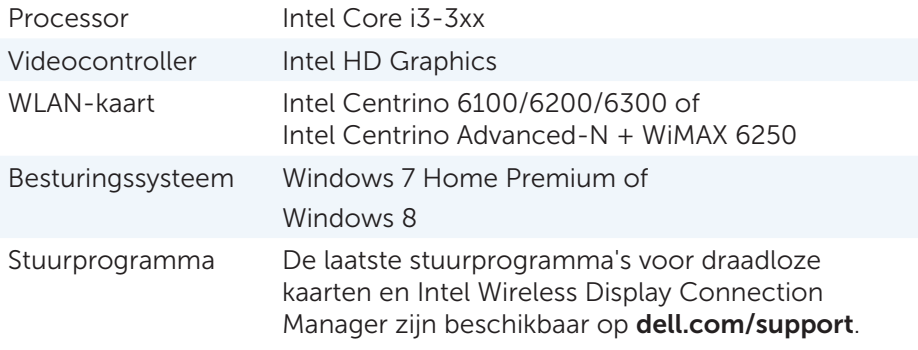

**N.B.** Draadloze beeldschermen worden mogelijk niet op alle computers ondersteund.

## Toetsenbord

Toetsenborden stellen u ertoe in staat tekens te typen en speciale functies uit te voeren via sneltoetsen. Het aantal beschikbare toetsen en tekens kan verschillen op basis van het land waarnaar het toetsenbord wordt verzonden.

Laptops zijn voorzien van ingebouwde toetsenborden. Tablets hebben meestal een schermtoetsenbord en sommige tablets ondersteunen daarnaast externe toetsenborden. Desktopcomputers van Dell hebben een extern toetsenbord dat is aangesloten via USB of via draadloze signalen.

<span id="page-20-0"></span>De toetsen die doorgaans op een toetsenbord voorkomen zijn als volgt:

- • Alfanumerieke toetsen voor het typen van letters, cijfers, interpunctie en symbolen
- Sneltoetsen voor multimedia en toepassingen
- • Controletoetsen zoals <Ctrl>, <Alt>, <Esc> en de Windows-toets
- • Sneltoetsen voor het uitvoeren van specifieke taken of het starten van specifieke functies
- • Functietoetsen <F1> tot en met <F12>
- Navigatietoetsen voor het verplaatsen van de cursor binnen documenten of vensters: <Home>, <End>, <Page Up>, <Page Down>, <Delete>, <Insert> en pijltoetsen

#### Fysiek toetsenbord

Fysieke toetsenborden worden gebruikt bij laptops en bij desktopcomputers. Laptops bevatten meestal een ingebouwd toetsenbord. Bij desktopcomputers worden doorgaans externe toetsenborden gebruikt. Sommige toetsenborden kunnen functies bevatten als toetsen voor volumecontrole, sneltoetsen voor toepassingen, ingebouwde touchpad, programmeerbare sneltoetsen, verlichting enzovoorts.

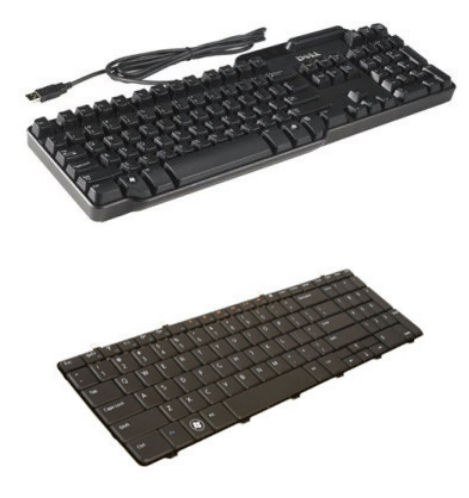

#### <span id="page-21-0"></span>Toetsenbordverlichting

De verlichting die op sommige fysieke toetsenborden aanwezig is, belicht de symbolen op de toetsen zodat het toetsenbord ook in donkere omgevingen kan worden gebruikt. U kunt de verlichting handmatig aanzetten of u kunt de verlichting zo instellen dat deze automatisch wordt aangezet zodra uw computer in een donkere omgeving wordt geplaatst.

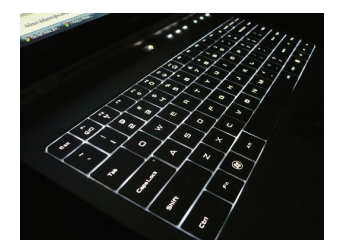

De verlichte toetsenborden op Dell-laptops hebben verschillende lichtstatussen. Druk op de toets <Fn> en de pijl-rechts om tussen de diverse lichtstatussen over en weer te schakelen.

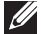

N.B. Verlichte toetsenborden zijn mogelijk niet op alle computers beschikbaar. Zie de *Specificaties* voor uw computer op dell.com/support.

#### Schermtoetsenbord

Schermtoetsenborden zijn op bijna alle computers en tablets beschikbaar. Ze worden echter het meest gebruikt op touchscreen-apparaten, zoals tablets en all-in-one-computers. U kunt de toetsen selecteren met een muis of - op een touchscreen - door de toetsen aan te raken.

#### Typen toetsenbordverbinding

Toetsenborden kunnen zowel via een kabel (bekabeld) of via draadloze signalen (draadloos) op uw computer worden aangesloten.

#### Bekabeld

Bekabelde toetsenborden worden via een kabel (meestal USB) op de computer aangesloten. Er is voor dit soort toetsenborden geen extra voeding nodig, zoals batterijen.

#### <span id="page-22-0"></span>**Draadloos**

Draadloze toetsenborden kunnen RF (Radiofrequentie) of Bluetooth (BT) gebruiken om verbinding te maken met uw computer. Dit vermindert de kabelwirwar en geeft u de mogelijkheid het toetsenbord te gebruiken vanaf een meer comfortabele positie binnen een paar meter van de computer. Dit soort toetsenborden heeft batterijen nodig om te kunnen werken.

Toetsenborden waarin RF-technologie wordt gebruikt, worden meestal verzonden met een ontvanger die u op uw computer moet aansluiten. Bluetooth-toetsenborden kunnen worden gekoppeld aan de ingebouwde Bluetooth-kaart van uw computer of aan een externe Bluetooth-adapter.

### Servicetag en expresservice-code

U kunt de servicetag en de expresservicecode van uw computer op de volgende manieren vinden:

- Het label op de computer of tablet
- De tegel Mijn Dell of My Dell-software op uw computer. Meer informatie hierover vind u op My Dell.
- Dell Support-website op dell.com/support
- De systeemsetup

#### Waar zit het label op uw computer?

Laptops — De onderkant van de laptop (onder systeembadge of in batterijvak)

Desktopcomputers — Achterop of bovenop de computerbehuizing

Tablets — Achterkant van de tablet

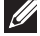

 $\mathscr{U}$  N.B. Voor de specifieke locatie van het label op uw apparaat kunt u de *Snelstartgids* raadplegen die bij uw computer is geleverd. U vindt de locatie ook op dell.com/support.

#### Dell Support-website

- 1. Ga naar dell.com/support.
- 2. Klik op Servicetag detecteren en volg de instructies op het scherm.

#### <span id="page-23-0"></span>De systeemsetup

- 1. Start of herstart de computer.
- 2. Wanneer het DELL-logo wordt weergegeven, wacht u tot de F2-prompt verschijnt. Druk vervolgens onmiddellijk op <F2> om de systeemsetup te openen.

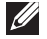

 $\mathbb Z$  N.B. De F2-prompt blijft maar heel kort actief. Als u hem mist, moet u wachten tot uw computer volledig is opgestart en het bureaublad wordt weergegeven. Zet de computer dan uit en probeer het opnieuw.

**3.** Ga naar het hoofdtabblad **Main** en zoek naar **Servicetag**. Zie de *Eigenaarshandleiding* van uw computer of ga naar dell.com/support voor meer informatie over de systeemsetup.

## Opslagapparaat

Opslagapparaten stellen u ertoe in staat gegevens op te slaan voor later gebruik. Opslagapparaten kunnen zowel ingebouwd als extern zijn. Op de meeste opslagapparaten worden gegevens opgeslagen tot u deze handmatig verwijdert. Voorbeelden van opslagapparaten zijn harde schijven (HDD), solid state-stations (SSD), optische stations, flashstations enzovoorts.

#### Interne opslagapparaten

Interne opslagapparaten worden binnen in uw computer ingebouwd en kunnen over het algemeen niet worden verwijderd terwijl de computer aan staat. De meest gebruikte interne opslagapparaten zijn HDD's en SDD's.

HDD's en SSD's gebruiken een SATA-interface om gegevens over te dragen. SSD's lijken daarnaast fysiek op HDD's, wat ze compatibel maakt met bestaande computers.

HDD's bevatten schijven waarop gegevens via magnetische polarisatie worden opgeslagen. SSD's gebruiken flashgeheugen. Dit maakt SSD's sneller, stiller, zuiniger met energie en stootbestendig.

#### Verwijderbare opslagapparaten

Opslagapparaten die u van uw computer kunt loskoppelen zonder dat u deze eerst hoeft uit te zetten, worden verwijderbare opslagapparaten genoemd. Veelgebruikte verwijderbare opslagapparaten zijn onder meer:

- • Optische stations
- • Geheugenkaarten
- • Flashstations
- • Externe harde schijven

#### <span id="page-24-0"></span>Optische stations en schijven

Uw computer kan ondersteuning bieden voor een DVD RW-station of een DVD RW en Blu-ray-combistation. Optische schijven kunnen alleen-lezen, een-keer-schrijven of overschrijfbaar zijn.

Een paar van de meer gebruikte typen optisch station zijn:

- • Blu-ray-schrijver Leest van en schrijft naar Blu-ray-schijven, dvd's en cd's.
- Blu-ray-lezer + DVD RW-combo Leest Blu-ray-schijven, leest van en schrijft naar dvd's en cd's.
- DVD RW Leest van en schrijft naar dvd's en cd's.

#### Geheugenkaarten

Geheugenkaarten, ook wel mediakaarten of flashkaarten genoemd, gebruiken flashgeheugen voor het opslaan van gegevens. Ze zijn overschrijfbaar, snel en gegevens die erop staan gaan zelfs niet verloren wanneer de stroom uitvalt. Ze worden doorgaans gebruikt in apparaten als digitale camera's, mobiele telefoons, mediaspelers, spelcomputers enzovoorts. Uw computer kan een mediakaartlezer bevatten om van deze kaarten te lezen en ernaar te schrijven.

Een paar veelvoorkomende typen geheugenkaart zijn:

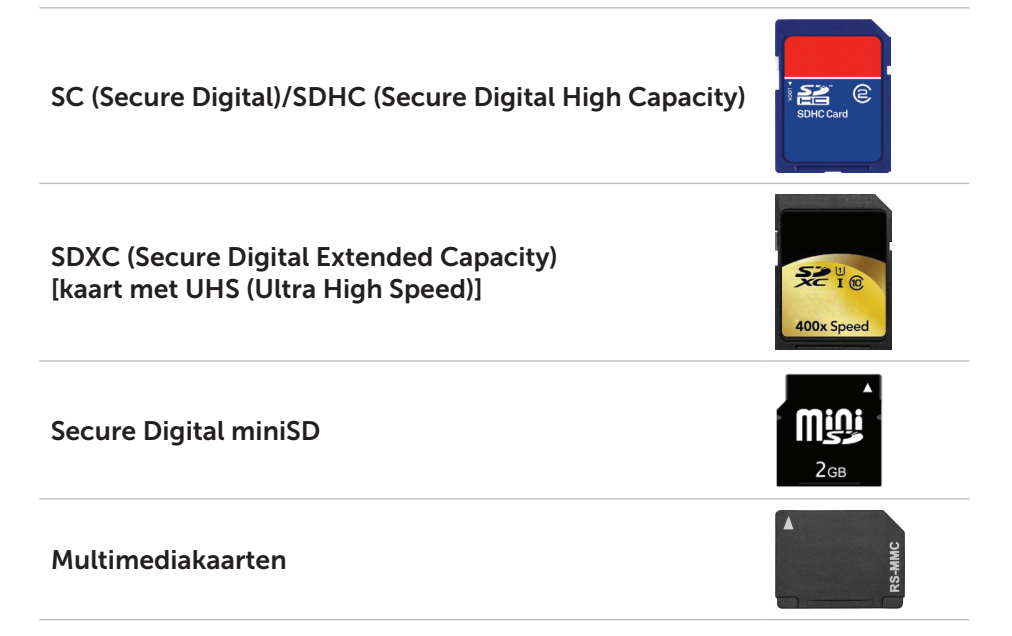

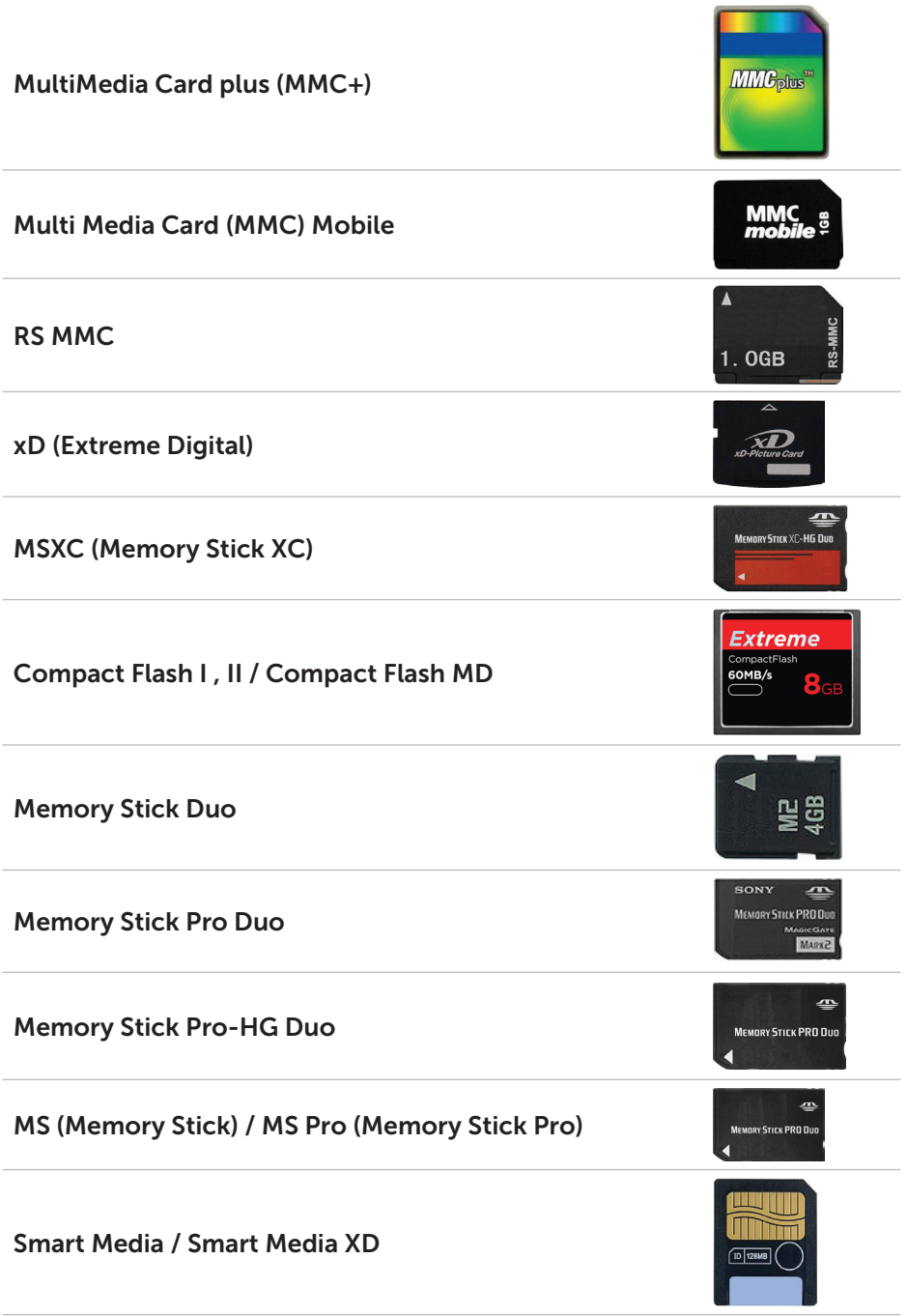

# <span id="page-26-0"></span>Geheugenmodule

In een geheugenmodule worden tijdelijke gegevens opgeslagen die uw computer nodig heeft om taken uit te voeren. Bestanden of toepassingen worden in de geheugenmodules geladen voordat u deze kunt openen of gebruiken. Geheugenmodules worden geclassificeerd op basis van hun capaciteit (in GB) en snelheid (in MHz). Sneller en een grotere hoeveelheid geheugen biedt meestal een betere prestatie. Veelgebruikte typen geheugenmodule zijn onder meer:

- SIMM (Dual In-line Memory Module) Worden gebruikt in desktopcomputers.
- SODIMM (Small Outline Dual In-line Memory Module) Kleiner van formaat dan DIMM's. Worden meestal gebruikt in notebookcomputers maar kunnen ook worden gebruikt in compacte desktops en all-in-one-computers.

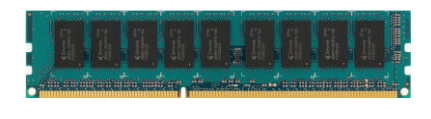

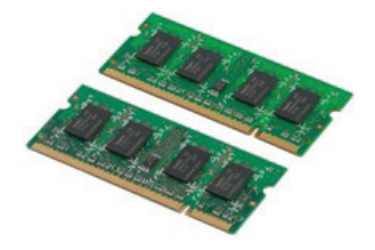

# <span id="page-27-0"></span>Moederbord

Een moederbord is de kern van een computer. Alle andere apparaten zijn op het moederbord aangesloten, zodat ze met elkaar kunnen communiceren. Het moederbord bevat diverse controllers en connectoren die helpen bij het uitwisselen van gegevens tussen de diverse onderdelen van de computer. Een moederbord kan zijn uitgerust met geïntegreerde video-, geluids- en netwerkkaart.

Een paar belangrijke onderdelen van een moederbord zijn:

- • Processorsocket
- • Geheugenmoduleconnectoren
- Sleuven voor uitbreidingskaarten
- CMOS voor opslag van het BIOS

De onderstaande afbeelding toont de basisonderdelen van het moederbord van een desktopcomputer.

 $\mathscr{U}$  N.B. Grootte, vorm en locatie van onderdelen kan variëren, afhankelijk van het type moederbord en de computer waarvoor dit is ontworpen.

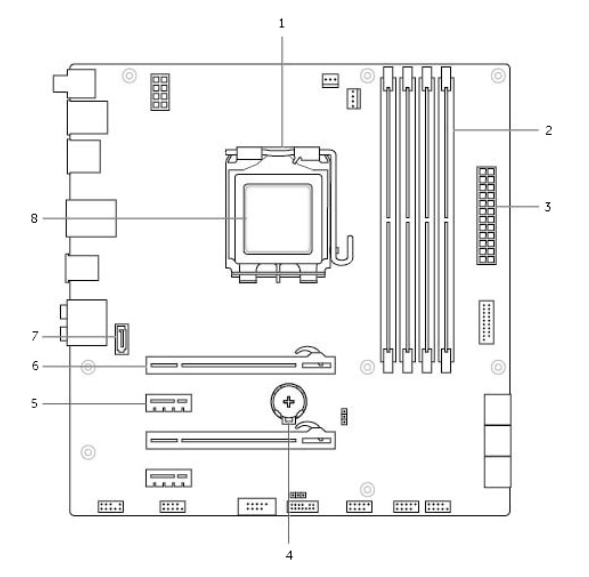

- 
- 3 stroomaansluiting 4 batterijcontact
- 
- 7 eSATA-connector 8 processor
- 1 processorsocket 2 connector geheugenmodule
	-
- 5 PCI-Express x1-connector 6 PCI-Express x16-connector
	-

# <span id="page-28-0"></span>**Chipset**

De chipset controleert de onderdelen op het moederbord en maakt communicatie tussen de diverse onderdelen mogelijk. Meestal maakt de chipset deel uit van het moederbord, maar bij sommige processoren van de laatste generatie kan de chipset in de processor geïntegreerd zijn.

### **Processor**

Processoren ontvangen gegevens en instructies van toepassingen en verwerken de gegevens zoals verzocht door de software.

Processoren zijn specifiek ontworpen voor desktopcomputers, laptops, mobiele apparaten enzovoorts. Een processor die is ontworpen voor het ene type apparaat kan doorgaans niet in een ander type apparaat worden gebruikt. Processoren die voor laptops en mobiele apparaten zijn ontworpen, verbruiken minders stroom vergeleken met de processoren die voor desktopcomputers of servers zijn ontworpen.

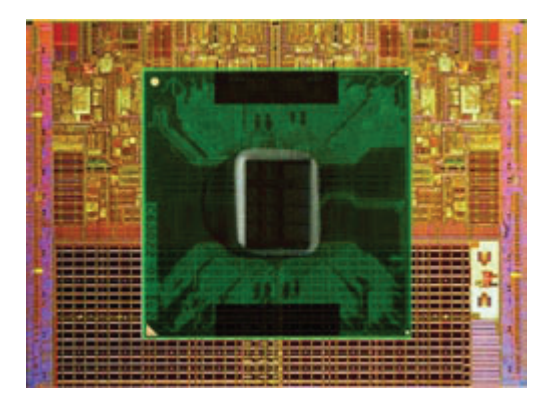

Processoren worden voornamelijk geclassificeerd op basis van:

- Aantal processorkernen (cores)
- Snelheid of frequentie, gemeten in Gigahertz (GHz) of Megahertz (MHz)
- • Cachegeheugen

Deze aspecten bepalen ook de prestatie van de processor. Hogere waarden betekent doorgaans een betere prestatie. Sommige processoren zijn in het moederbord geïntegreerd.

Een paar van de fabrikanten van processoren zijn Intel, AMD, Qualcomm enzovoorts.

# <span id="page-29-0"></span>Computerventilator

Een computerventilator koelt de interne onderdelen van een computer door hete lucht uit de computer te blazen. Computerventilatoren worden doorgaans gebruikt voor het koelen van onderdelen die veel stroom verbruiken en daardoor een grote hoeveelheid hitte genereren. Het koel houden van de onderdelen beschermt ze tegen oververhitting, storingen en schade.

# Koelplaten

Koelplaten worden gebruikt om hitte af te voeren die wordt gegenereerd door de processor, sommige hoogwaardige videokaarten en ingebouwde chipsets. Boven of naast koelplaten is meestal een ventilator gemonteerd om de luchtstroom te versterken.

Een koelplaat is geen blok metaal, hij bestaat uit vinnen of platen. Dit vergroot het oppervlak, zodat hitte sneller kan worden afgevoerd. Tussen de processor/videokaard en de koelplaat wordt een laag koelpasta aangebracht, voor een betere geleiding van de hitte.

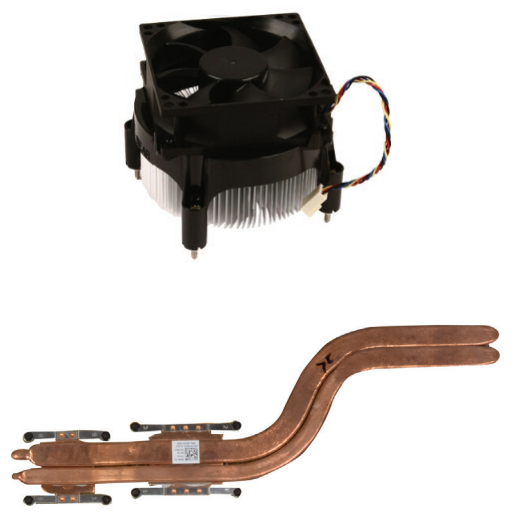

### Koelpasta

Koelpasta (thermal grease of thermal gel in het Engels) wordt gebruikt om een hittegeleidingslaag te creëren tussen een processor en een koelplaat. Door het aanbrengen van koelpasta tussen de processor en de koelplaat, wordt meer hitte van de processor naar de koelplaat overgebracht, aangezien de koelpasta een betere hittegeleider is dan lucht.

# <span id="page-30-0"></span>Videokaart

Videokaarten verwerken grafische gegevens en sturen beelduitvoer naar een weergaveapparaat als een monitor of projector.

Er zijn twee typen videokaart:

• Geïntegreerd  $-$  Dit type videokaart, ook wel een onboard videokaart genoemd, is in het moederbord geïntegreerd. Bij sommige computers is de videokaart in de processor geïntegreerd. Geïntegreerde videokaarten delen doorgaans het systeemgeheugen (RAM). Ze kunnen van de processor gebruik maken om beeldverwerking uit te voeren.

Een APU ( Accelerated Processing Unit) is op dezelfde 'die' geïntegreerd als de processor en biedt hogere gegevensdoorgiftesnelheden bij een gereduceerd stroomverbruik.

- Insteekkaart Insteekvideokaarten worden afzonderlijk op het moederbord geïnstalleerd. Insteekvideokaarten bevatten eigen geheugen op de kaart en bieden doorgaans een betere prestatie dan geïntegreerde videokaarten. Deze kaarten zijn het meest geschikt voor grafisch intensieve toepassingen, computerspellen met hoge beeldkwaliteit enzovoorts.
- 

N.B. Wanneer een insteekvideokaart wordt ingebouwd in een computer waarop ook een geïntegreerde videokaart aanwezig is, wordt de geïntegreerde videokaart standaard uitgeschakeld. Gebruik de systeemsetup om te selecteren welke kaart u wilt gebruiken.

Verwisselbare video maakt het mogelijk dat u op computers waarop zowel een energiezuinige geïntegreerde videochip als een veel stroom verbruikende insteekvideokaart aanwezig zijn, kunt overschakelen tussen de kaarten, afhankelijk van de belasting en de vereisten.

### <span id="page-31-0"></span>Tv-tuners

U kunt tv-tuners gebruiken om tv te kijken op uw computer. Tv-tuners zijn beschikbaar voor zowel laptops als desktopcomputers en er zijn zowel interne als externe versies van het apparaat:

#### Intern

- $\bullet$  PCI-F
- $\bullet$  PCI

#### Extern

- • USB
- • Pc-kaart
- • ExpressCard

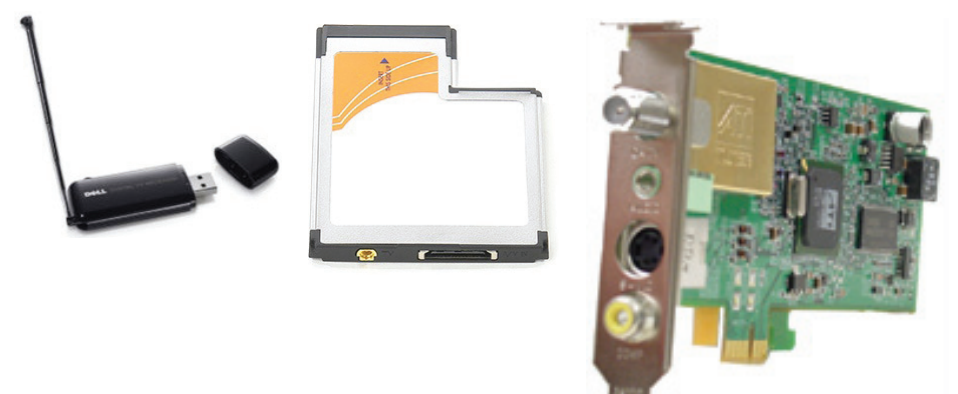

Tv-tuners zijn meestal losse apparaten, al is op sommige videokaarten een tv-tuner ingebouwd.

Zie de documentatie bij de tv-tuner voor meer informatie over het gebruik van tv-tuners.

# <span id="page-32-0"></span>Speakers

Laptops en tablets zijn van ingebouwde speakers voorzien voor geluidsuitvoer. Ook desktops hebben een ingebouwde speaker, maar deze wordt alleen gebruikt voor het produceren van pieptonen die fouten of storingen aangeven.

U kunt ook externe speakers op uw computer of tablet aansluiten. Speakers kunnen ondersteuning bieden voor 3,5 mm audioconnectoren, USB of draadloze verbinding met de computer.

Speakers worden meestal geclassificeerd al naar gelang het aantal audiokanalen dat ze ondersteunen: 2, 2.1, 5.1, 7.1 enzovoort. Het cijfer voor de punt geeft het aantal kanalen aan en het cijfer achter de punt geeft de subwoofer aan.

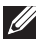

**N.B.** U kunt alleen 5.1/7.1-kanaalsgeluid produceren als uw geluidskaart en speakers hier beide ondersteuning voor bieden.

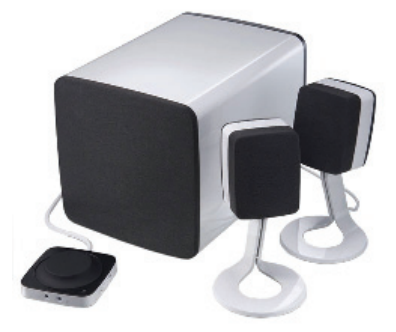

#### 2.1-audio

2.1 verwijst naar een systeem met twee speakers (linker- en rechterkanaal) en één subwoofer.

#### 5.1-audio

5.1 verwijst naar het aantal audiokanalen in het gros van de surroundsound-configuraties. Een 5.1-audiosysteem gebruikt 5 hoofd-audiokanalen (links voor, rechts voor, midden, links surround en rechts surround) en een kanaal voor laagfrequente tonen.

#### 7.1-audio

7.1 verwijst naar het aantal audiokanalen in hoogwaardige surround-soundconfiguraties. Een 7.1-audiosysteem gebruikt twee extra speakers (links achter en rechts achter) in combinatie met het 5.1-audiosysteem.

## <span id="page-33-0"></span>Webcam

Een webcam stelt u ertoe in staat video's en foto's te registreren, maar kan ook worden gebruikt voor videogesprekken. Uw beeldscherm kan een ingebouwde webcam bevatten of u kunt een externe webcam op uw computer aansluiten. De camerakwaliteit wordt voornamelijk gedefinieerd door het aantal pixels die de webcam kan vastleggen.

Als u een webcam wilt gebruiken, moet u webcamstuurprogramma's en -software installeren. Als u de webcam samen met de computer hebt besteld, zijn de stuurprogramma's en de software meestal al geïnstalleerd wanneer u de computer ontvangt.

Zie [De webcam gebruiken](#page-58-1) voor meer informatie over het gebruik van de webcam.

## **ExpressCards**

U kunt ExpressCards gebruiken in de ExpressCard-sleuf die op sommige computers beschikbaar is. Apparaten die in ExpressCard-vorm beschikbaar zijn, zijn tv-tunerkaarten, geheugenkaarten, communicatieapparaten enzovoorts.

Wanneer de computer vanuit de fabriek wordt verzonden, is de ExpressCard-sleuf bedekt of is een dummiekaart in de sleuf gestoken om te voorkomen dat stof de computer binnenkomt. U moet de dummiekaart verwijderen als u een ExpressCard wilt installeren.

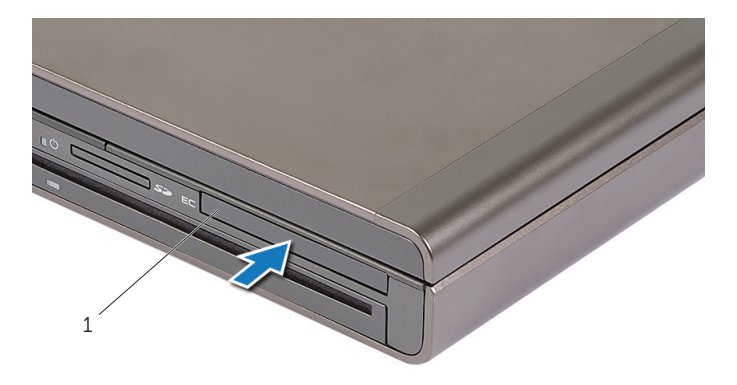

1 ExpressCard of dummiekaart

In de volgende afbeelding ziet u een groottevergelijking voor ExpressCards:

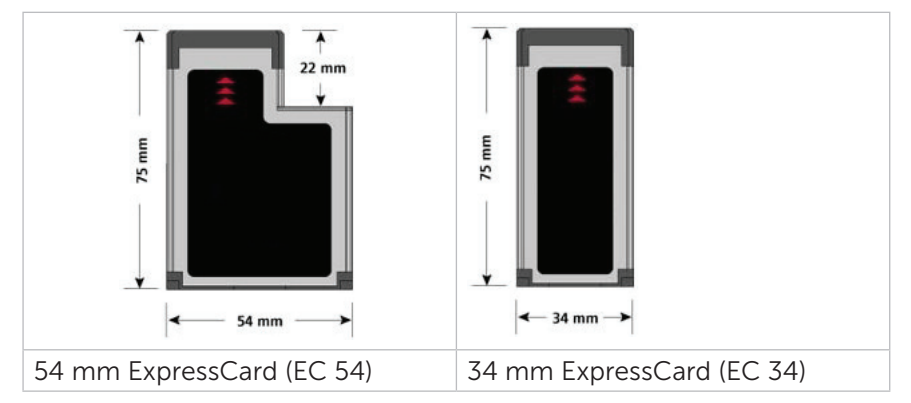

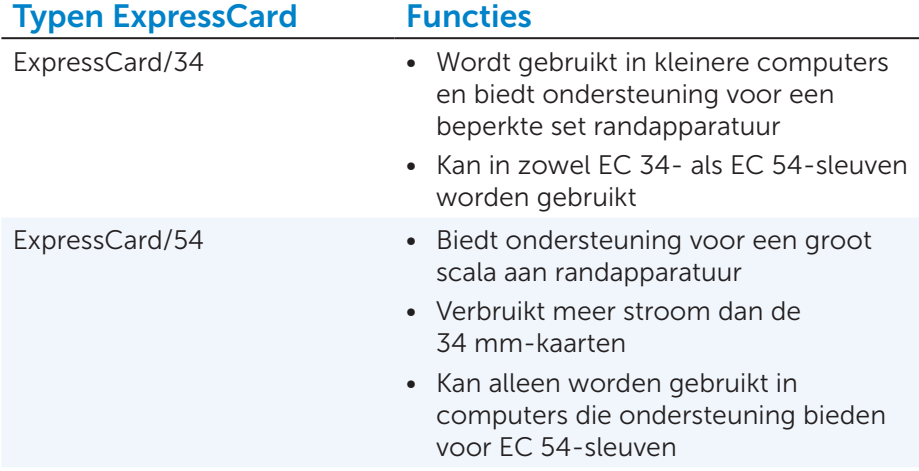

# <span id="page-35-0"></span>Netwerk

Een netwerk stelt u ertoe in staat uw apparaten met elkaar en met het internet te verbinden. Deze apparaten zijn onder meer computers, tablets, telefoons, printers en andere randapparatuur. Netwerken kunnen worden ingesteld voor gebruik van Ethernet, Wi-Fi, WWAN, Bluetooth enzovoorts.

#### Modem

Modems stellen u ertoe in staat uw computer of router met het internet te verbinden. Modems kunnen zowel analoog (inbellen) als digitaal (DSL of kabel) zijn. DSL- of kabelmodems worden doorgaans door uw internetprovider verstrekt.

- Inbelmodem Elektronische apparaten die analoge telefoonsignalen omzetten in digitale signalen die de computer kan verwerken en die digitale signalen omzetten in analoge signalen die over telefoonlijnen kunnen worden verzonden. Inbelmodems kunnen zowel intern als extern zijn.
- Digitale modem Deze modems worden gebruikt om gegevens te verzenden en ontvangen via een digitale telefoonlijn, zoals DSL (Digital Subscriber Line) of ISDN (Integrated Services Digital Network).

#### Router

Een router is een apparaat dat gegevens doorstuurt tussen computernetwerken.

Het meest bekende type router is de router die in thuisnetwerken en in kleine bedrijven wordt gebruikt om een internetverbinding met meerdere apparaten tegelijkertijd te delen.

Routers kunnen zowel bekabeld als draadloos zijn. Een bekabelde router stelt u ertoe in staat uw computer aan te sluiten via een Ethernet (RJ45) kabel. De meeste bekabelde thuisrouters zijn van vier poorten voorzien, wat u ertoe in staat stelt maximaal vier computers tegelijkertijd op het internet aan te sluiten. In draadloze routers wordt Wi-Fi-technologie gebruikt om u ertoe in staat te stellen telefoons, tablets, computers en andere apparaten draadloos op het netwerk aan te sluiten. Draadloze routers kunnen op meerdere apparaten tegelijkertijd worden aangesloten. Zie de documentatie bij uw router voor meer informatie.

#### Netwerkkaart

Netwerkkaarten, ook wel netwerkadapters of LAN-adapters genaamd, worden op een netwerk aangesloten via een Ethernet-kabel. Netwerkkaarten kunnen intern zijn (geïntegreerd op het moederbord) of extern (uitbreidingskaarten). De meeste nieuwe computers zijn voorzien van een geïntegreerde netwerkkaart.
## WLAN-adapter (Wireless Local Area Network

In WLAN-adapters wordt Wi-Fi-technologie gebruikt. Deze adapters maken het mogelijk verbinding te maken met een draadloze router. Uw computer kan voorzien zijn van een interne (uitbreidingskaart of geïntegreerd op het moederbord) of een externe WLAN-adapter.

## WWAN-adapter (Wireless Wide Area Network)

WWAN-controllers bieden draadloze connectiviteit via zendmasten voor mobiele telefonie. U hebt mogelijk een SIM-kaart en een servicecontract nodig voor WWAN-connectiviteit.

### Bluetooth

Bluetooth stelt u ertoe in staat over een korte afstand verbinding te maken tussen uw computer of tablet en andere apparaten met Bluetoothtechnologie. Er zijn onder meer telefoons, headsets, toetsenborden, muizen, printers enzovoorts met BlueTooth. Bluetooth-adapters kunnen zowel intern zijn (uitbreidingskaarten of geïntegreerd op het moederbord) als extern.

Meer geavanceerde routers, zoals bedrijfsrouters, verbinden grote zakelijke netwerken of internetprovider-netwerken met de krachtige kernrouters die gegevens met hoge snelheid doorsturen via de glasvezelkabels van de internetbackbone.

## NFC (Near-Field Communication)

NFC stelt u ertoe in staat gegevens uit te wisselen tussen twee apparaten door deze apparaten met elkaar in aanraking te brengen of door ze bij elkaar in de buurt te brengen. Apparaten met NFC-functionaliteit worden gebruikt voor het lezen van NFC-labels, het doen van betalingen, het delen van bestanden tussen compatibele apparaten enzovoorts.

Op Dell-laptops waarop ondersteuning voor NFC aanwezig is, wordt deze standaard ingeschakeld zodra de draadloze functionaliteit wordt ingeschakeld.

 $\mathbb Z$  N.B. Zie de documentatie bij uw apparaat voor meer informatie over het maken van een verbinding tussen uw NFC-apparaat en uw computer of tablet.

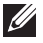

**N.B.** Het delen van bestanden werkt alleen bij apparaten waarop het besturingssysteem Windows wordt gebruikt.

# De computer instellen

De setupprocedure verschilt van apparaat tot apparaat. Voor installatieinstructies die specifiek zijn afgestemd op uw computer of tablet, kunt u de *Snelstartgids* raadplegen die bij uw computer is meegeleverd of kunt u naar dell.com/support gaan.

## <span id="page-37-0"></span>Verbinding maken met het internet

U kunt verbinding maken met het internet via kabel, DSL of inbellen of via een WWAN-verbinding. U kunt ook een bekabelde of draadloze router installeren om uw kabel- of DSL-internetverbinding met meerdere apparaten te delen. Sommige kabel- en DSL-modems zijn voorzien van ingebouwde draadloze routers.

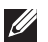

**N.B.** Voordat u uw computer via een kabel- of DSL-modem op het internet aansluit, moet u eerst zorgen dat uw breedbandmodem en router geconfigureerd zijn. Neem contact op met uw internetprovider voor meer informatie over het instellen van uw modem en router.

#### Een internetverbinding maken via een LAN

- 1. Sluit de Ethernet-kabel aan op de modem of router en op uw computer.
- 2. Controleer of er activiteitslampjes gaan branden op de modem of router en uw computer.

N.B. Sommige computers hebben mogelijk geen activiteitslampjes.

3. Open uw internetbrowser om te zien of uw internetverbinding werkt.

#### Een internetverbinding maken via een WLAN

**N.B.** Zorg ervoor dat Wi-Fi is ingeschakeld op uw computer. Zie de *Snelstartgids* die bij uw computer is meegeleverd op ga naar dell.com/support voor meer informatie over het inschakelen van draadloze functionaliteit op uw computer.

#### Windows 8 / Windows RT

- 1. Zorg ervoor dat draadloze functionaliteit is ingeschakeld op uw computer of tablet.
- 2. Selecteer Instellingen in de charms-zijbalk.
- 3. Selecteer  $^*$ ill
- 4. Klik op het netwerk waarmee u verbinding wilt maken.
- 5. Typ de netwerksleutel zodra u hierom wordt gevraagd.

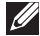

**N.B.** U kunt de netwerksleutel hebben geconfigureerd terwijl u de router instelde maar het is ook mogelijk dat de router een standaardnetwerksleutel heeft. Neem contact op met de fabrikant van de router voor meer informatie.

6. Zet het delen van bestanden aan/uit (optioneel).

#### Windows<sub>7</sub>

- 1. Zorg ervoor dat draadloze functionaliteit is ingeschakeld op uw computer of tablet.
- 2. Selecteer \*ill in het systeemvak.
- 3. Klik op het netwerk waarmee u verbinding wilt maken.
- 4. Typ de netwerksleutel wanneer u hierom wordt gevraagd.
	-

**N.B.** U kunt de netwerksleutel hebben geconfigureerd terwijl u de router instelde maar het is ook mogelijk dat de router een standaardnetwerksleutel heeft. Neem contact op met de fabrikant van de router voor meer informatie.

5. Zet het delen van bestanden aan/uit (optioneel).

#### Een internetverbinding maken via een WWAN

Bij een WWAN-verbinding is er geen modem of router nodig om een internetverbinding mogelijk te maken voor uw laptop of tablet. De WWANkaart op uw computers maakt rechtstreeks contact met het netwerk van uw serviceprovider, net als bij uw mobiele telefoon.

Als u tegelijk met uw tablet een contract voor WWAN-service hebt aangeschaft, kan het internet al geactiveerd zijn. Neem contact op met uw netwerkprovider voor hulp bij het instellen van internet.

#### Windows 8 / Windows RT

- 1. Zorg ervoor dat draadloze functionaliteit is ingeschakeld op uw computer of tablet.
- 2. Selecteer Instellingen in de charms-zijbalk.
- $3.$  Selecteer  $*$
- 4. Klik op het netwerk waarmee u verbinding wilt maken.

#### Windows 7

- 1. Klik op Start  $\Theta$ , typ Mobile Broadband Utility in het zoekvak en druk op <Enter>.
- 2. Klik in het venster van het hulpprogramma voor mobiele breedband op Connect (Verbinden).

## Audio instellen

Laptops en tablets van Dell bevatten ingebouwde speakers die 2-kanaals audio ondersteunen. Als u de ingebouwde speakers wilt gebruiken, speelt u de media en stelt u het volume in op het gewenste niveau.

Computers en tablets van Dell zijn ook voorzien van een 3,5 mm audiopoort waarmee u een verbinding kunt maken met externe speakers. Als u 2-kanaalsaudio instelt, sluit u de speakers aan op de 3,5 mm hoofdtelefoonpoort of op de audiopoort.

Desktops van Dell kunnen 5.1/7.1-audio ondersteunen. Als u 5.1/7.1-audio instelt, moet u de speakers op de juiste poorten aansluiten om de beste audio-uitvoer te krijgen.

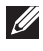

N.B. Zie de *Specificaties* op dell.com/support voor meer informatie over de poorten die op uw computer of tablet beschikbaar zijn.

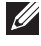

N.B. Voor de beste resultaten dient u de speakers op te stellen zoals aangegeven in de documenten die bij uw speakers zijn meegeleverd.

K.B. Op computers met een insteekaudiokaart sluit u de speakers aan op de connectoren op de kaart.

### 5.1/7.1-audio configureren

Stel uw computer zo in dat deze meerkanaals audio-uitvoer biedt.

### Windows 7

- 1. Klik op Start  $\Theta$  en typ Geluid in het zoekvak. Klik bij de resultaten die verschijnen op Geluid en druk op <Enter>. Als alternatief kunt u op Start  $\bigoplus$  > Configuratiescherm → Hardware en Geluiden → Geluid.
- 2. Selecteer Luidsprekers en klik op Configureren. Het venster Luidsprekerinstellingen wordt weergegeven.
- 3. Selecteer een luidsprekerconfiguratie onder Audiokanalen: en klik op Testen. Als het goed is hoort u nu een toon uit elke speaker.
- 4. Klik op Volgende.
- **5.** Volg de instructies op het scherm.

#### 5.1-speakers aansluiten

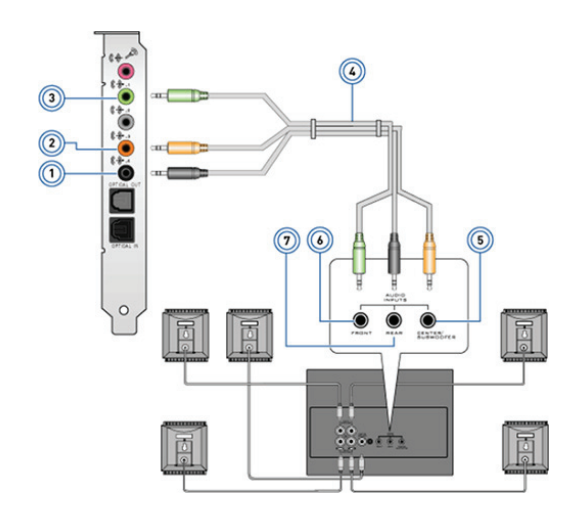

- 1 Achter-audioconnector op de computer
- 2 Midden/LFE surrounduitgang out op de computer
- 3 Voor-audioconnector op de computer
- 4 5.1-kanaals audiokabel
- 5 Midden/LFE surrounduitgang op de speaker
- 6 Voor-audioconnector op de speaker
- 7 Achter-audioconnector op de speaker

#### 7.1-speakers aansluiten

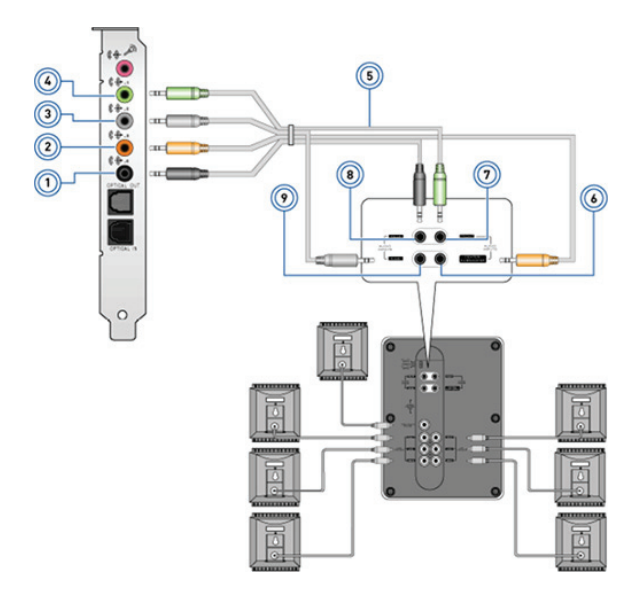

- 1 Achter-audioconnector op de computer
- 2 Midden/LFF surrounduitgang op de computer
- 3 Zij-audioconnector op de computer
- 4 Voor-audioconnector op de computer
- 5 7.1-kanaals audiokabel
- 6 Midden/LFE surround-uitgang op de speaker
- 7 Voor-audioconnector op de speaker
- 8 Achter-audioconnector op de speaker
- 9 Zij-audioconnector op de speaker

## De printer instellen

U kunt een printer op uw computer aansluiten via USB. Sommige printers bieden mogelijk ook ondersteuning voor Wi-Fi- en Bluetooth-verbindingen.

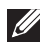

**N.B.** De functies die door uw printer worden ondersteund en de stappen die nodig zijn om hem te installeren, kunnen variëren afhankelijk van het model printer. Zie de documentatie voor uw printer voor meer informatie.

Als u een bekabelde printer installeert, dient u de printer via de USB-kabel op de computer aan te sluiten voordat u deze stappen uitvoert. Als u een draadloze printer installeert, dient u de instructies te volgen die in de documentatie bij uw printer staan.

#### Windows 8

- 1. Open de charm Zoeken.
- 2. Klik op Instellingen en typ Apparaten in het zoekvak.
- 3. Klik op Apparaten en volg de instructies op uw scherm.
	- **N.B.** Als uw printer geïnstalleerd is, verschijnt deze in de lijst aan de rechterkant. Als uw printer niet in deze lijst staat, klikt u op Een apparaat toevoegen boven aan de apparatenlijst. Selecteer uw printer in deze lijst om deze te installeren. Zie de documentatie bij uw printer voor meer informatie over het instellen van de printer.

#### Windows 7

- 1. Klik op Start  $\rightarrow$  Apparaten en printers.
- 2. Klik op Een printer toevoegen. De wizard Printer toevoegen wordt weergegeven.
- 3. Volg de aanwijzingen in de wizard Printer toevoegen.

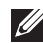

**N.B.** Tijdens het toevoegen van uw printer kan u worden gevraagd het printerstuurprogramma te installeren. Gebruik de media met het printerstuurprogramma of download de drivers van de website van de fabrikant. Zie de documentatie bij uw printer voor meer informatie over het instellen van de printer.

## De webcam instellen

#### Geïntegreerde webcam

De geïntegreerde webcam is aanwezig op het beeldscherm van de laptop of op het externe beeldscherm. Als u de webcam samen met de computer hebt besteld, zijn de stuurprogramma's en software hiervoor al geïnstalleerd wanneer u de computer ontvangt. Gebruik de media die met de computer worden meegeleverd alleen als u ze opnieuw wilt installeren. Zie [De](#page-58-0)  [webcam gebruiken](#page-58-0) voor meer informatie over het gebruik van de webcam.

#### Externe Webcam

Gebruik de media die bij uw webcam zijn meegeleverd om de stuurprogramma's en andere software te installeren die nodig zijn om alle functies van uw webcam te kunnen gebruiken. Zie de documentatie die bij uw webcam is meegeleverd voor meer informatie.

### Bluetooth instellen

Als uw computer of tablet bij levering met een Bluetooth-kaart was uitgerust, is deze al geïnstalleerd en geconfigureerd. Zet de draadloze functionaliteit aan om Bluetooth in te schakelen op een Dell-laptop.

Zie de documentatie bij uw apparaat als u een apparaat aan uw computer of tablet wilt koppelen.

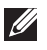

N.B. Zie de *Specificaties* voor uw computer of tablet om te zien of deze van een ingebouwde Bluetooth-kaart is voorzien. U vindt deze specificaties op dell.com/support.

# De computer gebruiken

## De batterij opladen

Sluit de netstroomadapter op uw computer of tablet aan om de batterij op te laden. De batterij wordt opgeladen terwijl de computer of tablet wordt gebruikt of terwijl deze uit staat. De interne circuits van de batterij voorkomen dat deze te veel geladen wordt.

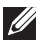

 $\mathbb Z$  N.B. Als de batterij te heet wordt als gevolg van gebruik in een hete omgeving, is het mogelijk dat deze niet wordt opgeladen wanneer u de netstroomadapter aansluit. De batterij moet eerst afkoelen voordat deze weer kan worden geladen.

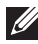

**N.B.** U vindt informatie over het verbeteren van de levensduur van de batterij van uw computer bij [De levensduur van de batterij verbeteren](#page-100-0).

## Het toetsenbord gebruiken

Druk op de toetsen van uw fysieke toetsenbord of tik op de tekens van het schermtoetsenbord om tekst te typen en andere functies uit te voeren.

### Sneltoetsen

Sommige toetsen op het toetsenbord van de laptop en op sommige externe toetsenborden, kunnen twee of meer functies uitvoeren wanneer hierop gelijktijdig met andere speciale toetsen wordt gedrukt, zoals <Fn>. Op sommige computers kunt u het standaardgedrag van de toets selecteren via de systeeminstellingen of via sneltoetsen.

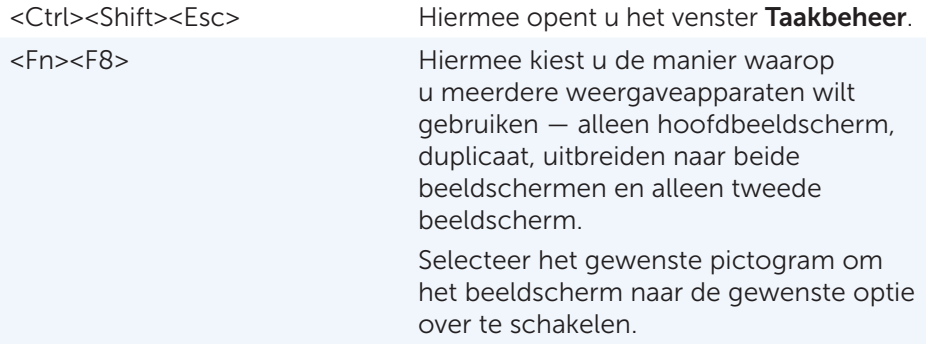

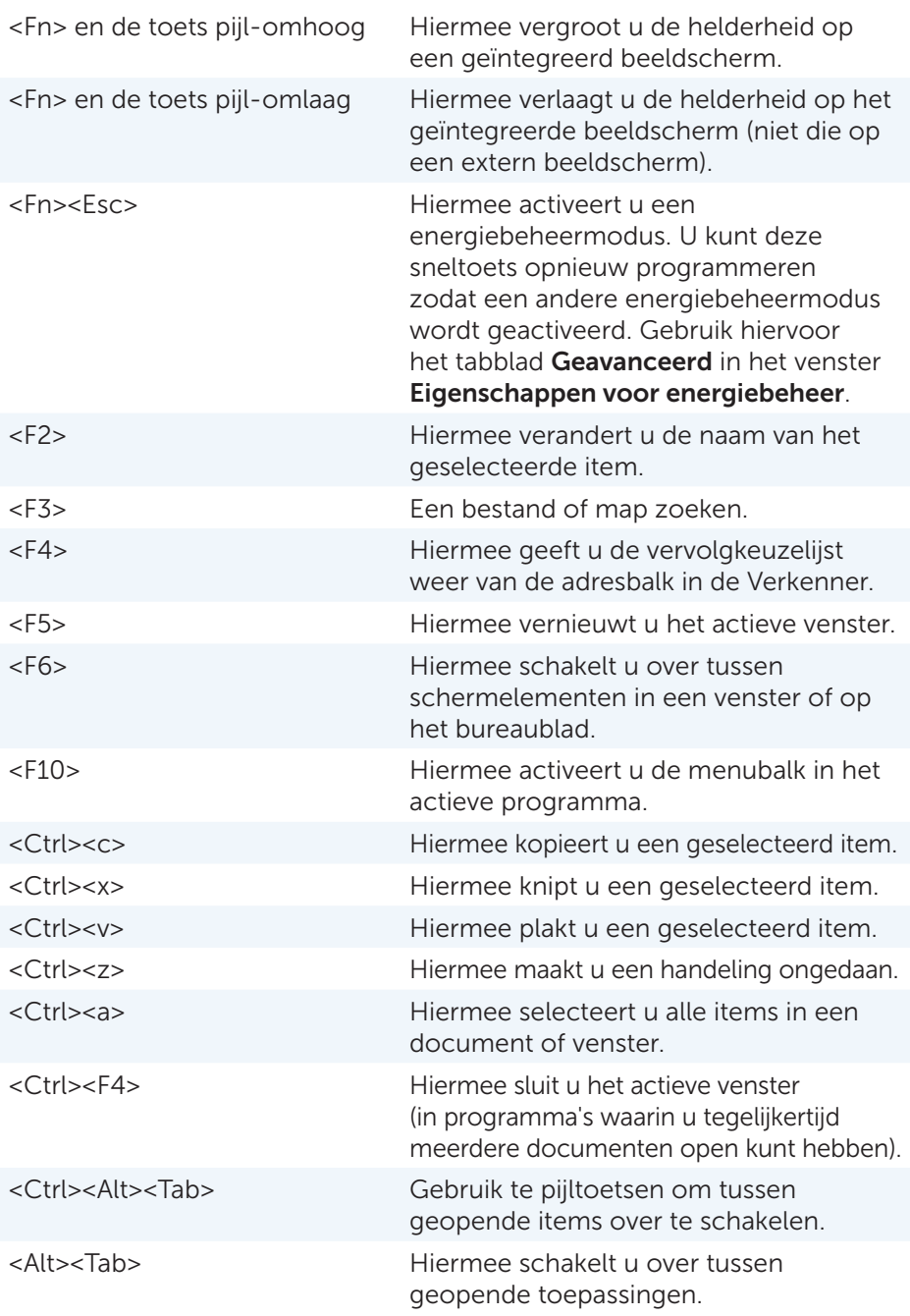

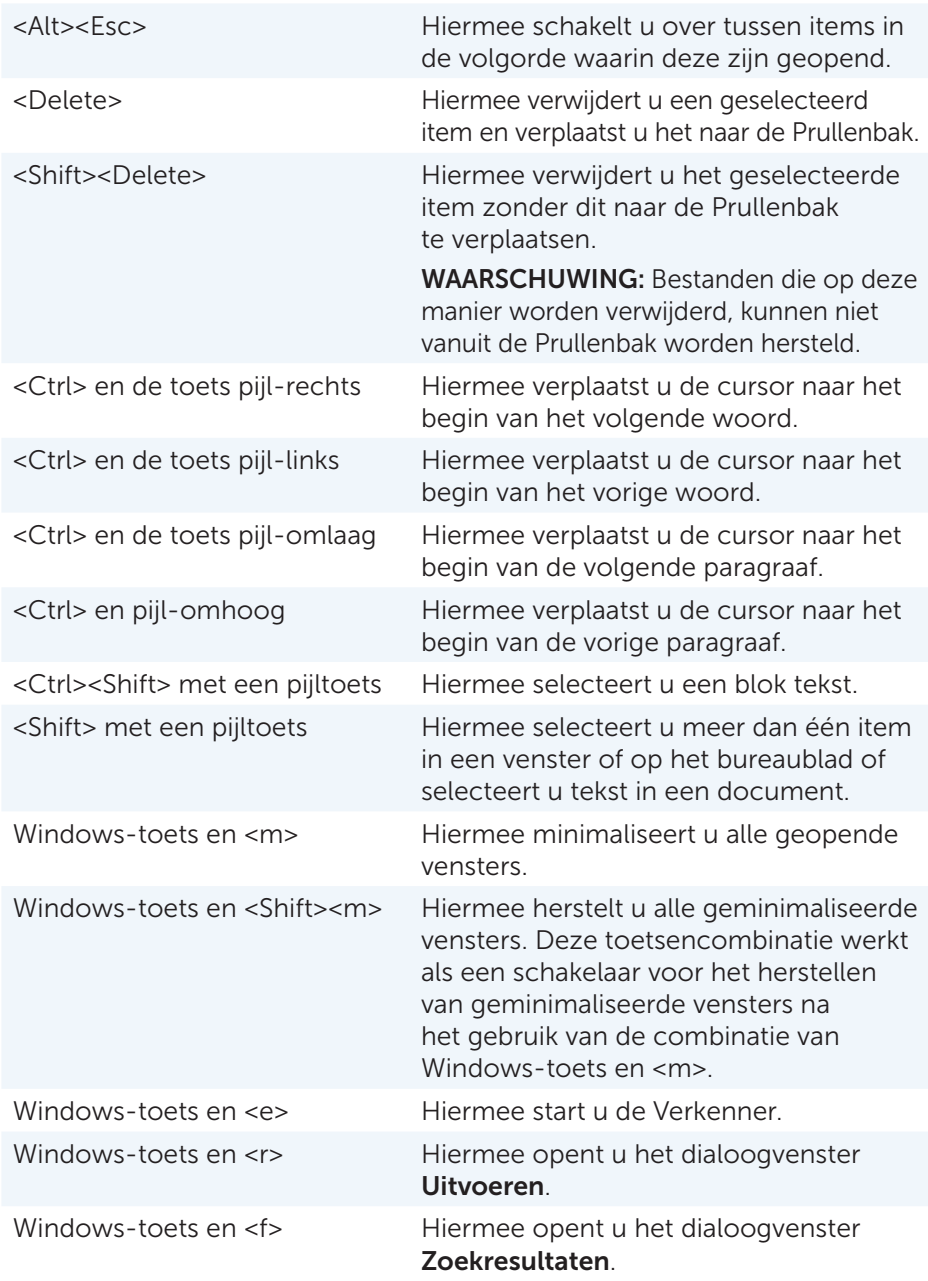

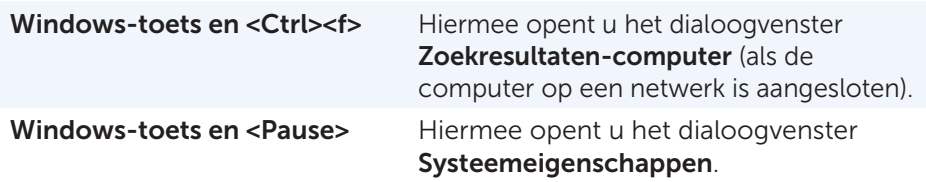

### Sneltoetsen — Windows 8 / Windows RT

De tabel bevat een aantal sneltoetsen dat specifiek van toepassing is op Windows 8 en Windows RT. Deze sneltoetsen gelden naast de sneltoetsen die al aanwezig waren in eerdere versies van Windows.

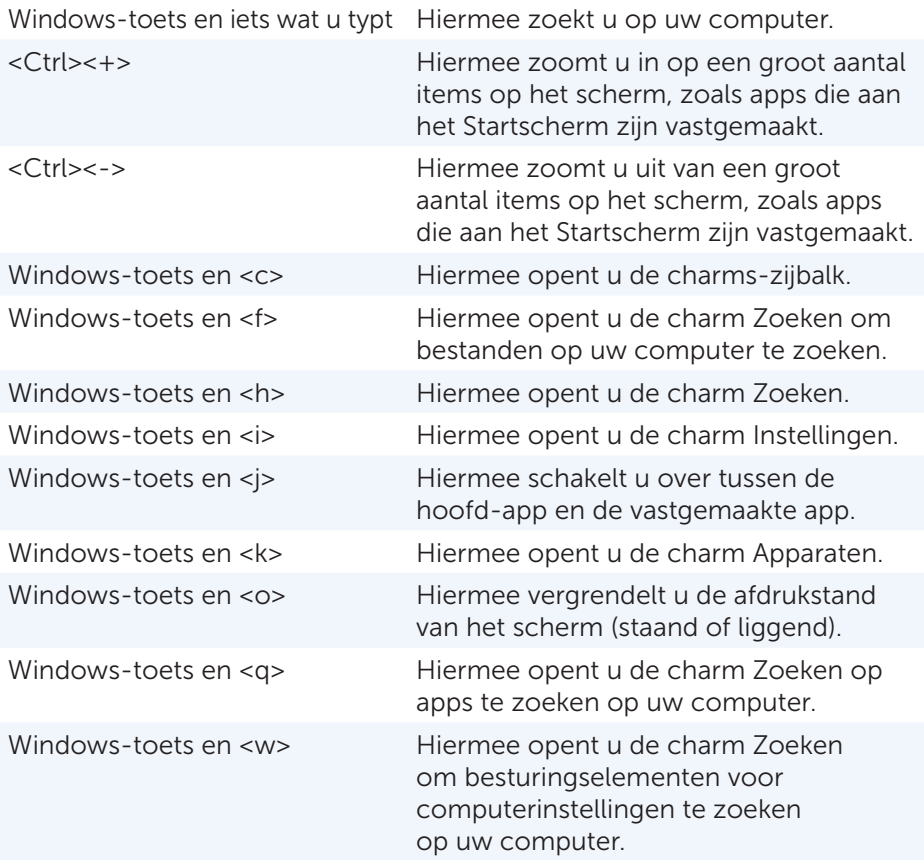

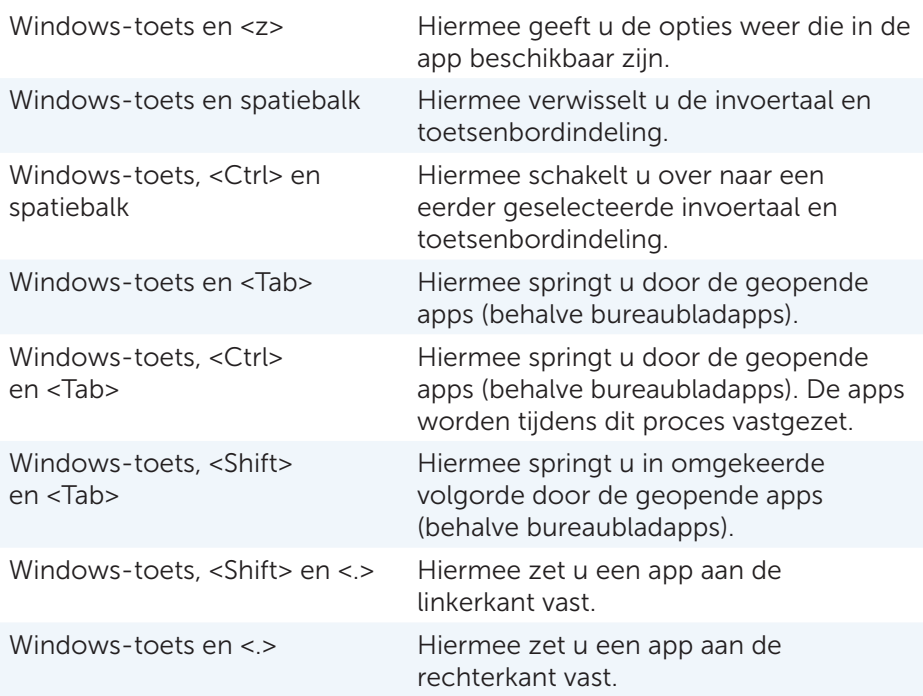

N.B. Zie de *Snelstartgids* die bij uw computer is meegeleverd voor speciale sneltoetsen die op uw computer beschikbaar zijn. U vindt deze informatie ook op dell.com/support.

#### Het toetsenbord aanpassen

U kunt het toetsenbord als volgt aanpassen:

- • Veranderen hoelang het duurt voordat tekens op uw toetsenbord worden herhaald wanneer u een toets ingedrukt houdt
- De snelheid veranderen waarmee tekens op uw toetsenbord worden herhaald
- De knippersnelheid van de cursor veranderen
- • De toetsenreeksen voor invoertalen veranderen

U past uw toetsenbord als volgt aan:

#### *Windows 8*

- 1. Klik met de rechtermuisknop ergens in het Startscherm.
- 2. Het pictogram Alle apps wordt weergegeven in de rechteronderhoek van het scherm.
- 3. Klik onder Systeem op Configuratiescherm.
- 4. Als uw Configuratiescherm op Categorie wordt weergegeven, klikt u op de vervolgkeuzelijst Weergeven op: en selecteert u Kleine pictogrammen of Grote pictogrammen.
- 5. Klik op Toetsenbord.
- 6. Pas de toetsenbordinstellingen aan die u wilt wijzigen en klik dan op OK om de instellingen op te slaan en het venster te sluiten.

*Windows 7*

- 1. Klik op Start  $\rightarrow$  Configuratiescherm.
- 2. Als uw Configuratiescherm op Categorie wordt weergegeven, klikt u op de vervolgkeuzelijst Weergeven op: en selecteert u Kleine pictogrammen of Grote pictogrammen.
- 3. Klik op Toetsenbord.
- 4. Pas de toetsenbordinstellingen aan die u wilt wijzigen en klik dan op OK om de instellingen op te slaan en het venster te sluiten.

## De invoertaal voor het toetsenbord wijzigen

#### *Windows 8*

- 1. Klik met de rechtermuisknop ergens in het Startscherm.
- 2. Het pictogram **Alle apps** wordt weergegeven in de rechteronderhoek van het scherm.
- 3. Klik onder Systeem op Configuratiescherm.
- 4. Klik op Klok, taal en regio.
- 5. Klik onder Taal op Invoermethode wijzigen.
- 6. Klik onder Invoermethode op Voeg een invoermethode toe.
- 7. Klik op de taal die u wilt toevoegen en klik dan op Toevoegen.

#### *Windows 7*

- 1. Klik op Start + Configuratiescherm.
- 2. Als uw Configuratiescherm op Categorie wordt weergegeven, klikt u op de vervolgkeuzelijst Weergeven op: en selecteert u Kleine pictogrammen of Grote pictogrammen.
- 3. Klik op Land en taal.
- 4. Klik onder Toetsenborden en talen op Toetsenborden wijzigen....
- 5. Klik op Toevoegen in het tabblad Algemeen.
- 6. Klik op de taal die u wilt toevoegen en klik dan op OK.

## Het numerieke toetsenblok gebruiken op een laptop

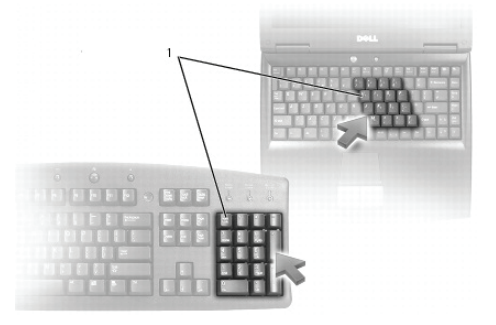

#### 1 Numeriek toetsenblok

Er kan een numeriek toetsenblok geïntegreerd zijn in het toetsenbord van uw laptop. Dit numerieke toetsenblok werkt hetzelfde als het numerieke toetsenblok op een uitgebreid toetsenbord.

- • U typt een getal of symbool door <Fn> ingedrukt te houden en op de gewenste toets te drukken.
- • U schakelt het numerieke toetsenblok in door op <Num lock> te drukken. Het lampje **in** geeft aan dat het numerieke toetsenblok actief is.
- U schakelt het numerieke toetsenblok uit door opnieuw op <Num lock> te drukken.

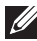

N.B. Sommige laptops zijn voorzien van een ingebouwd numeriek toetsenblok.

## De touchpad gebruiken

U gebruikt de touchpad om de cursor of geselecteerde objecten over het scherm te verplaatsen.

- U verplaatst de cursor door uw vinger over de touchpad te schuiven.
- • Druk op de linkerknop van de touchpad of tik een keer op de touchpad om te klikken of om een object te selecteren.
- • Druk één keer op de rechterknop van de touchpad om te 'rechtsklikken' op een object.
- • Druk twee keer op de linkerknop van de touchpad of tik twee keer op de touchpad om te dubbelklikken op een object.
- Als u een object wilt selecteren en verplaatsen (slepen), plaatst u de cursor op het object en tikt u twee keer snel op de touchpad. Na de tweede tik laat u uw vinger op de touchpad rusten. U verplaatst het geselecteerde object door met uw vinger over het oppervlak van de touchpad te schuiven.

## Touchpad-gebaren

- **N.B.** Sommige touchpad-gebaren worden mogelijk niet op uw computer ondersteund.
- **N.B.** U kunt de instellingen voor de touchpad-gebaren wijzigen door te dubbelklikken op het touchpad-pictogram in het systeemvak.

Uw computer kan ondersteuning bieden voor gebaren voor **schuiven**, zoomen, roteren, vegen en snel starten.

### **Schuiven**

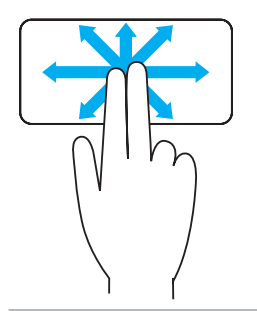

Pannen — Hiermee kunt u de focus naar het geselecteerde object verplaatsen wanneer het object niet helemaal zichtbaar is.

Beweeg twee vingers in de gewenste richting om het geselecteerde object te pannen.

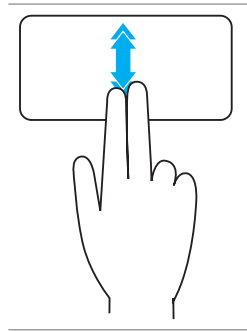

Automatisch verticaal schuiven — Hiermee kunt u omhoog of omlaag schuiven in het actieve venster.

Beweeg twee vingers snel omhoog of omlaag om automatisch verticaal schuiven te starten.

Tik op de touchpad om automatisch schuiven te stoppen.

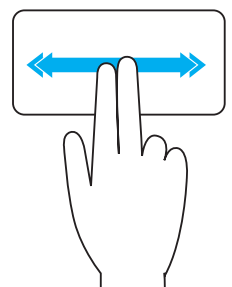

Automatisch horizontaal schuiven — Hiermee kunt u naar links of rechts schuiven in het actieve venster. Beweeg twee vingers snel naar links of rechts om automatisch horizontaal schuiven te starten.

Tik op de touchpad om automatisch schuiven te stoppen.

Cirkelvormig omhoog/omlaag schuiven— Hiermee kunt u omhoog/omlaag schuiven.

Beweeg uw vinger in de verticaal schuifzone aan de rechterrand van de touchpad met de klok mee om omhoog te schuiven en tegen de klok in om omlaag te schuiven.

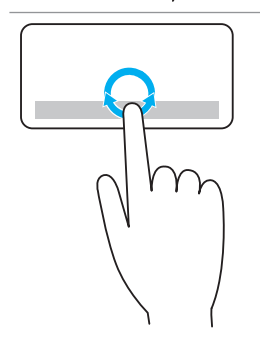

Cirkelvormig naar links/rechts schuiven— Hiermee kunt u naar links/rechts schuiven.

Beweeg uw vinger in de horizontale schuifzone aan de onderrand van de touchpad met de klok mee om naar rechts te schuiven en tegen de klok in om naar links te schuiven.

#### Zoomen

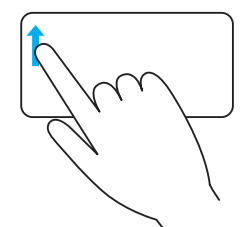

Zoomen met één vinger — U kunt in- en uitzoomen door één vinger te bewegen in het zoomgebied (aan de linkerrand van de touchpad).

Beweeg een vinger omhoog in het zoomgebied om in te zoomen.

Beweeg een vinger omlaag in het zoomgebied om uit te zoomen.

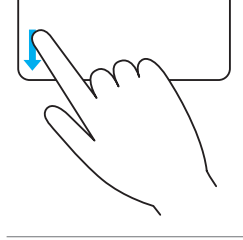

Zoomen met twee vingers — U kunt ook in- en uitzoomen met twee vingers.

Plaats twee vingers op de touchpad en beweeg deze uit elkaar om in te zoomen.

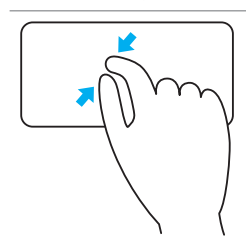

Plaats twee vingers op de touchpad en beweeg deze dan naar elkaar toe om uit te zoomen.

#### Roteren

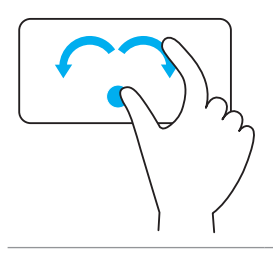

Draaien —U kunt de actieve inhoud met stappen van 90 graden roteren met twee vingers.

Houd de duim stil en beweeg de wijsvinger in een boog naar rechts of links om het geselecteerde item 90 graden met de klok mee of tegen de klok in te draaien.

#### Vegen

Hiermee kunt u inhoud naar voren of naar achteren vegen.

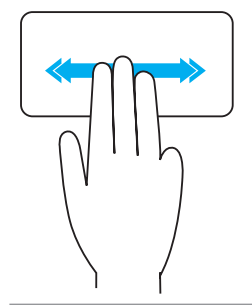

Beweeg drie vingers snel naar links of rechts om inhoud achterwaarts of voorwaarts te draaien.

#### Snel starten

Hiermee kunt u uw favoriete toepassingen snel openen.

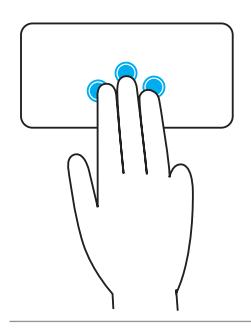

Tik met drie vingers op de touchpad om de vooraf geconfigureerde toepassing te starten.

N.B. U gebruikt het hulpprogramma voor touchpadconfiguratie om te kiezen welke toepassing moet worden gestart.

## Uw touchscreen gebruiken

- **N.B.** Gebruik het touchscreen bij voorkeur niet in een stoffige, hete of vochtige omgeving.
- **N.B.** Een plotselinge temperatuursverandering kan condensatie veroorzaken aan het binnenoppervlak van het scherm. Deze condensatie heeft geen invloed op het normale gebruik en verdwijnt als u de computer minimaal 48 uur aan houdt.

Als uw computer of tablet van een touchscreen is voorzien, kunt u het scherm aanraken om de items op het scherm te manipuleren. U hebt hiervoor dan geen muis of toetsenbord nodig.

Een paar van de basistaken die u met een touchscreen kunt uitvoeren, zijn het openen van bestanden, mappen en apps, inzoomen, uitzoomen, schuiven, afbeeldingen roteren enzovoorts.

U kunt de taken uitvoeren die u normaal gesproken met een muis zou uitvoeren, zoals het openen van bestanden, mappen en toepassingen, het schuiven met een schuifbalk, het sluiten en minimaliseren van vensters met de knoppen op het venster, enzovoorts.

U kunt het touchschreen ook gebruiken om het schermtoetsenbord te bedienen.

### Touchscreen-gebaren

Touchscreen-gebaren vergroten de bruikbaarheid van een touchscreen door u taken als zoomen, schuiven, roteren enzovoorts te laten uitvoeren door met uw vinger over het beeldscherm te schuiven of vegen.

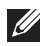

**N.B.** Een aantal van deze gebaren zijn toepassingsspecifiek en werken mogelijk niet in alle toepassingen.

#### Zoomen

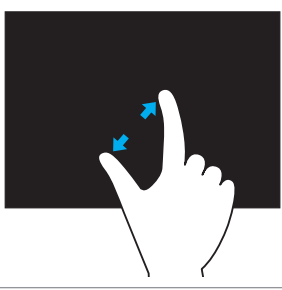

Plaats twee vingers op het touchscreen en beweeg deze uit elkaar om in te zoomen.

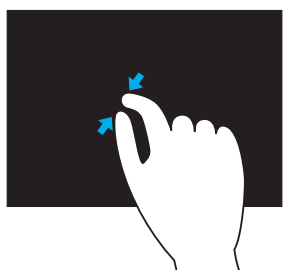

Plaats twee vingers op de touchscreen om beweeg deze dan naar elkaar toe om uit te zoomen.

#### Indrukken en vasthouden

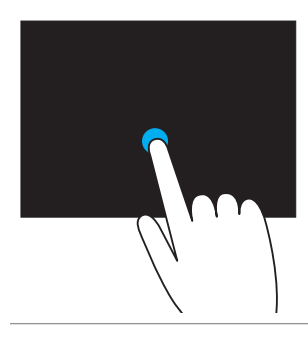

Houd het item op het scherm ingedrukt om het contextmenu te openen.

#### Vegen

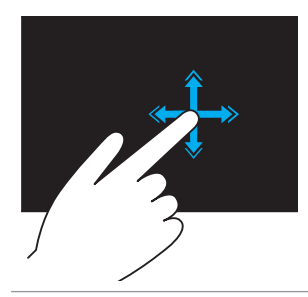

Beweeg een vinger snel in de gewenste richting om door de inhoud van het actieve venster te bladeren als waren het pagina's in een boek.

Vegen werkt ook verticaal, wanneer u door inhoud als afbeeldingen of nummers in een afspeellijst bladert.

#### Roteren

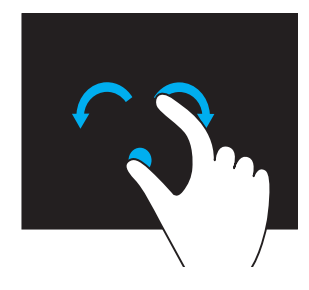

Met de klok mee draaien  $-$  Houd een vinger of duim op een plaats en beweeg de andere vinger in een boog naar rechts

**Tegen de klok in draaien**  $-$  Houd een vinger of duim op een plaats en beweeg de andere vinger in een boog naar links

U kunt de inhoud van het actieve venster ook draaien door beide vingers in een cirkel te bewegen.

#### Schuiven

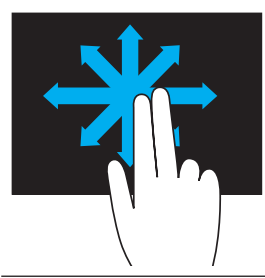

Pannen – Hiermee plaatst u de focus op het geselecteerde object terwijl het volledige object niet zichtbaar is.

Beweeg twee vingers in de gewenste richting om het geselecteerde object te pannen.

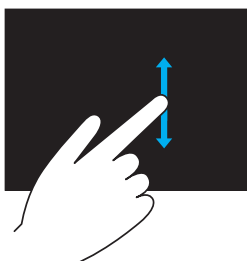

verticaal schuiven – Omhoog of omlaag schuiven in het actieve venster.

Beweeg een vinger omhoog of omlaag om verticaal schuiven te starten.

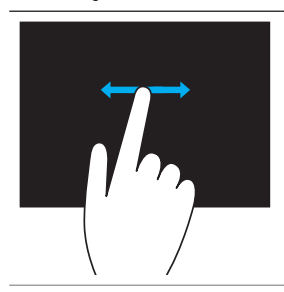

Horizontaal schuiven – Naar links of rechts schuiven in het actieve venster.

Beweeg een vinger naar links of rechts om horizontaal schuiven te starten.

## Bluetooth gebruiken

U kunt Bluetooth-apparaten als muizen, toetsenborden, hoofdtelefoons, telefoons, tv's enzovoorts op uw computer aansluiten (koppelen). Zie de documentatie bij het apparaat voor meer informatie over het aan de computer koppelen van uw apparaat.

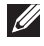

**N.B.** Controleer of u Bluetooth-stuurprogramma's op de computer hebt geïnstalleerd.

### Een Bluetooth-apparaat aan de computer koppelen

**1.** Schakel Bluetooth in op uw computer of tablet en het apparaat dat u wilt koppelen.

Op een Dell-laptop zet u de draadloze functionaliteit aan om Bluetooth in te schakelen. Zie de documentatie bij uw apparaat voor meer informatie over het inschakelen van Bluetooth op dat apparaat.

2. Klik met de rechtermuisknop op het Bluetooth-pictogram in het systeemvak van de taakbalk en klik op Een apparaat toevoegen.

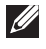

**N.B.** Klik op de pijl naast het systeemvak als u het Bluetoothpictogram niet kunt vinden.

3. Selecteer het apparaat in het venster Een apparaat toevoegen en klik dan op **Volgende**.

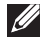

**N.B.** Als uw apparaat niet in de lijst voorkomt, moet u ervoor zorgen dat dit apparaat detecteerbaar (zichtbaar) is.

4. Volg de aanwijzingen op het scherm om het koppelingsproces te voltooien.

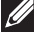

**N.B.** Er kan een wachtwoordcode worden weergegeven op uw computer en op het apparaat.

5. Zodra het koppelen is voltooid, wordt een bericht weergegeven dat dit bevestigd.

## <span id="page-58-0"></span>De webcam gebruiken

Als uw computer of beeldscherm van een ingebouwde webcam is voorzien, zijn de stuurprogramma's hiervoor al in de fabriek geïnstalleerd en geconfigureerd. De webcam wordt automatische geactiveerd wanneer u een videogesprek of een video-opnametoepassing start.

Daarnaast kunt u Dell Webcam Central (alleen in Windows) gebruiken om stilstaande beelden en video's vast te leggen met de webcam.

## Een stilstaand beeld vastleggen

- 1. Open Dell Webcam Central.
- 2. Klik op het tabblad Snap Photos (Kiekjes).
- 3. Klik op het camerapictogram **og and stille** om een stilstaand beeld vast te leggen.
- N.B. U kunt opties als beeldgrootte, zelftimer, vastleggen van een serie beelden, afbeeldingsindeling enzovoorts configureren door op de vervolgkeuzepijl te klikken naast het camerapictogram.

## Een video opnemen

- 1. Open Dell Webcam Central.
- 2. Klik op het tabblad Record Videos (Video's opnemen).
- **3.** Klik op het opnamepictogram  $\Box$  om een video-opname te starten.
- 4. Zodra u klaar bent met het opnemen van de video, klikt u opnieuw op het opnamepictogram om de opname te stoppen.

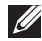

**N.B.** U kunt opties als videogrootte, zelftimer, time-lapseopname, videokwaliteit enzovoorts configureren door op de vervolgkeuzepijl te klikken naast het opnamepictogram.

### De camera en microfoon selecteren

Als uw computer is voorzien van meerdere webcams of microfoons (geïntegreerd of extern) kunt u met Dell Webcam Central de webcam en microfoon selecteren die u wilt gebruiken.

- 1. Open Dell Webcam Central.
- 2. Klik op de vervolgkeuzepijl naast het camerapictogram in de linkeronderhoek van het venster.
- 3. Klik op de camera die u wilt gebruiken.
- 4. Klik op het tabblad Record Videos (Video's opnemen).
- **5.** Klik op de vervolgkeuzepijl naast het microfoonpictogram  $\frac{9}{10}$  is onder het voorbeeldweergavegebied.
- 6. Klik op de microfoon die u wilt gebruiken.

# Poorten en aansluitingen

## Audio

Audioconnectoren stellen u ertoe in staat speakers, hoofdtelefoons, microfoons, geluidssystemen, versterkers of de geluidsuitvoer van tv's aan te sluiten.

**N.B.** Het is mogelijk dat niet alle audiopoorten op uw computer worden ondersteund. Zie de *Snelstartgids* die bij uw computer is meegeleverd of de *Specificaties* op dell.com/support voor informatie over de poorten die op uw computer beschikbaar zijn.

## Typen audiopoorten

Hoofdtelefoonpoort — Voor het aansluiten van hoofdtelefoons, speakers met stroomvoorziening of geluidssystemen. **Microfoonpoort**  $-$  Voor het aansluiten van een externe microfoon voor stem- of geluidsinvoer. Line-in-poort  $-$  Voor het aansluiten van een opname/ afspeel-apparaat zoals een cassetterecorder, cd-speler of videorecorder. Line-out-poort  $-$  Voor het aansluiten van hoofdtelefoons of speakers die een ingebouwde versterker hebben. Rear-surround out-poort - Voor het aansluiten van speakers die voor meerdere kanalen geschikt zijn. Center/LFE surround out — Voor het aansluiten van een enkele subwoofer. N.B. Het LFE-geluidskanaal (Low Frequency Effects) dat in digitale surround-audioschema's wordt aangetroffen,

draagt alleen frequentie-informatie (80Hz en lager). Het LFE-kanaal stuurt een subwoofer aan om extreem lage bastonen te leveren. Systemen zonder subwoofer kunnen de LFE-informatie via de instellingen voor surround sound naar de hoofdspeakers leiden.

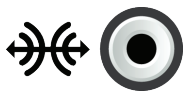

Side-surround sound-poort — Voor het aansluiten van de linker/rechterspeakers.

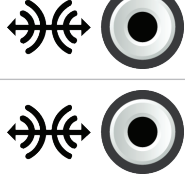

RCA S/PDIF-poort — Deze poort wordt gebruikt om digitale audio te verzenden zonder dat er analoge audioconversie nodig is.

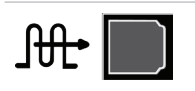

Optische S/PDIF-poort — Deze poort wordt gebruikt om digitale audio te verzenden via optische signalen, zonder dat hierbij analoge audioconversie nodig is.

## USB

USB (Universal Serial Bus) wordt gebruikt om randapparatuur aan te sluiten op een computer of een tablet. Denk bijvoorbeeld aan de muis, het toetsenbord, de printer, externe stations, camera's, telefoons enzovoorts.

USB-poorten kunnen worden gebruikt om gegevens over te brengen tussen uw computer en het apparaat. Daarnaast kunnen ondersteunde apparaten via USB worden opgeladen. Zie de documentatie voor uw apparaat voor meer informatie.

Sommige computers zijn daarnaast voorzien van USB-poorten met geïntegreerde PowerShare-functionaliteit. Deze functionaliteit maakt het mogelijk uw USB-apparaten op te laden wanneer de computer uit staat.

USB ondersteunt daarnaast Plug-en-Play en hot-swapping.

Plug-en-Play — Hierdoor kan uw computer apparaten automatisch herkennen en configureren.

Hot-swapping — Stelt u ertoe in staat USB-apparaten te verwijderen en aan te sluiten zonder dat u de computer opnieuw hoeft op te starten.

## USB-poorten

Standaard-USB — U vindt de standaard-USB-poort op de meeste laptops en desktops. De meeste USB-apparaten kunnen via deze poort op de computer worden aangesloten.

Mini-USB — Mini-USB-poorten worden gebruikt voor kleine elektronische apparaten, zoals camera's, externe opslagapparaten, tablets enzovoorts.

Micro-USB — Een micro-USB-poort is kleiner dan een mini-USB-poort en wordt gebruikt in telefoons, tablets, draadloze hoofdtelefoons en andere kleine elektronische apparaten.

## USB-normen

USB 3.0 — Dit wordt ook wel SuperSpeed USB genoemd. Deze poort ondersteunt gegevensoverdracht bij snelheden tot 4,8 Gbps en is achterwaarts compatibel met oudere USB-normen.

USB 2.0 — Dit wordt ook wel Hi-Speed USB genoemd. Het biedt extra bandbreedte voor multimedia en opslagtoepassingen. USB 2.0 ondersteunt snelheden tot 480 Mbps.

USB 1.x — Oude USB-norm die gegevenssnelheden tot 11 Mbps ondersteunt. USB PowerShare — De functie USB PowerShare stelt u ertoe in staat USBapparaten op te laden wanneer de computer uit staat op in de slaapstand staat. Het pictogram  $\leftrightarrow$  geef aan dat de USB-poort ondersteuning biedt voor de PowerShare-functie.

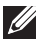

N.B. Sommige USB-apparaten worden mogelijk niet opgeladen wanneer de computer uit staat of in de slaapstand staat. Zet in dergelijke gevallen de computer aan om het apparaat op te laden.

**N.B.** Als u de computer uit zet terwijl u bezig bent een USB-apparaat op te laden, kan het dat het opladen van dit apparaat stilvalt. Als u wilt blijven opladen, moet u het apparaat loskoppelen en weer aansluiten.

**N.B.** Op laptops stopt de functie PowerShare het opladen van het apparaat zodra de batterij van de laptop 10% bereikt. U kunt deze limiet configureren via de systeemsetup.

Poort voor foutopsporing – Met de poort voor foutopsporing kan de gebruiker de USB 3.0-poorten tijdelijk in USB 2.0-modus laten werken. Dit kan nodig zijn voor foutopsporing, maar het wordt ook gebruikt wanneer het besturingssysteem opnieuw wordt geïnstalleerd via een optisch USBstation of een flashstation.

## eSATA

eSATA stelt u ertoe in staat externe opslagapparaten als harde schijven en optische stations op uw computer aan te sluiten. Het biedt dezelfde bandbreedte als interne SATA-poorten.

Uw computer kan een standalone eSata-poort hebben of een eSATA/ USB-combopoort.

## IEEE 1394

De IEEE 1394-interface is een seriële bus-interfacenorm die eenvoudige, goedkope, isochrone (real-time) gegevensinteractie met hoge bandbreedte mogelijk maakt tussen computers, randapparatuur en consumentenelektronica-producten als camcorders, videorecorders, printers, tv's en digitale camera's. Met producten en systemen die compatibel zijn met IEEE 1394, kunt u videobeelden of stilstaande afbeeldingen overbrengen zonder dat er kwaliteitsverlies optreedt.

## Belangrijkste kenmerken

- Digitaal Biedt betere signaalkwaliteit aangezien hiervoor geen digitaal-analoogconversie nodig is.
- • Connectiviteit Maakt gebruik van een dunne seriële kabel die door middel van versterkers kan worden verlengd tot 100 meter of meer via CAT5-, glasvezel- of coaxkabels.
- Gebruiksvriendelijk Het is niet nodig hiervoor speciale stuurprogramma's te installeren of gecompliceerde instellingen aan te brengen.
- Hot-pluggable Maakt het mogelijk apparaten toe te voegen en te verwijderen terwijl het apparaat en de computer aan staan.
- • Flexibel Stelt u ertoe in staat apparaten op elkaar aan te sluiten door deze in reeks met elkaar te verbinden, zonder dat er hubs of switches nodig zijn. Biedt daarnaast ondersteuning voor aftakkingen, lussen en andere netwerktopologieën, wat de bekabeling minder complex maakt. Ondersteunt maximaal 64 apparaten op één verbinding.
- Snel Ondersteunt het leveren van tijdgevoelige gegevens op meerdere snelheden, waaronder momenteel 100 , 200, 400 en 800 Megabits per seconde over één enkele doorlopende kabel of bus. Dit maakt hoogwaardige audio- en videotoepassingen mogelijk tegen lage kosten.

## Typen IEEE 1394-connectoren

- • 4-pins connector
- • 6-pins connector
- • 9-pins connector

## VGA (Visual Graphics Array)

VGA stelt u ertoe in staat verbinding te maken met monitors, projectors enzovoorts.

U kunt vanaf een VGA-poort verbinding maken met een HDMI- of DVI-poort door een VGA naar HDMI-adapter of een VGA naar DVI-adapter te gebruiken.

## DVI (Digital Visual Interface)

DVI stelt u ertoe in staat uw computer aan te sluiten op beeldscherm als flatscreenmonitors, projectors enzovoorts.

Er zijn drie typen DVI-verbinding:

- **DVI-D (DVI-Digital)** DVI-D verzendt digitale videosignalen tussen de videokaart en een digitaal beeldscherm. Dit zorgt voor snelle, hoogwaardige beelduitvoer.
- **DVI-A (DVI-Analog)** DVI-A verzendt analoge videosignalen naar een analoog beeldscherm als een CRT-monitor of een analoge LCD-monitor.
- $\bullet$  DVI- I (DVI-Integrated)  $-$  DVI-I is een geïntegreerde connector waarmee een digitaal of een analoog signaal kan worden verzonden. Deze poort is veelzijdiger, aangezien hij zowel voor digitale als analoge verbindingen kan worden gebruikt.

## **DisplayPort**

DisplayPort biedt een digitale verbinding tussen uw computer en weergaveapparaten zoals monitors, projectors enzovoorts. DisplayPort ondersteunt zowel video- als audiosignalen. DisplayPort is specifiek ontworpen voor gebruik met computerbeeldschermen.

## Mini-DisplayPort

Mini-DisplayPort is een kleinere versie van de DisplayPort.

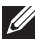

N.B. DisplayPort en Mini-DisplayPort zijn compatibel met elkaar, maar de poorten en connectoren hebben verschillende groottes. Gebruik een omzetter als de poortgroottes verschillen.

## Voordelen van DisplayPort

- Ondersteuning voor hoge resoluties en hoge vernieuwingsfrequenties
- • Ondersteuning voor 3D-overdracht
- • Ondersteuning voor gelijktijdig gebruik van meerdere weergaveapparaten
- • Ondersteuning voor HDCP
- Ondersteuning voor plug-en-play-adapters waarmee u oudere verbindingsnormen als DVI, HDMI en VGA kunt aansluiten
- • DisplayPort-kabels kunnen maximaal 15 meter lang zijn zonder dat er signaalversterkers nodig zijn

## HDMI

HDMI (High Definition Multimedia Interface) biedt een digitale verbinding tussen uw computer, weergaveapparaten en andere multimedia-apparaten. HDMI ondersteunt zowel video- als audiosignalen.

HDMI-poorten zijn doorgaans beschikbaar op computers, tv's, settopboxen dvd- en Blu-rayspelers, spelcomputers enzovoorts.

## Voordelen van HDMI

- • Ondersteuning voor hoge resoluties en hoge vernieuwingsfrequenties
- Ondersteuning voor 3D-overdracht
- • Ondersteuning voor HDCP
- Algemeen beschikbaar op de meeste computers en multimediaapparaten voor consumenten
- Kan worden gebruikt voor het instellen van verbindingen met alleen audio, alleen video of zowel audio als video
- Compatibel met beeldschermen met een niet-fluctuerende pixelmatrix, zoals LCD's, plasmabeeldschermen en projectors

### Mini-HDMI

Mini-HDMI (Mini High Definition Multimedia Interface) biedt een digitale verbinding tussen uw computer en draagbare apparaten zoals smartphones, notebooks enzovoorts.

## Micro-HDMI

Micro-HDMI (High Definition Multimedia Interface) biedt een digitale verbinding tussen uw computer en draagbare apparaten als smartphones, notebooks enzovoorts. De connector lijkt op de micro-USB-connector die u op de meeste smartphones vindt.

## S/PDIF

S/PDIF is een norm voor het overdragen van audio in digitale indeling. U kunt S/PDIF-naar-audio-apparaten gebruiken, zoals geluidskaarten, speakers, home theater-systemen, tv's enzovoorts. S/PDIF biedt ondersteuning voor 5.1-audio.

Er zijn twee soorten S/PDIF-verbinding:

- • Optisch Hierbij wordt glasvezel gebruikt, met TOSLINK-connectors
- Coax Hierbij wordt coaxkabel gebruikt met RCA-connectors

# Netwerk

Een computernetwerk biedt connectiviteit tussen uw computer en andere hulpbronnen, zoals het internet, andere computers, gedeelde printers enzovoorts.

U kunt uw netwerk opzetten met kabels (LAN) of via draadloze apparaten (WLAN).

## LAN (Local Area Network)

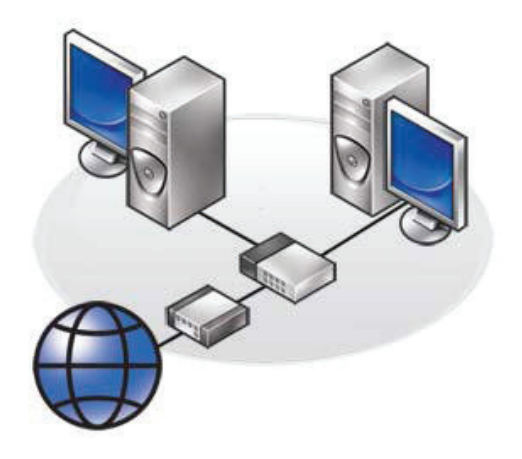

Apparaten worden aangesloten via Ethernet-kabels en zijn verspreid over een relatief klein gebied, meestal binnen een huis of een gebouw.

## WLAN (Wireless Local Area Network).

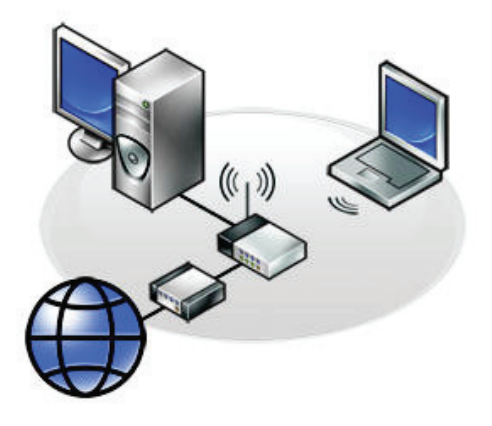

Apparaten worden draadloos aangesloten en zijn verspreid over een relatief klein gebied, meestal binnen een huis of gebouw. De draadloze verbinding die voor het installeren van een WLAN wordt gebruikt is doorgaans Wi-Fi (802.11x).

### WWAN (Wireless Wide Area Network)

Deze service staat ook wel bekend als mobiel breedband en wordt doorgaans door telefoonmaatschappijen verstrekt voor gebruik op mobiele apparaten. Een mobiel apparaat of laptop moet ondersteuning bieden voor WWAN-technologie om verbinding met dit netwerk te kunnen maken.

## WPAN (Wireless Personal Area Network)

Apparaten worden over het algemeen draadloos aangesloten via Bluetooth, RF, NFC (Near Field Communication) enzovoort. Dit type netwerk werkt doorgaans binnen een paar meter van de apparaten.

Meer informatie over het aansluiten van uw computer of tablet op het internet vindt u op [Verbinding maken met het internet](#page-37-0).

# Software en toepassingen

## **Computrace**

Met Computrace kunt u computers volgen wanneer deze van eigenaar wisselen of van hand tot hand gaan binnen een organisatie. Dit helpt bij het voorkomen van diefstal en bij het terugvinden van kwijtgeraakte of gestolen computers.

Een computer waarop Computrace is ingeschakeld en die toegang heeft tot het internet, communiceert regelmatig met de Computrace-server om systeemgegevens, locatie en identiteit van de gebruiker te rapporteren. Computrace biedt de volgende pakketten en functionaliteit:

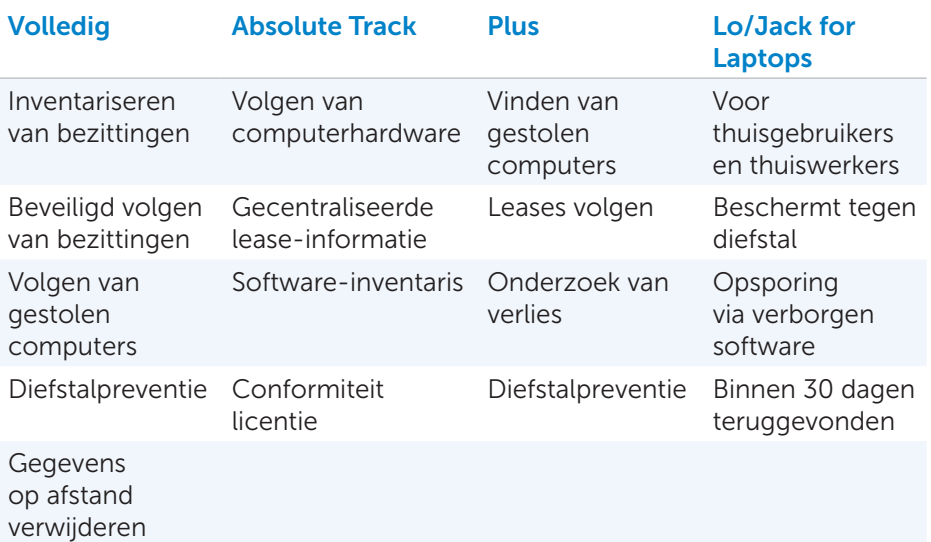

**N.B.** Computrace wordt mogelijk niet op alle computers ondersteund.

## Computrace inschakelen

- 1. Start de computer (opnieuw) op.
- 2. Druk zodra het DELL-logo wordt weergegeven meteen op <F2> om de systeemsetup te openen.
	-

**N.B.** Als u te lang wacht en het logo van het besturingssysteem verschijnt, moet u blijven wachten tot het bureaublad van Windows verschijnt, de computer uitzetten en het vervolgens opnieuw proberen.

- **3.** Selecteer het tabblad **Security** (Beveiliging) en selecteer dan Computrace(R).
- 4. Selecteer Activate (Activeren) om Computrace in te schakelen.

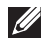

N.B. Als u de optie Computrace in de systeemsetup hebt in- of uitgeschakeld, kunt u deze instelling niet meer wijzigen. Dit om te voorkomen dat de optie door een ongeautoriseerd persoon wordt gewijzigd.

## Hulp bij Computrace

Dell biedt hulp bij Computrace via Absolute Software. U kunt contact met Absolute Software opnemen voor hulp bij installatie, configuratie, gebruik en probleemoplossing.

Voor meer informatie over contact opnemen met Absolute Software kunt u terecht op hun website op **absolute.com**. Ook kunt u een e-mailbericht sturen aan techsupport@absolute.com.

## My Dell-downloads

My Dell-downloads is een opslagplaats voor software vanwaar u software kunt downloaden en installeren die bij levering op uw computer was geïnstalleerd maar waarvoor u geen media hebt ontvangen.

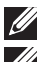

**N.B.** My Dell-downloads is mogelijk niet in alle regio's beschikbaar.

**N.B.** U moet zich registreren om toegang te krijgen tot My Delldownloads.

My Dell-downloads stelt u ertoe in staat het volgende te doen:

- Software weergeven die oorspronkelijk bij de computer is geleverd.
- • Software waarop u recht hebt downloaden en installeren.
- Het accountwachtwoord voor My Dell-downloads wijzigen.

U registreert zich als volgt voor My Dell-downloads:

- 1. Ga naar smartsource.dell.com/web.
- 2. Volg de instructies op het scherm om uw computer te registreren.
- 3. Installeer de software opnieuw of maak een schijf met een reservekopie voor later gebruikt.

## My Dell

Mijn Dell is een controlescherm voor systeemhulpprogramma's en diagnoseprogramma's. U kunt My Dell gebruiken om de servicetag van uw computer, de expresservicecode, systeemgegevens, garantiestatus enzovoorts te vinden.

## My Dell downloaden of upgraden

U kunt voor het downloaden van of upgraden naar de laatste versie van Mijn Dell terecht op dell.com/support.

**N.B.** Het is aan te bevelen dat u de software van het internet download wanneer u hierom wordt gevraagd tijdens het installeren van My Dell.

## My Dell openen:

Windows 8 – Tik of klik op het My Dell-pictogram in het Startscherm. Windows 7 — Klik op Start  $\Theta \rightarrow$  Alle programma's  $\rightarrow$  Dell $\rightarrow$  My Dell $\rightarrow$  My Dell.

## PC CheckUp

U gebruikt PC Checkup (PC-controle) om uw gebruik van de harde schijf te controleren, een hardwarediagnose uit te voeren en wijzigingen bij te houden die op de computer zijn aangebracht.

- Drive Space Manager (Schijfruimtebeheer) Beheer uw harde schijf via een visuele weergave van de ruimte die door elk type bestand in beslag wordt genomen.
- Performance and Configuration History (Prestatie- en configuratiegeschiedenis) — Hiermee bewaakt u systeemgebeurtenissen en wijzigingen die in verloop van tijd worden aangebracht. Dit hulpprogramma geeft alle hardwarescans, tests, systeemwijzigingen, kritieke gebeurtenissen en herstelpunten van het systeem weer.
- Detailed System Information (Gedetailleerde systeeminformatie) -Hiermee geeft u gedetailleerde informatie weer over de configuratie van uw hardware en uw besturingssysteem. Ook hebt u hiermee toegang tot uw servicecontracten, garantie-informatie en garantieverlengingsopties.
- Help-opties  $-$  Hier vindt u opties voor technische ondersteuning van Dell, klantenservice, rondleidingen en training, online hulpmiddelen, eigenaarshandleiding, veelgestelde vragen enzovoorts.
- Backup and Recovery (Back-up en herstel) Hier vindt u hulpprogramma's voor systeemherstel waarmee u het volgende kunt doen:
	- Een Dell Factory Image Restore-bestand maken op uw computer zodat u de computer op een later tijdstip kunt herstellen.
	- Back-up- en herstelmedia maken.
- System Performance Improvement Offers (Aanbiedingen voor een verbeterde systeemprestatie) — Toegang tot software- en hardwareoplossingen waarmee u de prestatie van uw computer kunt verbeteren.

## Solution Station

Solution Station is een winkel voor premium support-diensten voor onderhoud en configuratie van computers, netwerkinstallatie en -ondersteuning, installatie van home entertainment enzovoorts.

U kunt uit een van de volgende supportcategorieën kiezen, afhankelijk van uw behoeften: telefonische support, support op locatie (thuis of op kantoor) of on line services.

U vindt onder de aangeboden services onder meer een gratis controle van de status van uw pc, voor het optimaliseren en versnellen van uw computer, het helpen met veelvoorkomende storingen en probleemoplosing, het verwijderen van virussen en spyware, het instellen van een draadloos netwerk en nog veel meer. Daarnaast vindt u hier artikelen en FAQ's over de meest voorkomende problemen en instructies voor het uitvoeren van veelvoorkomende taken.

De supportcategorieën bieden flexibele prijzen en verschillende mates van betrokkenheid van de klant bij het oplossen van problemen.

### Wat heeft Solution Station te bieden

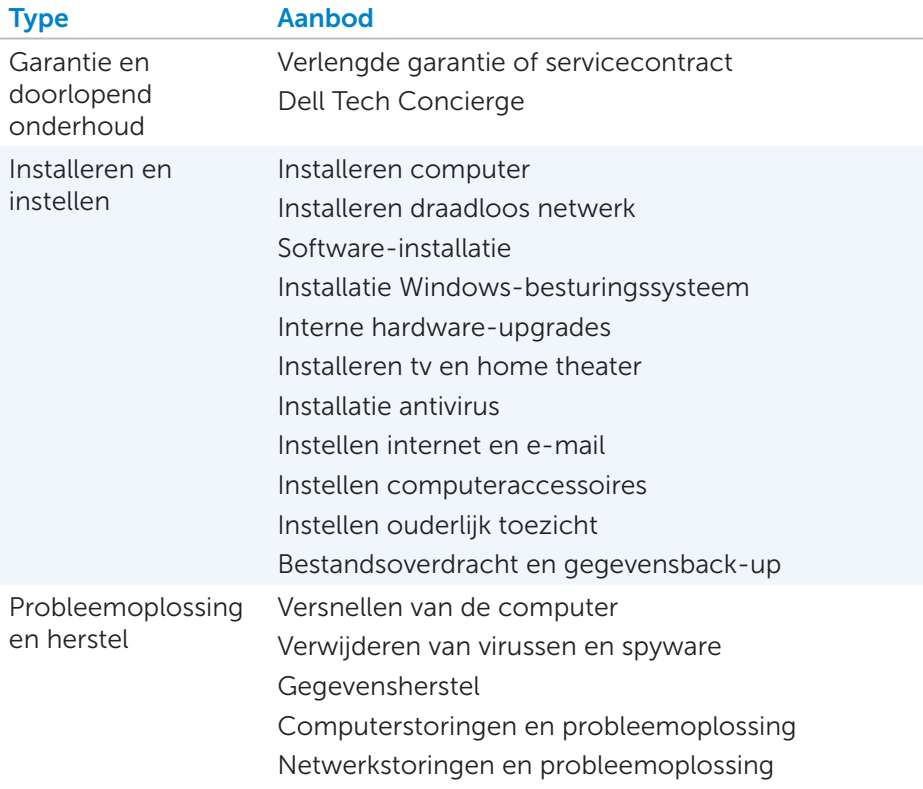

## **QuickSet**

Quickset is een pakket met softwaretoepassingen die uw computer van verbeterde functionaliteit voorzien. Het biedt makkelijke toegang tot een aantal functies die u normaal gesproken pas na diverse stappen zou bereiken. Een paar van de functies waarmee u toegang hebt via Dell Quickset zijn:

- • Configureren van een sneltoets voor draadloze functionaliteit
- Het in- of uitschakelen van het opladen van batterijen
- Het wijzigen van het gedrag van de Fn-toets
- **N.B.** Quickset wordt mogelijk niet op alle computers ondersteund.

## Quickset installeren

Quickset is bij levering al geïnstalleerd op nieuwe Dell-computers. Als u Quickset opnieuw moet installeren, kunt u dit downloaden van de supportwebsite van Dell op dell.com/support.

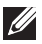

**N.B.** Als u de computer herstelt met PC Restore of een andere toepassing van dat type, wordt Quickset ook hersteld.

## NVIDIA 3D-toepassingen

De toepassing NVIDIA 3DTV Play die op uw computer is geïnstalleerd, stelt u ertoe in staat 3D-spellen te spelen, 3D Blu-ray-video's te bekijken en 3D-foto's weer te geven. De toepassing ondersteunt dezelfde spellen als NVIDIA 3D Vision. Zie nvidia.com voor een lijst met ondersteunde 3D-spellen.

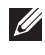

**N.B.** Raadpleeg de support van NVIDIA voor meer informatie over deze toepassing.

**N.B.** NVIDIA 3D-toepassingen zijn niet op alle computers beschikbaar.

## Spellen spelen in 3D

- 1. Start het spel in de modus Volledig scherm (full-screen).
- 2. Als er een bericht wordt weergegeven dat verklaart dat de huidige modus niet compatibel is met HDMI 1.4, stelt u de resolutie van het spel in op 1280 x 720 (720p) in HD 3D-modus.

### Sneltoetsen

Hieronder volgen een paar van de sneltoetsen die beschikbaar zijn voor 3D-spellen:

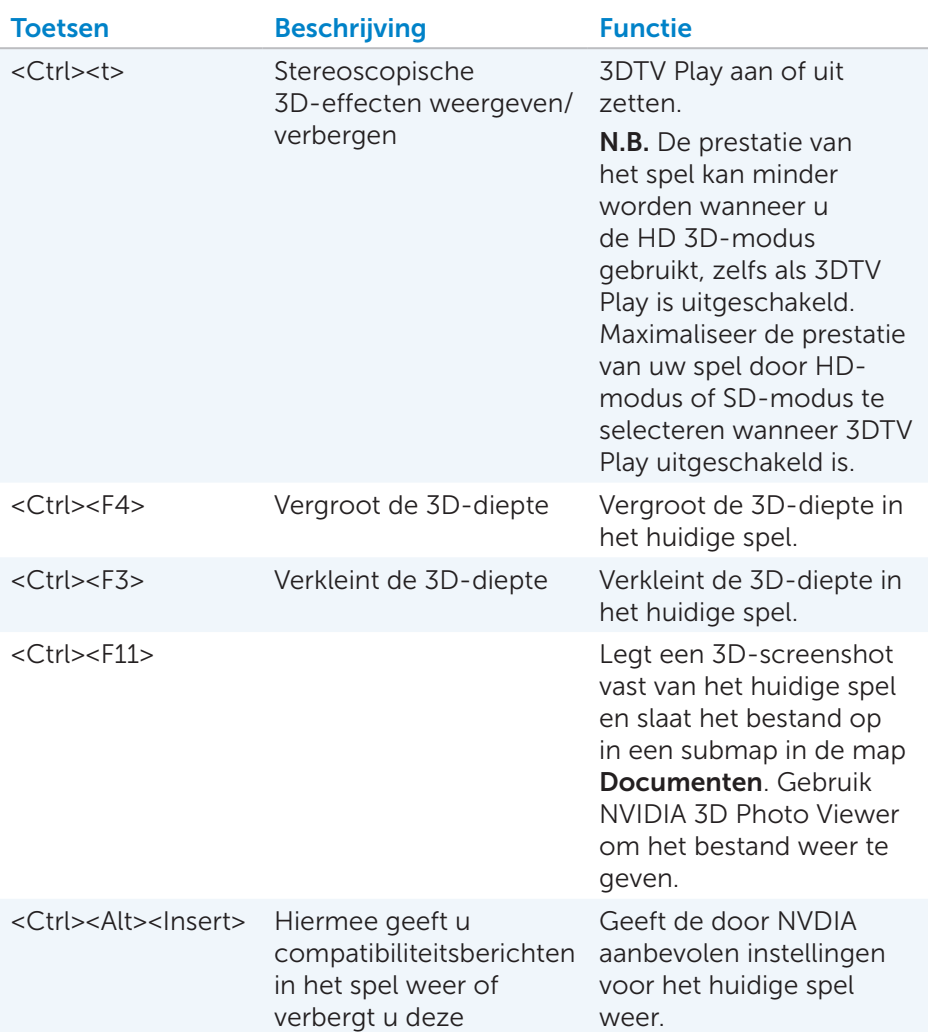

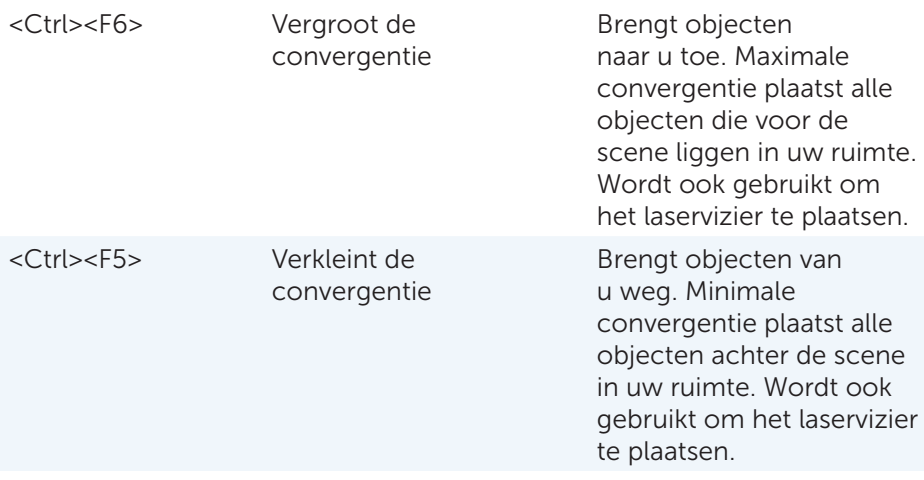

**A.B.** Zie het Help-bestand bij de NVIDIA-toepassing voor meer informatie.

## **DellConnect**

DellConnect is een online hulpprogramma dat Dell-medewerkers ertoe in staat stelt toegang te krijgen tot uw computer (onder uw supervisie) om op afstand een diagnose te stellen en problemen op de computer op te lossen. Een medewerker van de technische support van Dell kan zo met uw toestemming met uw computer werken.

Wanneer dit tijdens een probleemoplossingssessie nodig is, kan de medewerker van de technische ondersteuning een DellConnect-verzoek starten.

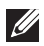

**N.B.** U vindt meer informatie over het gebruik van DellConnect en de gebruiksvoorwaarden hiervoor op dell.com/DellConnect.

# Het besturingssysteem herstellen

## Opties voor systeemherstel

U kunt het besturingssysteem van uw computer op de volgende manieren herstellen:

 $\wedge$  WAARSCHUWING: Als u Dell Factory Image Restore of de schijf met het *besturingssysteem* gebruikt, worden alle gegevensbestanden op uw computer permanent verwijderd. Maak zo mogelijk een back-up van uw gegevensbestanden voordat u een van deze opties gebruikt.

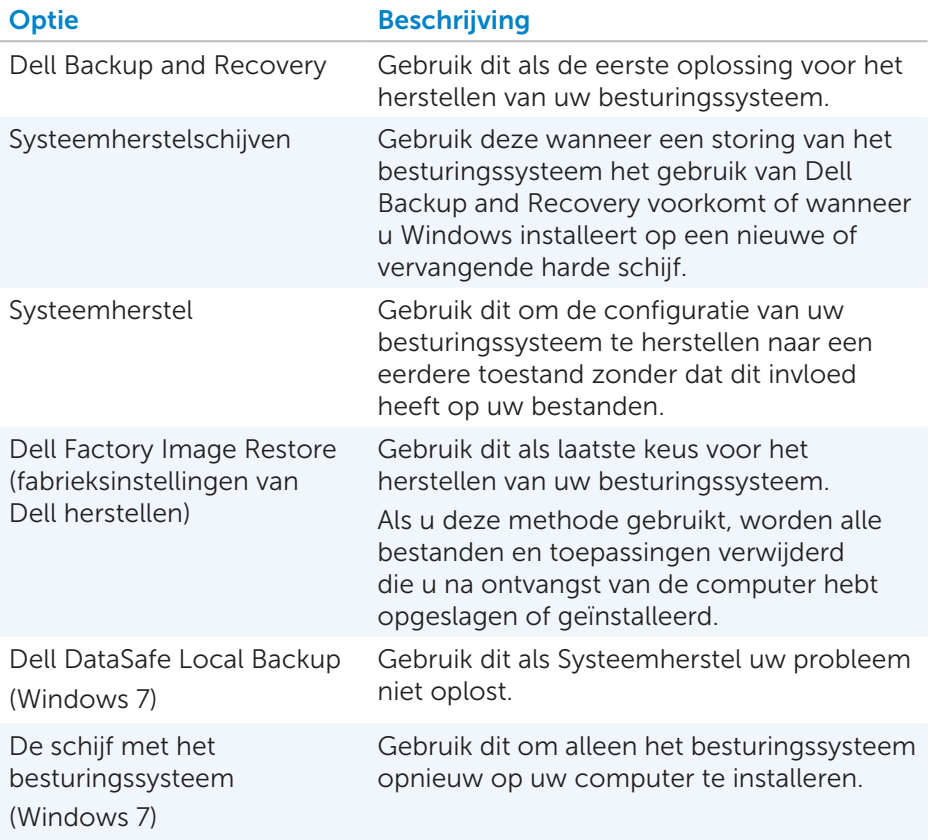

## Dell Backup and Recovery

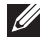

**N.B.** De optie Dell Backup and Recovery is alleen beschikbaar in Windows 8.

Er zijn twee versies van Dell Backup and Recovery:

- Dell Backup and Recovery Basic
- Dell Backup and Recovery Premium

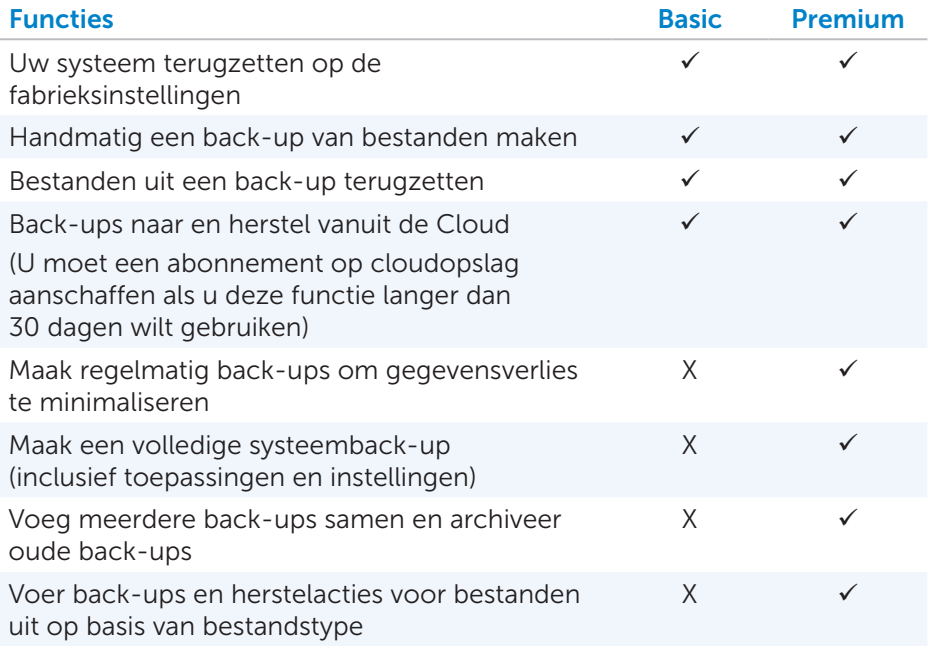

## Dell Backup and Recovery Basic

#### Dell Backup and Recovery openen

- 1. Zet de computer uit.
- 2. Open de charm Zoeken.
- 3. Klik op Apps and typ Dell Backup and Recovery in het zoekvak.
- 4. Klik op Dell Backup and Recovery in de lijst met zoekresultaten.

### Systeemherstelschijven maken

- 1. Start Dell Backup and Recovery.
- 2. Klik op de tegel Reinstall Discs (Herstelschijven).
- 3. Selecteer USB Flash Drive (USB-flashstation) of Discs (Schijven) en klik op Continue (Doorgaan).
- 4. Volg de instructies op het scherm.

#### De computer herstellen

- 1. Start Dell Backup and Recovery.
- 2. Klik op de tegel Recovery (Herstellen).
- 3. Klik op System Recovery (Systeem herstellen).
- 4. Klik op Yes, Continue (Ja, doorgaan).
- 5. Volg de instructies op het scherm.

## Dell Backup and Recovery Premium

 $\wedge$  WAARSCHUWING: Zelfs al krijgt u tijdens het herstelproces een optie voor het behoud van uw persoonlijke bestanden, het blijft aanbevolen dat u voordat u de hersteloptie gebruikt een back-up van uw persoonlijke bestanden maakt naar een afzonderlijk station of naar een schijf.

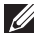

**N.B.** Als u Dell Backup and Recovery Premium bij uw computer hebt besteld via de toepassing Digital Delivery, moet u eerst Dell Backup and Recovery Basic downloaden voordat u de optie Dell Backup and Recovery Premium krijgt.

#### Upgraden naar Dell Backup and Recovery Premium

- 1. Start Dell Backup and Recovery.
- 2. Klik op de tegel Backup (Back-up) en selecteer Data Backup (Gegevensback-up).
- 3. Klik op Upgrade to Dell Backup and Recovery Premium (Upgraden naar Dell Backup and Recovery Premium).

#### Systeemgegevens herstellen

- 1. Start Dell Backup and Recovery.
- 2. Klik op de tegel Backup (Back-up) en selecteer System Backup.
- 3. Volg de instructies op het scherm.

### Specifieke bestanden of mappen herstellen uit een volledige systeemback-up

- 1. Start Dell Backup and Recovery.
- 2. Klik op de tegel Recovery (Herstellen) en selecteer vervolgens Data Recovery (Gegevens herstellen).
- **3.** Klik op Yes, Continue (Ja, doorgaan).
- 4. Volg de instructies op het scherm.

#### Specifieke bestanden of mappen herstellen uit een back-up van bestanden en mappen

- 1. Start Dell Backup and Recovery.
- 2. Klik op de tegel Recovery (Herstellen) en selecteer vervolgens Data Recovery (Gegevens herstellen).
- 3. Klik op Yes, Continue (Ja, doorgaan).
- 4. Typ de naam van het bestand of de map in het zoekvak of selecteer het type gegevens dat u wilt herstellen.
- **5.** Volg de instructies op het scherm.

#### Een back-up van het volledige systeem maken

- 1. Start Dell Backup and Recovery.
- 2. Klik op de tegel Recovery (Herstellen) en selecteer vervolgens System Recovery (Systeem herstellen).
- 3. Klik op Yes, Continue (Ja, doorgaan).
- 4. Volg de instructies op het scherm.

## Dell DataSafe Local Backup

- WAARSCHUWING: Als u Dell DataSafe Local Backup gebruikt, worden alle programma's en stuurprogramma's die u na ontvangst van de computer hebt geïnstalleerd, permanent verwijderd. Maak backupmedia van toepassingen die u op uw computer moet installeren voordat u Dell DataSafe Local Backup gebruikt. Gebruik Dell DataSafe Local Backup alleen als het probleem met uw besturingssysteem niet met Systeemherstel kon worden opgelost.
- $\wedge$  WAARSCHUWING: Dell Datasafe Local Backup is ontworpen om de gegevensbestanden op uw computer te laten staan. Het is echter toch aan te raden dat u een back-up van uw gegevensbestanden maakt voordat u Dell DataSafe Local Backup gebruikt.

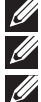

- **N.B.** Dell DataSafe Local Backup is mogelijk niet in alle regio's beschikbaar.
- $\mathbb Z$  N.B. Dell DataSafe Local Backup is alleen beschikbaar in Windows 7.

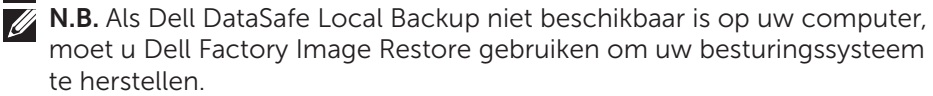

Er zijn twee versies van Dell DataSafe Local Backup:

- Dell DataSafe Local Backup Basic
- Dell DataSafe Local Backup Premium

### Dell DataSafe Local Backup

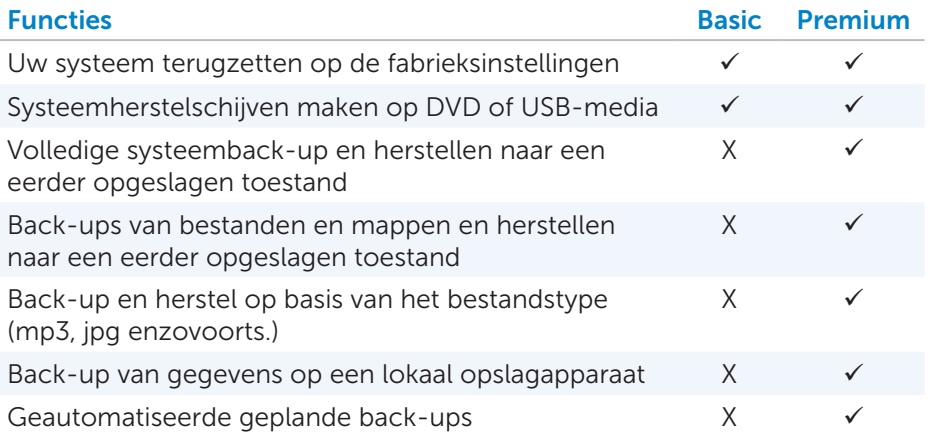

## Dell DataSafe Local Backup Basic

N.B. Dell DataSafe Local Backup is alleen beschikbaar in Windows 7.

## Dell DataSafe Local Backup starten

- 1. Zet de computer uit
- 2. Klik op Start + Alle Programma's→ Dell DataSafe→ Dell DataSafe Local Backup.

### Systeemherstelschijven maken

- 1. Start Dell DataSafe Local Backup.
- 2. Klik op Backup (Back-up)→ Create Recovery Media (Herstelmedia maken).
- 3. Volg de instructies op het scherm.

#### De computer herstellen naar een eerdere datum of deze weer op de fabrieksinstellingen terugzetten

- 1. Start Dell DataSafe Local Backup.
- 2. Klik op Restore (Herstellen)→ Restore your entire system to a previous date or to the factory state (Het hele systeem naar een eerdere datum of op de fabrieksinstellingen terugzetten).
- 3. Volg de instructies op het scherm.

## Dell DataSafe Local Backup Premium

N.B. Dell DataSafe Local Backup Professional is mogelijk al op uw computer geïnstalleerd als u dit programma hebt besteld toen u de computer kocht.

#### Upgraden naar Dell DataSafe Local Backup Premium

- 1. Start Dell DataSafe Local Backup.
- 2. Klik op UPGRADE NOW! (Nu upgraden)

#### Systeemgegevens herstellen

- 1. Start Dell DataSafe Local Backup.
- 2. Klik op Backup (Back-up) $\rightarrow$  Full System Backup (Volledige systeemback-up).
- 3. Volg de instructies op het scherm.

#### Lokale back-up van bestanden en mappen starten

- 1. Start Dell DataSafe Local Backup.
- 2. Klik op Backup(Back-up)→ File & Folder Local Backup (Lokale back-up bestanden en mappen).
- 3. Volg de instructies op het scherm.

#### Specifieke bestanden of mappen herstellen uit een volledige systeemback-up

- 1. Start Dell DataSafe Local Backup.
- 2. Klik op Restore (Herstellen)→ Restore specific files or folders from a Full System Backup (Specifieke bestanden of mappen herstellen uit een volledige systeemback-up).
- 3. Volg de instructies op het scherm.

#### Specifieke bestanden of mappen herstellen uit een back-up van bestanden en mappen

- 1. Start Dell DataSafe Local Backup.
- 2. Klik op Restore (herstellen)→ Restore specific files or folders from a File & Folder Backup (Specifieke bestanden of mappen herstellen uit een back-up van bestanden en mappen).
- 3. Volg de instructies op het scherm.

## Dell Factory Image Restore

WAARSCHUWING: Als u de optie Dell Factory Image Restore (fabrieksinstellingen van Dell herstellen) gebruikt, verwijdert u alle programma's of stuurprogramma's die u na na de ontvangst van uw computer hebt geïnstalleerd. Deze verwijdering is permanent. Maak back-ups van toepassingen die u opnieuw moet installeren voordat u Dell Factory Image Restore gebruikt.

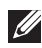

**N.B.** Dell Factory Image Restore is in sommige landen en op sommige computers mogelijk niet aanwezig.

Gebruik Dell Factory Image Restore alleen als laatste redmiddel voor het herstel van uw besturingssysteem. Deze optie brengt de software op uw harde schijf terug naar de staat waarin deze oorspronkelijk is verzonden. Alle programma's en bestanden die zijn toegevoegd nadat u de computer hebt ontvangen - inclusief gegevensbestanden met foto's, muziek en video's worden permanent verwijderd.

### Dell Factory Image Restore openen

WAARSCHUWING: Als u Dell Factory Image Restore gebruikt, worden alle gegevens op de harde schijf permanent verwijderd en worden alle programma's en stuurprogramma's verwijderd die u na ontvangst van de computer hebt geïnstalleerd. Maak zo mogelijk een back-up van de gegevens voordat u Dell Factory Image Restore gebruikt. Gebruik Dell Factory Image Restore alleen als alle andere herstelmethodes falen.

Na twee mislukte pogingen om het besturingssysteem te starten, zal de opstartreeks automatisch proberen systeemherstelopties uit te voeren en automatische reparatie te starten.

#### Dell Factory Image Restore uitvoeren

- WAARSCHUWING: Als u Dell Factory Image Restore gebruikt, worden alle gegevens op de harde schijf permanent verwijderd en worden alle programma's en stuurprogramma's verwijderd die u na ontvangst van de computer hebt geïnstalleerd. Maak zo mogelijk een back-up van de gegevens voordat u Dell Factory Image Restore gebruikt. Gebruik Dell Factory Image Restore alleen als Systeemherstel het probleem met uw besturingssysteem niet kon oplossen.
	- 1. Zet de computer aan of start deze opnieuw op.
	- 2. Druk zodra het DELL-logo verschijnt verschillende malen op <F8> om het venster Geavanceerde opties voor opstarten te openen.
		- **N.B.** Als u te lang wacht en het logo van het besturingssysteem verschijnt, moet u blijven wachten tot u het bureaublad van Microsoft Windows ziet. Start vervolgens de computer opnieuw op en probeer het opnieuw.
	- 3. Selecteer Uw computer herstellen. Het venster Opties voor systeemherstel wordt weergegeven.
	- 4. Selecteer een toetsenbordindeling en klik op Volgende.
	- 5. Meld u aan bij een lokale computer.
	- 6. Selecteer Dell Factory Image Restore of Dell Factory Tools→ Dell Factory Image Restore (afhankelijk van de configuratie van uw computer).
	- 7. Klik op Volgende. Het scherm Confirm Data Deletion (Verwijderen gegevens bevestigen) wordt weergegeven.

**N.B.** Klik op Annuleren als u niet door wilt gaan met Dell Factory Image Restore.

- 8. Schakel het selectievakje in om te bevestigen dat u wilt doorgaan met het opnieuw formatteren van de harde schijf en het terugzetten van de systeemsoftware met de fabrieksinstellingen. Klik dan op Volgende. Het herstelproces begint. Voltooiing hiervan kan 20 minuten of langer duren.
- 9. Wanneer de herstelbewerking is voltooid, klikt u op Voltooien om de computer opnieuw te starten.

## Systeemherstel

### $\wedge$  WAARSCHUWING: Maak regelmatig back-ups van gegevensbestanden. Systeemherstel biedt geen bewaking of herstel van gegevensbestanden.

Systeemherstel is een hulpprogramma van Microsoft Windows dat u helpt softwarewijzigingen op uw computer ongedaan te maken zonder dat uw persoonlijke bestanden, zoals documenten, foto's, e-mails enzovoorts hierdoor worden aangetast.

Iedere keer dat u software of een apparaatstuurprogramma installeert, werkt uw computer de systeembestanden van Windows bij om de nieuwe software of het nieuwe apparaat te ondersteunen. Dit kan soms voor onverwachte fouten zorgen. Systeemherstel helpt u de systeembestanden van Windows terug te zetten zoals ze waren voordat u de software of het apparaatstuurprogramma installeerde.

Systeemherstel maakt met regelmatige tussenpauzes herstelpunten en slaat deze op. U kunt deze herstelpunten of door uzelf gemaakte herstelpunten gebruiken om de systeembestanden van uw computer in een eerdere staat terug te brengen.

Gebruik systeemherstel als veranderingen in software, stuurprogramma's of andere systeeminstellingen uw computer in een onwenselijke werkingstoestand hebben gebracht.

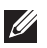

N.B. Als nieuw geïnstalleerde hardware een mogelijke oorzaak is, dient u de hardware te verwijderen of los te koppelen en dient u een systeemherstel te proberen.

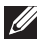

N.B. Systeemherstel maakt geen back-up van uw persoonlijke bestanden en kan deze dus ook niet herstellen als deze worden verwijderd of beschadigd raken.

## Windows 8

### Systeemherstel gebruiken

- 1. Open de charm Zoeken en klik op Instellingen.
- 2. Klik op Herstel en klik op Systeemherstel starten.
- 3. Volg de instructies op het scherm.

### Het laatste systeemherstel ongedaan maken

- 1. Schakel over naar het traditionele Windows-bureaublad.
- 2. Open de charm Instellingen.
- 3. Klik op Configuratiescherm.
- 4. Klik op Systeem en beveiliging en klik op Onderhoudscentrum.
- 5. Klik in de rechteronderhoek van het Onderhoudscentrum op Herstel.
- 6. Klik op Systeemherstel starten en volg de instructies op het scherm om het laatste systeemherstel ongedaan te maken.

## Windows 7

#### Systeemherstel gebruiken

- 1. Klik op Start
- 2. Typ Systeemherstel in het zoekvak, selecteer het programma en druk op <Enter>.
	- **N.B.** Het is mogelijk dat het venster Gebruikersaccountbeheer wordt weergegeven. Als u een beheerder bent op de computer, klikt u op Doorgaan. Zo niet, dan dient u contact op te nemen met de beheerder van de computer.
- 3. Klik op Volgende en volg de aanwijzingen op het scherm.

#### Het laatste systeemherstel ongedaan maken

Als Systeemherstel het probleem niet kan verhelpen, kunt u het laatste systeemherstel ongedaan maken.

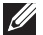

N.B. Voordat u het laatste systeemherstel ongedaan maakt, dient u alle geopende bestanden op te slaan en dient u alle actieve programma's te sluiten. U mag geen bestanden of programma's wijzigen, openen of verwijderen tot het systeemherstel voltooid is.

- 1. Klik op Start
- 2. Typ Systeemherstel in het zoekvak, selecteer het programma en druk op <Enter>.
- 3. Klik op Mijn laatste herstelactie ongedaan maken, klik op Volgende en volg de aanwijzingen op het scherm.

## De schijf met het besturingssysteem

 $\wedge$  WAARSCHUWING: Als u het besturingssysteem opnieuw installeert met de installatieschijf voor het besturingssysteem, worden alle gegevens en software permanent van uw computer verwijderd.

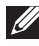

**N.B.** De schijf met het besturingssysteem is optioneel en wordt mogelijk niet bij uw computer meegeleverd.

U kunt de schijf met het besturingssysteem gebruiken om het besturingssysteem op uw computer te installeren of om het opnieuw op de computer te installeren. Nadat u het besturingssysteem opnieuw hebt geïnstalleerd, moet u alle stuurprogramma's en software opnieuw installeren. Ook hiervoor gebruikt u de schijf met het besturingssysteem.

### Het besturingssysteem opnieuw installeren vanaf de Systeemschijf

U installeert het besturingssysteem als volgt opnieuw:

- 1. Plaats de schijf met het besturingssysteem in het schijfstation en start de computer opnieuw op.
- 2. Druk onmiddellijk wanneer het DELL-logo wordt weergegeven op <F12> om het opstartmenu te openen.
	- **X.B.** Als u te lang wacht en het logo van het besturingssysteem verschijnt, moet u blijven wachten tot het bureaublad van Windows wordt weergegeven. Start de computer vervolgens opnieuw op en probeer het opnieuw.
- 3. Selecteer het cd/dvd-station in de lijst en druk op <Enter>.
- 4. Volg de instructies op het scherm.

## Systeemherstelschijven

U kunt de systeemherstelschijven die u met Dell Backup and Recovery hebt gemaakt, gebruiken om uw harde schijf terug te brengen in de werkingstoestand waarin deze verkeerde toen u de computer kocht. De gegevensbestanden op uw computer blijven hierbij behouden.

Gebruik Dell Backup and Recovery om de systeemherstelschijven te maken.

### De computer herstellen met een systeemherstelschijf

U herstelt de computer als volgt met de systeemherstelschijf:

- 1. Zet de computer uit.
- 2. Plaats de systeemherstelschijf in het optische station of sluit het USB-flashstation aan en zet de computer aan.
- 3. Druk onmiddellijk wanneer het DELL-logo wordt weergegeven op <F12> om het opstartmenu te openen.

**N.B.** Als u te lang wacht en het logo van het besturingssysteem verschijnt, moet u blijven wachten tot het bureaublad van Windows wordt weergegeven. Start de computer vervolgens opnieuw op en probeer het opnieuw.

- 4. Selecteer het type medium dat u voor het herstel gebruikt en druk op <Enter>.
- 5. Druk zodra u hierom wordt gevraagd op een toets om vanaf het opstartapparaat op te starten.
- 6. Volg de aanwijzingen op het scherm om het herstelproces te voltooien.

# Problemen oplossen

## Basisstappen voor probleemoplossing

In deze sectie vindt u een aantal basisstappen voor probleemoplossing die u kunt gebruiken om veelvoorkomende problemen met uw computer op te lossen.

- • Ga na of uw computer aan staat en of alle onderdelen van stroom worden voorzien.
- • Zorg ervoor dat alle kabels stevig zijn aangesloten op de bijbehorende poorten.
- Ga na of de kabels niet beschadigd zijn.
- • Controleer of er geen gebogen of gebroken pinnen op de connectoren zitten.
- Start de computer opnieuw op en kijk of het probleem zich blijft voordoen.
- • Voor problemen met de internetverbinding, haalt u de modem en router van het stopcontact en wacht u ongeveer 30 seconden. Doe de stekkers weer in het stopcontact en probeer opnieuw verbinding te maken.
- **M.B.** Zie dell.com/support voor meer informatie over probleemoplossing, oplossingen voor veelvoorkomende problemen en FAQ's. Informatie over hoe u contact met Dell kunt opnemen voor technische ondersteuning, vindt u op [Contact opnemen met Dell](#page-97-0)*.*

## Diagnoseprogramma's

Uw computer is voorzien van ingebouwde diagnoseprogramma's die u kunnen helpen bepalen wat het probleem met uw computer veroorzaakt. Deze programma's kunnen u van een probleem op de hoogte stellen via foutberichten, lichtcodes of piepcodes.

## **PSA**

PSA (Pre-Boot System Assessment ofwel beoordeling van het systeem voordat het wordt opgestart) wordt gebruikt om diverse hardwareproblemen op te sporen. De ePSA test apparaten als het moederbord, toetsenbord, beeldscherm, geheugen, vaste schijf enzovoorts.

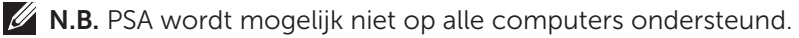

### PSA activeren

- 1. Zet de computer aan of start deze opnieuw op.
- 2. Druk zodra het Dell-logo verschijnt op <F12> om het opstartmenu te openen.
	-
	- **N.B.** Als u te lang wacht en het logo van het besturingssysteem verschijnt, moet u blijven wachten tot het bureaublad van Windows wordt weergegeven. Start de computer vervolgens opnieuw op en probeer het opnieuw.
- 3. Selecteer Diagnose en druk op <Enter>.
- 4. Volg de aanwijzingen op het scherm om de test te voltooien.

Als een onderdeel niet door de test komt, wordt de test stopgezet. De computer geeft een pieptoon en er wordt een foutcode weergegeven. Noteer de foutcode(s) en zoek naar mogelijke oplossingen op dell.com/support of neem contact op met Dell.

Volg de instructies op het scherm om naar de volgende test door te gaan, test het onderdeel waar het mis ging opnieuw of stop de test en start de computer opnieuw op.

Als de PSA met succes wordt afgesloten, verschijnt het volgende bericht op uw scherm: "No problems have been found with this system so far. Do you want to run the remaining memory tests? This will take about 30 minutes or more. Do you want to continue? (Recommended)." Press <y> to continue if you are experiencing memory issue, otherwise press <n> to finish the test. "(Er zijn tot dusver geen problemen aangetroffen op dit systeem. Wilt u de overige geheugentests uitvoeren? Dit duurt ongeveer 30 minuten of meer. Wilt u doorgaan (aanbevolen). Druk op <y> om door te gaan als u geheugenproblemen ondervindt. Druk anders op <n> om de test af te sluiten.)"

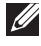

N.B. Als u tijdens de test op <Esc> drukt, wordt de test afgebroken en wordt de computer opnieuw gestart.

## ePSA

U kunt de ePSA (Enhanced Pre-Boot System Assessment ofwel uitgebreide PSA) gebruiken om diverse hardwareproblemen vast te stellen. De ePSA test apparaten als het moederbord, het toetsenbord, het beeldscherm, het geheugen, de harde schijf enzovoorts.

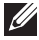

**N.B.** ePSA wordt mogelijk niet op alle computers ondersteund.

Het startscherm van ePSA is in drie gebieden verdeeld:

- Devices window (venster Apparaten) Verschijnt aan de linkerkant van het ePSA-startscherm. Hierin worden alle apparaten weergegeven die zich in uw computer bevinden. U kunt het venster gebruiken om apparaten te selecteren.
- Control window (venster Controle) Verschijnt rechtsonder in het ePSA-startvenster.
	- U maximaliseert de grondigheid en duur van de tests door het selectievakje Thorough Test Mode (Modus Grondig testen) in te schakelen in het venster Controle.
	- Linksonder in het venster Controle wordt een statusbalk weergegeven, die de algehele voltooiingsstatus van de tests aangeeft.
	- Klik op **Run Tests** (Tests uitvoeren) om geselecteerde apparaten te testen.
	- Klik op **Exit** (Afsluiten) om de ePSA af te sluiten en de computer opnieuw op te starten.
- Status window (venster Status) Verschijnt aan de rechterkant van het ePSA-startscherm.

Het statusgebied bevat vier tabbladen:

- Configuration (Configuratie) Hierin worden gedetailleerde configuratie- en statusgegevens weergegeven voor alle apparaten die met ePSA kunnen worden getest.
- $\bullet$  Results (Resultaten)  $-$  Hierin worden alle uitgevoerde tests weergegeven, samen met de activiteiten en resultaten van elke test.
- System Health (Systeemstatus) Hierin worden de status van de batterij, netstroomadapter, ventilatoren enzovoorts weergegeven.
- Event Log (Gebeurtenissenlogboek)  $-$  Dit biedt gedetailleerde informatie over alle tests. De status van de tests wordt weergegeven in de kolom Stat.

## **BIST LCD**

De BIST (Built-In Self Test ofwel ingebouwde zelftest) van de LCD helpt u bepalen of een weergaveprobleem door de LCD wordt veroorzaakt of door een ander onderdeel. Tijdens de test kunnen verschillende kleuren en teksten op het beeldscherm verschijnen. Als het probleem zich tijdens de test niet voordoet, ligt dit probleem niet bij de LCD.

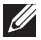

N.B. Randapparatuur kan eigen diagnoseprogramma's hebben. Zie de documentatie bij het desbetreffende apparaat voor meer informatie.

### De BIST voor de LCD starten

- 1. Zet de computer aan of start deze opnieuw op.
- 2. Druk zodra het Dell-logo verschijnt op <F12> om het opstartmenu te openen.

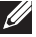

**N.B.** Als u te lang wacht en het logo van het besturingssysteem verschijnt, moet u blijven wachten tot het bureaublad van Windows wordt weergegeven. Start de computer vervolgens opnieuw op en probeer het opnieuw.

- **3.** Selecteer **Diagnostics** (Diagnose) en druk op <Enter>.
- 4. Als u geen gekleurde lijnen op het scherm ziet, drukt u op <N> om de BIST voor de LCD te activeren.

#### De ePSA activeren

U kunt de ePSA als volgt starten:

- 1. Start de computer opnieuw.
- 2. Druk zodra het Dell-logo verschijnt op <F12> om het opstartmenu te openen.

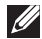

**N.B.** Als u te lang wacht en het logo van het besturingssysteem verschijnt, moet u blijven wachten tot het bureaublad van Windows wordt weergegeven. Start de computer vervolgens opnieuw op en probeer het opnieuw.

- 3. Selecteer Diagnostics (diagnose) en druk op <Enter>.
- 4. Volg de instructies op het scherm om de test uit te voeren en noteer eventuele foutberichten die worden weergegeven.

Als een onderdeel niet door de test komt, wordt de test stopgezet. De computer geeft een pieptoon en er wordt een foutcode weergegeven. Noteer de foutcode(s) en zoek naar mogelijke oplossingen op dell.com/support of neem contact op met Dell.

Volg de instructies op het scherm om naar de volgende test door te gaan, test het onderdeel waar het mis ging opnieuw of stop de test en start de computer opnieuw op.

Als de PSA met succes wordt afgesloten, verschijnt het volgende bericht op uw scherm: "No problems have been found with this system so far. Do you want to run the remaining memory tests? This will take about 30 minutes or more. Do you want to continue? (Recommended)." Press <y> to continue if you are experiencing memory issue, otherwise press <n> to finish the test. "(Er zijn tot dusver geen problemen aangetroffen op dit systeem. Wilt u de overige geheugentests uitvoeren? Dit duurt ongeveer 30 minuten of meer. Wilt u doorgaan (aanbevolen). Druk op <y> om door te gaan als u geheugenproblemen ondervindt. Druk anders op <n> om de test af te sluiten.)"

Als tijdens de ePSA fouten worden aangetroffen, wordt het volgende bericht op uw scherm weergegeven: "Testing completed. One or more

errors were detected."(De tests zijn voltooid. Er zijn tijdens deze tests een of meer fouten aangetroffen.)

De fouten die tijdens de ePSA-tests zijn aangetroffen, worden weergegeven op het tabblad Event Log (Gebeurtenissenlogboek) van het venster Status.

## Piepcodes

Als er fouten of problemen zijn op uw computer, kan deze tijdens het opstarten een reeks pieptonen laten horen. Deze reeks pieptonen, ook wel een piepcode genoemd, identificeert een probleem. Noteer in een dergelijk geval de piepcode en neem voor hulp contact op met Dell.

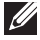

**N.B.** Een aantal van de piepcodes die in de onderstaande tabel wordt vermeld, is mogelijk niet op uw computer van toepassing.

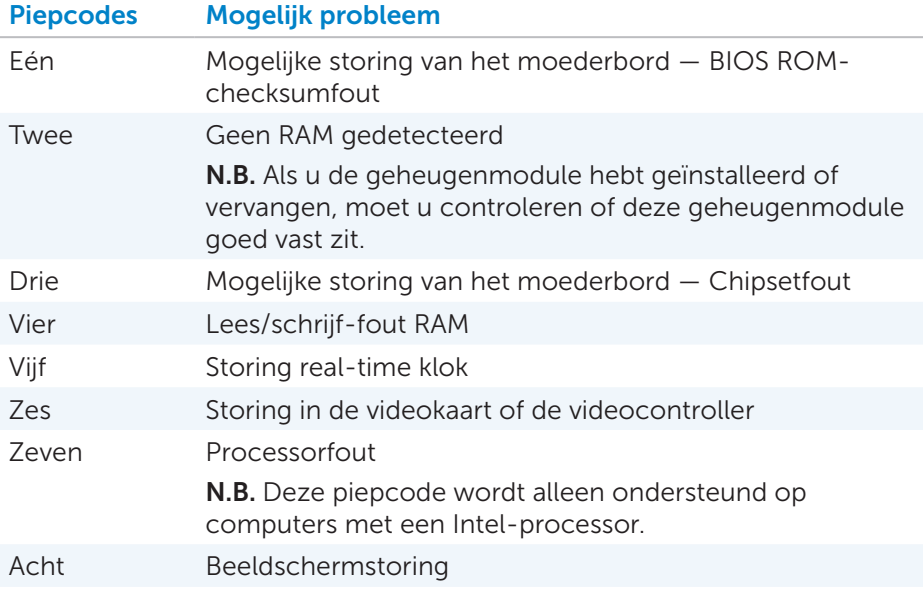

# BIOS

In het BIOS wordt hardware-informatie over uw computer opgeslagen. Deze informatie wordt tijdens het opstarten van de computer aan het besturingssysteem doorgegeven. U kunt de systeemsetup gebruiken om wijzigingen aan te brengen in de basisinstellingen voor hardware die in het BIOS zijn opgeslagen.

U kunt de systeemsetup voor het volgende gebruiken:

- Het instellen of wijzigen van een door de gebruiker selecteerbare optie, zoals het gebruikerswachtwoord.
- Bepalen welke apparaten in uw computer zijn geïnstalleerd, zoals de hoeveelheid geheugen, het type harde schijf enzovoorts.
- Het wijzigen van de systeemconfiguratiegegevens nadat u hardware inbouwt, wijzigt of uit uw computer verwijdert.

## Het wijzigen van BIOS-instellingen

 $\wedge$  WAARSCHUWING: Onjuiste instellingen in de systeemsetup kunnen ervoor zorgen dat uw computer niet opstart, onjuist werkt of beschadigd raakt.

U moet mogelijk instellingen als datum en tijd, opstartapparaten en opstartvolgorde instellen, PowerShare in- of uitschakelen enzovoorts. U wijzigt de instellingen door de systeemsetup te openen, de instelling op te zoeken die u wilt wijzigen en de instructies op het scherm te volgen.

## Systeemsetup openen

- 1. Zet de computer aan of start deze opnieuw op.
- 2. Druk als het Dell-logo verschijnt op <F2> om de systeemsetup te openen.
- 

**N.B.** Als u te lang wacht en het logo van het besturingssysteem verschijnt, moet u blijven wachten tot het bureaublad van Windows wordt weergegeven. Start de computer vervolgens opnieuw op en probeer het opnieuw.

## Het BIOS-wachtwoord opnieuw instellen

BIOS-wachtwoorden worden gebruikt om computers extra te beveiligen. U kunt uw computer zo configureren dat er tijdens het opstarten of wanneer u de systeemsetup opent om een wachtwoord wordt gevraagd.

Gebruik een van de volgende methoden - afhankelijk van uw type computer om kwijtgeraakte of vergeten BIOS-wachtwoorden opnieuw in te stellen.

 $\triangle$  WAARSCHUWING: Het opnieuw instellen van het BIOS-wachtwoord betekent dat alle gegevens uit het CMOS worden verwijderd. Als u BIOS-instellingen hebt gewijzigd, moet u deze wijzigingen opnieuw aanbrengen nadat u het wachtwoord opnieuw hebt ingesteld.

## De CMOS-batterij verwijderen

GEVAAR: Voordat u binnen de computer aan de slag gaat, moet u eerst de veiligheidsinstructies lezen.

Bijna alle moederborden bevatten een knoopcelbatterij die helpt bij het behouden van de BIOS-instellingen, waaronder ook het wachtwoord. U kunt het wachtwoord opnieuw instellen door de knoopcelbatterij te verwijderen, 15-30 minuten te wachten en de knoopcelbatterij dan terug te plaatsen.

**N.B.** Voor meer informatie over de locatie van de knoopcelbatterij en voor instructies over het verwijderen en terugplaatsen hiervan, kunt u de *Eigenaarshandleiding* raadplegen op dell.com/support.

## De jumper op het moederbord gebruiken

Bijna alle moederborden op desktops bevatten een jumper waarmee u de CMOS-instellingen en het BIOS-wachtwoord kunt wissen. De locatie van deze jumper varieert, afhankelijk van het moederbord. De jumpers bevinden zich meestal in de buurt van de CMOS-batterij en zijn meestal gelabeld als CLR, CLEAR, CLEAR CMOS enzovoorts.

Er zijn 3 pinnen. De jumper verbindt de middelste pin met de pin aan de linker- of rechterzijde. Verwijder de jumper en verbind de middelste pin met de tegenovergestelde pin. Wacht een paar seconden. Verwijder de jumper dan weer en verbind de middelste pin weer met de oorspronkelijke pin.

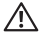

### GEVAAR: Lees de veiligheidsinstructies voordat u binnen de computer aan de slag gaat.

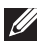

**N.B.** Voor meer informatie over de locatie van de jumper en het werken binnen de computer kunt u de *Eigenaarshandleiding* raadplegen op dell. com/support.

## De opstartvolgorde wijzigen

Het is mogelijk dat u de opstartvolgorde moet wijzigen om vanaf een ander apparaat op te starten dan uw standaardapparaat, bijvoorbeeld wanneer u het besturingssysteem opnieuw installeert of wanneer u een herstelschijf of een USB-station gebruikt.

U kunt de opstartvolgorde selecteren via het opstartmenu of via de systeemsetup.

## Het opstartmenu gebruiken

U gebruikt het opstartmenu om de opstartvolgorde van uw computer te wijzigen voor de huidige opstartsessie. Uw computer wordt alleen vanaf het geselecteerde apparaat gestart voor de huidige opstartsessie. De volgende keer dat u de computer opnieuw start, wordt het standaardapparaat weer gebruikt.

Een opstartapparaat selecteren met het opstartmenu:

- 1. Zet de computer aan of start deze opnieuw op.
- 2. Druk als het Dell-logo verschijnt op <F2> om de systeemsetup te openen.
	- **N.B.** Als u te lang wacht en het logo van het besturingssysteem verschijnt, moet u blijven wachten tot het bureaublad van Windows wordt weergegeven. Start de computer vervolgens opnieuw op en probeer het opnieuw.
- 3. Gebruik de pijl-omhoog of pijl-omlaag om het apparaat te selecteren vanwaar u wilt opstarten en druk op <Enter> of druk op het cijfer dat naast het opstartapparaat wordt weergegeven.

## De systeemsetup gebruiken

Gebruik de systeemsetup om de permanente opstartvolgorde voor uw apparaten te selecteren.

De opstartvolgorde wijzigen met de systeemsetup:

- 1. Open de systeemsetup.
- 2. Selecteer de tab Boot (Opstarten).
- 3. Gebruik de selectievakjes om de apparaten die u voor het opstarten wilt gebruiken in of uit te schakelen.
- 4. Verplaats de apparaten naar boven of beneden om de opstartvolgorde te wijzigen.

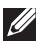

**N.B.** Het eerste apparaat in de lijst is het standaardopstartapparaat.

# Behulpzame informatie vinden en contact opnemen met Dell

## Behulpzame informatie vinden

U kunt de volgende on line zelfhulpbronnen gebruiken voor hulp bij en informatie over Dell-producten en -diensten:

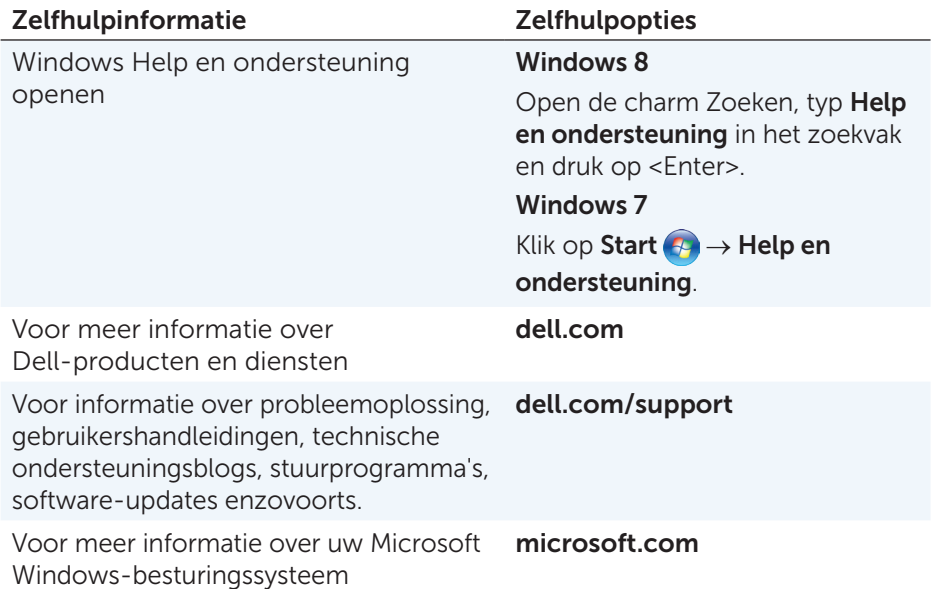

## <span id="page-97-0"></span>Contact opnemen met Dell

Zie **dell.com/contactdell** als u contact met Dell wilt opnemen voor vragen op het gebied van verkoop, technische ondersteuning of klantenservice.

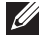

**N.B.** De beschikbaarheid van diensten varieert per land en product. Sommige diensten zijn in uw regio mogelijk niet beschikbaar.

**N.B.** Als u niet over een actieve internetverbinding beschikt, kunt u contactgegevens vinden op de factuur, op de pakbon of in de productcatalogus van Dell.

# **Gebruikstips**

## Computeronderhoud

Het is aan te bevelen dat u het volgende doet om algemene computerproblemen te vermijden:

- Zorg voor rechtstreekse toegang tot een stroombron, voldoende ventilatie en een vlak oppervlak waarop u de computer kunt plaatsen.
- Blokkeer de luchtopeningen niet, duw er geen voorwerpen in en zorg dat er zich geen stof in ophoopt.
- Maak regelmatig back-ups van uw gegevens.
- • Voer regelmatig een virusscan uit.
- Controleer uw computer op fouten met Mijn Dell en andere programma's die op uw computer beschikbaar zijn.
- Maak uw computer regelmatig schoon met een zachte, droge doek.
- $\triangle$  WAARSCHUWING: Het gebruik van water of andere oplosmiddelen bij het schoonmaken van de computer kan deze computer beschadigen.
	- • Zorg ervoor dat er voldoende vrije ruimte is op uw interne harde schijf. Als er onvoldoende vrije ruimte is, kan dit een slechtere prestatie tot gevolg hebben.
	- Schakel automatische updates in voor Windows en andere software. Hierdoor worden softwareproblemen snel opgelost en wordt de beveiliging van de computer verbeterd.

## <span id="page-98-0"></span>Energiebeheer

Energiebeheer helpt u het stroomverbruik van uw computer terug te dringen door de energietoevoer naar de diverse onderdelen te reguleren. De systeemsetup en het besturingssysteem stellen u ertoe in staat te configureren wanneer de stroomtoevoer naar bepaalde onderdelen moet worden verminderd of stopgezet.

Een paar veelgebruikte energiebesparingsmodussen in Microsoft Windows zijn:

- Slaapstand  $-$  De slaapstand is een energiebesparingsmodus waarbij de computer snel weer met volle kracht kan gaan werken (normaal gesproken binnen seconden) zodra u weer aan het werk wilt gaan.
- Sluimerstand De sluimerstand slaat de geopende documenten en programma's op op de harde schijf en zet de computer vervolgens uit.
- $\bullet$  Hybride slaapstand  $-$  De hybride slaapstand is een combinatie van slaapstand en sluimerstand. Geopende documenten en programma's in het geheugen worden op de harde schijf opgeslagen en de computer wordt dan in een staat met laag energieverbruik geplaatst, zodat u snel weer kunt doorgaan met werken. Als de hybride slaapstand is ingeschakeld, wordt uw computer in de hybride slaapstand gezet zodra u de slaapstand activeert.
- Afsluiten— Het afsluiten van de computer helpt wanneer u de computer een aanzienlijke tijd niet zult gebruiken. Dit helpt de computer te beveiligen en bespaart daarnaast meer energie. Sluit de computer altijd af voordat u hardware binnen in de computer toevoegt of uit de computer verwijdert. Afsluiten wordt niet aangeraden als u snel weer aan het werk moet gaan.

## De instellingen voor energiebeheer configureren

U configureert als volgt de instellingen voor energiebeheer:

### Windows 8

- 1. Klik met de rechtermuisknop ergens in het Startscherm.
- 2. Klik in de rechteronderhoek van het scherm op Alle apps.
- 3. Klik onder Systeem op Configuratiescherm.
- 4. Als uw Configuratiescherm op Categorie wordt weergegeven, klikt u op de vervolgkeuzelijst Weergeven op: en selecteert u Kleine pictogrammen of Grote pictogrammen.
- 5. Klik op Energiebeheer.
- 6. U kunt een energiebeheerschema kiezen uit de lijst met beschikbare opties, afhankelijk van uw gebruik van de computer.
- 7. Klik op De schema-instellingen wijzigen om de instellingen voor energiebeheer te wijzigen.

### Windows 7

- 1. Klik op Start  $\longleftrightarrow$  Configuratiescherm $\rightarrow$  Energiebeheer.
- 2. U kunt een energiebeheerschema kiezen uit de lijst met beschikbare opties, afhankelijk van uw gebruik van de computer.
- 3. Klik op De schema-instellingen wijzigen om de instellingen voor energiebeheer te wijzigen.

### Het gedrag van de aan/uit-knop configureren

U configureert het gedrag van de aan/uit-knop als volgt:

#### Windows 8

- 1. Klik met de rechtermuisknop ergens in het Startscherm.
- 2. Klik in de rechteronderhoek van het scherm op Alle apps.
- 3. Klik onder Systeem op Configuratiescherm.
- 4. Als uw Configuratiescherm op Categorie wordt weergegeven, klikt u op de vervolgkeuzelijst Weergeven op: en selecteert u Kleine pictogrammen of Grote pictogrammen.
- 5. Klik op Energiebeheer
- 6. Kies wat u wilt dat de computer doet wanneer u op de aan/uit-knop drukt in de vervolgkeuzelijst naast Actie als ik op de aan/uit-knop druk. U kunt verschillende opties kiezen voor wanneer uw computer op de batterij werkt en wanneer deze op een netstroomadapter is aangesloten.

7. Klik op Wijzigingen opslaan.

#### Windows 7

- 1. Klik op Start  $\bigoplus$   $\rightarrow$  Configuratiescherm $\rightarrow$  Energiebeheer.
- 2. Klik op Het gedrag van de aan/uit-knoppen bepalen.
- 3. Kies wat u wilt dat de computer doet wanneer u op de aan/uit-knop drukt in de vervolgkeuzelijst naast Actie als ik op de aan/uit-knop druk. U kunt verschillende opties kiezen voor wanneer uw computer op de batterij werkt en wanneer deze op een netstroomadapter is aangesloten.
- 4. Klik op Wijzigingen opslaan.

### De levensduur van de batterij verbeteren

De werkingsduur van een batterij, ofwel de tijd dat de batterij een lading kan vasthouden, varieert afhankelijk van de manier waarop u uw laptopcomputer gebruikt.

De werkingsduur van uw batterij wordt significant minder als u gebruik maakt van:

- • Optische schijven.
- Draadloze communicatieapparaten, ExpressCards, mediakaarten of USB-apparaten.
- Zeer heldere weergave-instellingen, driedimensionale screensavers of andere energieverbruikende programma's, zoals complexe driedimensionale toepassingen en spellen.

U kunt de prestatie van de batterij verbeteren door:

- De computer wanneer mogelijk op netstroom te laten werken. De levensduur van de batterij neemt af naarmate het aantal keren dat deze wordt ontladen en opgeladen.
- • De energiebeheerinstellingen zo te configureren met Energiebeheer van Microsoft Windows dat het stroomverbruik van uw computer wordt geoptimaliseerd (zie [Energiebeheer](#page-98-0)).
- Het op uw computer instellen van de functies voor slaapstand/stand-by en sluimerstand.

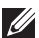

**N.B.** De levensduur van de batterij neemt naar verloop van tijd af, afhankelijk van hoe vaak de batterij wordt gebruikt en de omstandigheden waaronder deze wordt gebruikt.

U kunt het oplaadgedrag van de batterij configureren om de levensduur van die batterij te verlengen.

### Dell Longevity Mode (levensduurmodus)

De levensduur van de batterij neemt af als u de computer vaak op netstroom aansluit, zonder de batterij tijd te geven volledig te ontladen. De levensduurmodus beschermt de batterij door te regelen in hoeverre de batterij wordt opgeladen en voorkomt dat deze in een cyclus van vaak laden/ontladen terechtkomt.

Het laden en ontladen van uw batterij wordt automatisch bewaakt op uw Dell-laptop en indien van toepassing wordt een bericht weergegeven waarin u wordt gevraagd de levensduurmodus in te schakelen.

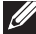

N.B. De levensduurmodus van Dell wordt mogelijk niet op alle laptops ondersteund.

U configureert de levensduurmodus als volgt:

- 1. Klik met de rechtermuisknop op het batterijpictogram in het systeemvak van Windows en klik dan op Dell Extended Battery Life Options (Dell-opties voor langere levensduur van batterijen). Het dialoogvenster **Battery Meter** (Batterijmeter) wordt weergegeven.
- 2. Klik op het tabblad Longevity mode (Levensduurmodus).
- **3.** Klik op **Enable** (inschakelen) om de modus aan te zetten of op Disable (uitschakelen) om de modus uit te zetten.
- 4. Klik op OK.
	- N.B. Wanneer de levensduurmodus is ingeschakeld, wordt de batterij maar tot 88% - 100% van haar capaciteit opgeladen.

### Dell Desktop Mode (desktopmodus)

Als u de computer voornamelijk gebruikt terwijl de netstroomadapter op het net is aangesloten, kunt u de desktopmodus inschakelen om te beperken in hoeverre uw batterij wordt opgeladen. Dit reduceert het aantal opladen/ ontladen-cycli en verbetert de levensduur van de batterij.

Het laden en ontladen van uw batterij wordt automatisch bewaakt op uw Dell-laptop en indien van toepassing wordt een bericht weergegeven waarin u wordt gevraagd de desktopmodus in te schakelen.

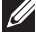

 $\mathbb Z$  N.B. De desktopmodus wordt mogelijk niet op alle computers ondersteund.

U schakelt de desktopmodus als volgt in of uit:

- 1. Klik met de rechtermuisknop op het batterijpictogram in het systeemvak van Windows en klik dan op Dell Extended Battery Life Options (Dell-opties voor langere levensduur van batterijen). Het dialoogvenster **Battery Meter** (Batterijmeter) wordt weergegeven.
- 2. Klik op het tabblad Desktop mode (Desktopmodus).
- 3. Klik op Enable (Inschakelen) of Disable (Uitschakelen) op basis van uw voorkeur.
- 4. Klik op OK.
- $\mathbb Z$  N.B. Wanneer de desktopmodus is ingeschakeld, wordt de batterij maar tot 50% – 100% van haar capaciteit opgeladen.

## **Migratietips**

Computermigratie is het verplaatsen van gegevens en toepassingen tussen twee verschillende computers. De meest voorkomende redenen voor een computermigratie zijn de aankoop van een nieuwe computer of het upgraden naar een nieuw besturingssysteem.

 $\wedge$  WAARSCHUWING: Er zijn diverse hulpprogramma's die migratie vereenvoudigen. Het wordt echter aanbevolen dat u toch een back-up maakt van bestanden als foto's, muziek, documenten enzovoorts.

### Migratie van een Windows-besturingssysteem naar een nieuwe besturingssysteem

Bij een migratie naar een nieuwe besturingssysteem, dient u de Microsoftrichtlijnen te raadplegen die worden verstrekt voor migratie van het ene besturingssysteem naar het andere. Zie www.microsoft.com voor meer informatie.

## Instructies met betrekking tot ergonomie

 $\triangle$  WAARSCHUWING: Oniuist of langdurig gebruik van het toetsenbord kan tot lichamelijk letsel leiden.

### $\wedge$  WAARSCHUWING: Langdurig kijken naar beeldschermen kan tot vermoeidheid van de ogen leiden.

Voor een gemakkelijk en efficiënt gebruik moet u de ergonomische richtlijnen in acht nemen bij het installeren en gebruiken van uw computer.

Laptops zijn niet noodzakelijkerwijs ontworpen voor continugebruik als kantoorapparatuur. Als u de laptop non-stop wilt gebruiken, raden wij u aan een extern toetsenbord aan te sluiten.

- • Plaats uw computer zodanig dat de monitor en het toetsenbord recht voor u staan terwijl u werkt. Er zijn speciale verhogingen verkrijgbaar (van Dell en van andere leveranciers) om u te helpen uw toetsenbord correct te plaatsen.
- Plaats de externe monitor op een comfortabele kijkafstand. De aanbevolen afstand is 510 mm–610 mm van uw ogen.
- Zorg ervoor dat de monitor op ooghoogte of net iets lager staat wanneer u voor deze monitor zit.
- • Stel de monitorhoek en de contrast- en helderheidsinstellingen van deze monitor bij en stel de verlichting rondom u (zoals plafondverlichting, bureaulampen en de gordijnen of lamellen voor ramen in uw buurt) zodanig af dat er sprake is van een minimale weerspiegeling op het beeldscherm.
- • Gebruik een stoel die goede ondersteuning biedt voor uw rug.
- Houd uw voorarmen in horizontale positie. Houd uw polsen in een neutrale, comfortabele positie terwijl u het toetsenbord of de muis gebruikt.
- • Laat altijd ruimte over zodat uw handen kunnen rusten terwijl u het toetsenbord of de muis gebruikt.
- Laat uw bovenarmen op natuurlijke wijze langs de zijkanten van uw lichaam vallen.
- Zit rechtop, met uw voeten plat op de grond en zo dat uw dijbenen en onderbenen een hoek van negentig graden vormen.
- Zorg ervoor dat het gewicht van uw benen terwijl u zit op uw voeten rust en niet op de voorkant van de zitting van uw stoel. Pas zo nodig de hoogte van uw stoel aan of gebruik een voetensteun om de juiste houding aan te kunnen nemen.
- • Varieer uw werkactiviteiten. Probeer uw werk zo te organiseren dat u niet lange perioden achtereen hoeft te typen. Wanneer u stopt met typen, kunt u het beste dingen doen waarvoor u beide handen gebruikt.
- Houd de ruimte onder het bureau vrij van obstakels en kabels of stroomsnoeren die een comfortabele zithouding onmogelijk maken of waarover u zou kunnen struikelen.

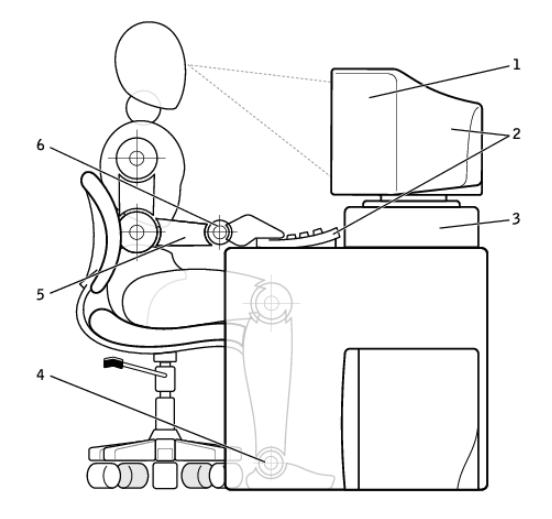

- 1 monitor op of net onder oogniveau 4 voeten plat op de vloer
- 2 monitor en toetsenbord direct tegenover de gebruiker opgesteld
- 
- 
- 5 armen op het niveau van het bureaublad
- 3 monitorplateau 6 polsen ontspannen en plat
- **A.B.** Ga voor de laatste ergonomie-inzichten naar [dell.com/regulatory\\_compliance](http://www.dell.com/regulatory_compliance).

## Dell en het milieu

Groen gaat niet over beperkingen, het gaat over mogelijkheden. Het gaat over het vinden van een betere manier om dingen te doen.

U hebt elke dag weer de kans om groenere keuzes te maken, maar wanneer u technologie kiest, wilt u geen compromissen sluiten op het gebied van kosten, prestatie of betrouwbaarheid. Hier bij Dell geloven we dat compromissen niet nodig zouden moeten zijn. Daarom doen we er alles aan om ervoor te zorgen dat mensen en bedrijven niets in hoeven te leveren om groen te zijn.

We brengen dit tot realiteit door praktische producten en diensten te leveren die een impact hebben op echte milieuproblemen, omdat de kerngedachte van groen is dat er altijd een betere manier mogelijk is. Betere manieren om tijd, geld en hulpbronnen te gebruiken. Betere manieren om te leven, werken en slagen in deze wereld.

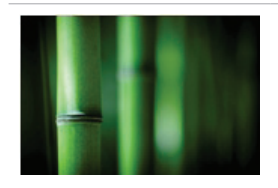

### Bamboe — Moeder natuur's milieuvriendelijke verpakkingsoplossing

Ten einde ons gezamenlijke doel te bereiken en nieuwe manieren te vinden om de natuurlijke hulpbronnen van onze planeet te helpen behouden, biedt Dell praktische maar innovatieve verpakkingsoplossingen die helpen milieueffecten tot een minimum terug te dringen. Minder verpakking betekent minder gedoe voor klanten. Recycleerbare verpakking is makkelijker voor de afvalverwerking. En duurzame materialen zijn beter voor onze planeet. Voor diverse Dell-producten wordt bamboe als verpakking gebruikt.

Onze bamboeverpakking is volledig biologisch afbreekbaar en wordt door het Soil Control Lab als composteerbaar gecertificeerd.

We weten dat verantwoordelijke productherkomst belangrijk voor u is, dus onze bamboe is afkomstig uit bossen die zelfs niet in de buurt komen van het natuurlijke leefgebied van panda's.

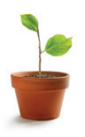

#### Doe mee met Plant een boom voor mij

Dell creëerde het Plant een boom voor mijprogramma om het u makkelijk te maken een tegenwicht te bieden voor de uitstoot van broeikasgassen door uw computerapparatuur en om te helpen de planeet gezonder te maken - boom voor boom en bos voor bos.

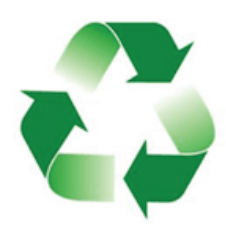

### Recyclen met Dell

Wanneer u nieuwe computers en elektronica aanschaft, moeten de oude apparaten uiteraard worden afgevoerd. Doe met ons mee bij onze inspanningen technologie weg te houden van de stortplaats. Lever uw computers - zowel die van thuis als zakelijke computers - bij ons in voor snelle, eenvoudige en veilige recycling. Doe uzelf en onze planeet een plezier en voer uw oude technologie verantwoordelijk af via Dell.

## Beleid inzake conformiteit met regelgeving

Voor volledige details kunt u terecht op [dell.com/regulatory\\_compliance](http://www.dell.com/regulatory_compliance).

## Contactgegevens voor de website over conformiteit met de regelgeving

Indien u vragen hebt op gebied van productveiligheid, EMC of ergonomie, kunt u een e-mailbericht sturen aan [Regulatory\\_Compliance@dell.com.](mailto:Regulatory_Compliance%40dell.com?subject=)

## Aanvullende conformiteitsinformatie

De WWTC (World Wide Trade Compliance Organization) is verantwoordelijk voor het beheer van Dell's conformiteit met import- en exportregelgeving, inclusief productclassificatie. Classificatiegegevens voor systemen die door Dell zijn geproduceerd, worden verstrekt in het productspecifieke gegevensblad inzake productveiligheid, EMC en milieu.

Als u vragen heeft met betrekking tot de import- of exportclassificatie van Dell-producten, kunt u een e-mailbericht sturen aan [US\\_Export\\_Classification@dell.com](mailto:US_Export_Classification%40dell.com?subject=).